# **MODELADO EN 3D CON AUTOCAD**

**CONCEPTOS BÁSICOS** 

## **GUIA PRACTICA Y TUTORIALES**

Pedro Miguel González Sánchez

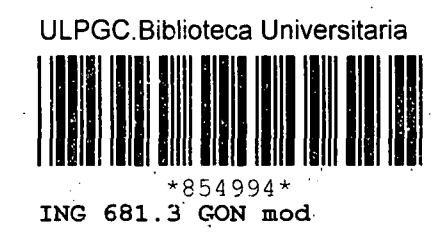

المراديس

لتقديمات

 $\ddot{\cdot}$ 

 $\bar{1}$ 

 $\overline{a}$ 

 $\ddot{\phantom{a}}$  $\mathcal{L}_{\mathbf{a}}$ 

© Del documento, los autores. Digitalización realizada por ULPGC. Bibliciteca Universitaria, 2009

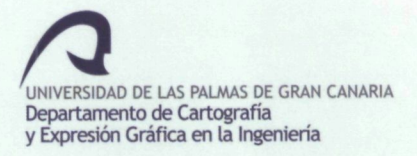

# **MODELADO EN 3D CON AUTOCAD**

**CONCEPTOS BÁSICOS** 

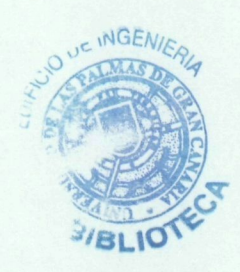

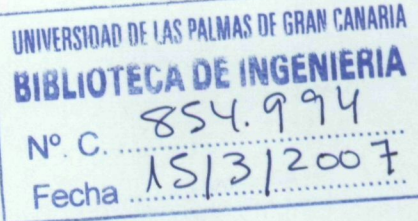

**GUIA PRÁCTICA Y TUTORIALES** 

Pedro Miguel González Sánchez

Edición: Universidad de Las Palmas de Gran Canaria

Impresión: Universidad de Las Palmas de Gran Canaria Servicio de Reprografia, Encuademación y Autoedición de la ULPGC

Maquinaría: Marca: XEROX Modelo: NUVERA PS N" de serie: 1125785626

ISBN: 84-85650-13-1

#### **PRESENTACIÓN**

En los últimos años los esquemas docentes se han visto en la necesidad de actualizar y asilizar sus metodologías en cuanto a la mejora en la transmisión de conocimientos que doten al futuro profesional de las competencias necesarias para su desarrollo en la 'era disital' en la que estamos ya inmersos. Esto obliga y lleva pareja la necesidad de contar con materiales didácticos de enfoque más dinámico y práctico.

La publicación que aquí se presenta nace con el objetivo principal de facilitar a los alumnos de ingenierías la introducción al CAD (diseño asistido por ordenador) en el entorno tridimensional de trabajo como herramienta de diseño y su aplicación al software de mayor uso como es Autocad, en sus últimas versiones.

Lejos de pretender ser un manual del programa con una relación, casi siempre inconexa, de multitud de comandos y opciones que acaban muchas veces agotando al lector, tiene el espíritu de ser guía práctica en la que se ha pretendido esquematizar los principios básicos a tener en cuenta en el trabajo en las tres dimensiones del espacio. Dichos principios son, en lo fundamental, compatibles con otras herramientas homólogas de trabajo.

Se invierte pues la tediosa explicación sucesiva de comandos por el protagonismo de los conceptos básicos y de las necesidades principales que aparecen en el trabajo en 3D, dándoles posteriormente solución a través de las diferentes herramientas que este software en particular nos brinda y analizando al tiempo diferentes alternativas para su resolución.

A partir de aquí el lector podrá adentrarse con seguridad en el amplio abanico de comandos, opciones y herramientas de que se dispone, las cuales no tienen por qué considerarse menos interesantes o útiles que alguna de las expuestas, pero cuya inclusión haría que esta publicación se apartara de ese carácter de guía práctica con el que se ha realizado. Les animo a ello.

En definitiva, se pretende acercar a los alumnos de carreras técnicas y profesionales en general relacionados con el mundo de la ingeniería al control de la realidad tridimensional en el limitado espacio de nuestro monitor, en sus amplias aplicaciones y ayudas al diseño y análisis de formas en general, de una manera eminentemente práctica.

En la 2° parte se incluyen como ejemplos prácticos dos tutoriales explicados con detalle para su realización.

El autor

## ÍNDICE

 $\ddot{\phantom{a}}$ 

 $\overline{\phantom{a}}$ 

 $\bar{z}$ 

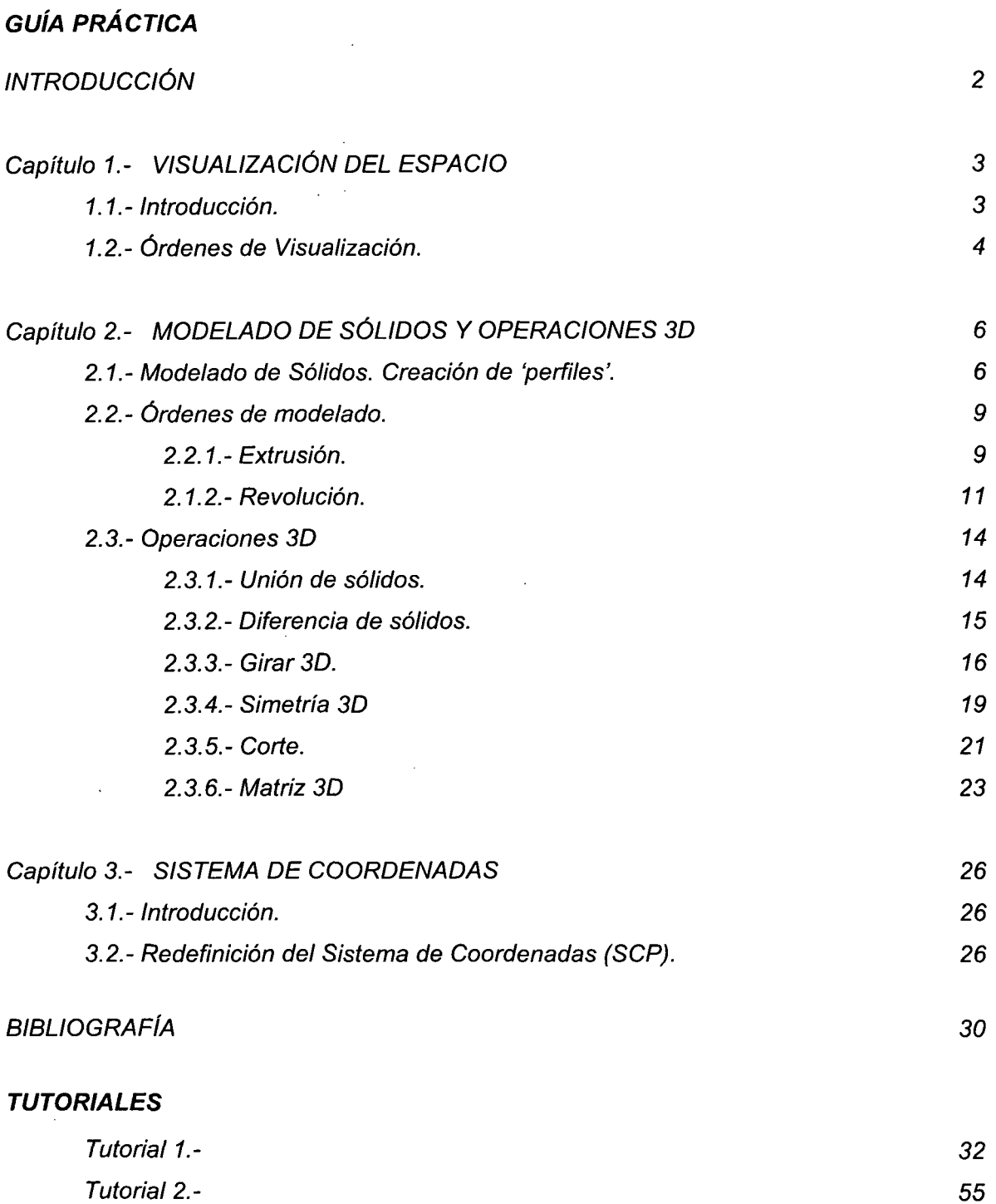

l,

## **INTRODUCCIÓN**

Las funciones inherentes a la Expresión Gráfica en cuanto a la necesidad de representación y manipulación de la realidad tridimensional en un medio bidimensional como el papel, a través de los diferentes sistemas de representación desarrollados a lo largo de la historia, se ha visto ayudada en los últimos años con la implementación de herramientas informáticas que nos permiten realizar el análisis de esa realidad de una manera virtual.

Aunque a primera vista pueda parecer complejo el paso de las dos dimensiones, en las que estamos acostumbrados a trabajar, a las tres dimensiones no lo es tanto si conseguimos esquematizar y comprender los tres pilares básicos en los que se fundamenta el trabajo en ese, para nosotros, nuevo entorno de trabajo.

El contenido de esta publicación se estructura pues en torno a las tres grandes ideas en los siguientes capítulos:

## • **VISUALIZACION DEL ESPACIO.**

Veremos como se ordenan los infinitos puntos del espacio y qué herramientas tenemos para visualizarlo desde diferentes puntos de vista, así como las opciones que tenemos de mostrar los objetos con distinta apariencia.

#### • **MODELADO DE SÓLIDOS Y OPERACIONES BÁSICAS 3D.**

Veremos como construir un sólido cualquiera y las operaciones mínimas necesarias para llevar a cavo cualquier necesidad de modelado que pudiéramos tener.

#### • **SISTEMA DE COORDENADAS.**

Hablaremos de la importancia del sistema de ejes coordenados, no sólo porque es respecto al cual se organizan todos los puntos del espacio sino porque será posible, útil y a veces necesario aprender a modificarlo para que esté en una posición que nos permita acometer el trabajo.

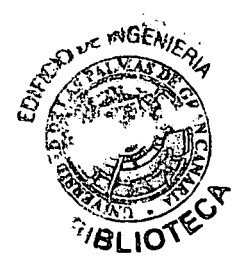

## **Capítulo 1.- VISUALIZACIÓN DEL ESPACIO**

## 1.1.- Introducción.

En este capítulo aprenderemos a desenvolvernos visualmente en el espacio. Trataremos las siguientes herramientas:

- o **Punto de vista 3D**  (En planta, ortogonales e isométricos)
- $\circ$  Órbita 3D
- Visualización de los objetos (modos de sombreado)

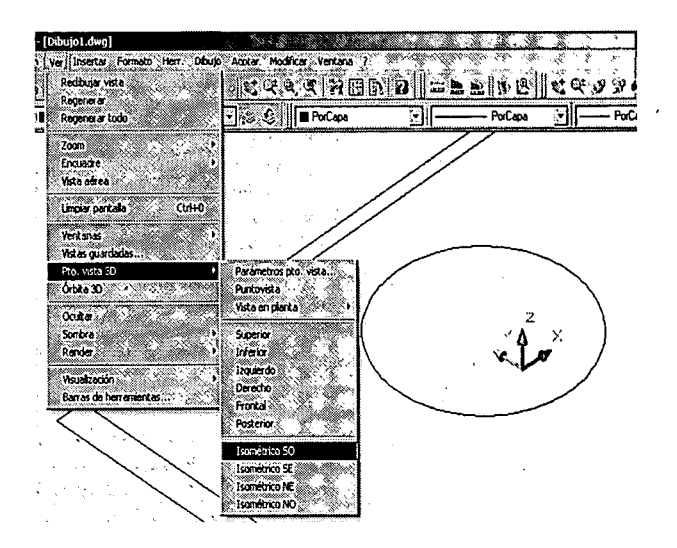

Cuando vamos a trabajar en 3 dimensiones tenemos primeramente que acostumbrarnos a la idea de que en el área de dibujo podemos visualizar el espacio también de manera infinita, como desde un principio sabemos.

Esa visión tridimensional es la que nos muestra la verdadera dimensión del espacio, esto es, del área de dibujo del programa. Todos los puntos del espacio siguen estando establecidos respecto al Sistema de Coordenadas Universal (ejes X, Y, Z) y se siguen reconociendo coordenadas cartesianas y polares.

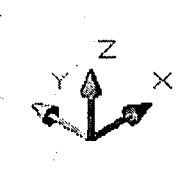

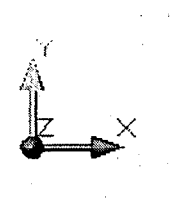

La única diferencia es que hasta ahora hemos estado trabajando únicamente en el plano XY (plano de trabajo por defecto) y lo hemos estado visualizando desde arriba; por así decirlo, hemos estado trabajando con la 'vista en planta' (vista superior) respecto al 'Sistema de Coordenadas Universal'. En el espacio aparece la coordenada Z que, al no haberle dado valor hasta ahora, Autocad lo ha tomado como cero por defecto.

Así las coordenadas cartesianas de un punto P quedarían expresadas como P (x,y,z) y a las coordenadas polares se le añade la altura del punto precedido de coma P (d<a,h) (coordenadas cilindricas) o bien añadiéndole el ángulo que forma con el plano XY (coordenadas esféricas),  $P$  (d< $\alpha$ < $\beta$ ).

Con estas ideas de partida sólo nos resta saber cuáles son las opciones que tenemos de visualizar el espacio siempre con la misma idea que hemos empleado en 2D (plano XY), visualizar las cosas de la forma más cómoda para trabajar.

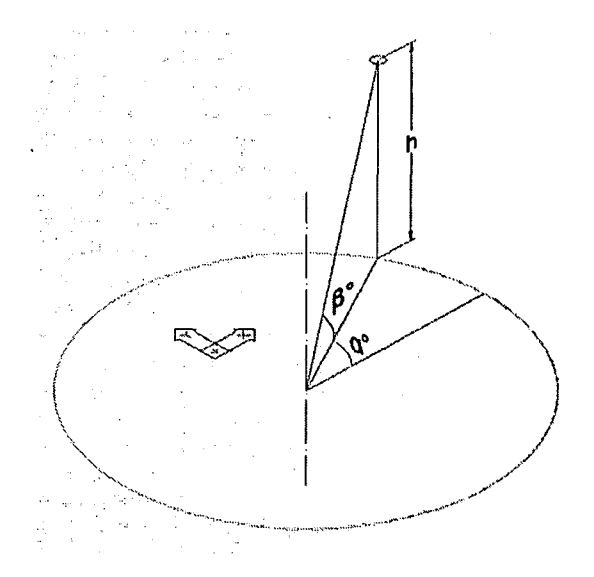

## 1.2.- Órdenes de Visualización.

Todas las herramientas de visualización están en el menú 'VER'.

A través del menú VER - **'Punto de Vista 3D'**  accederemos al submenú que muestra la ilustración donde podemos visualizar el espacio de forma isométrica, podemos realizar las vistas ortogonales principales (alzado y vistas posterior, superior, inferior y laterales), así como regresar a vista en planta (plano XY).

Los puntos de vista isométricos son una manera rápida de visualizar los objetos desde casi todos los flancos. Las vistas principales las usaremos como comprobación de las operaciones que vamos haciendo y la **Vista en planta** para regresar a la visualización en 2D (plano XY).

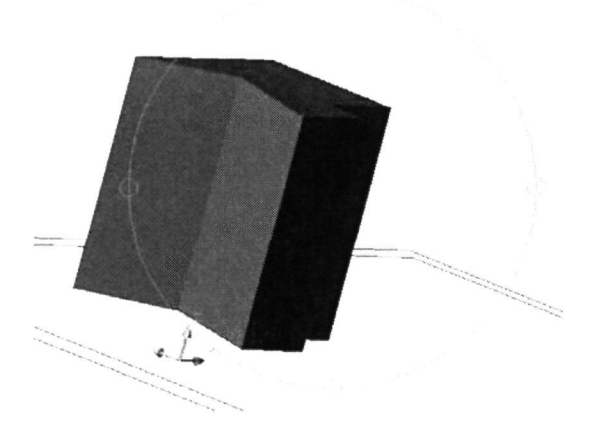

Encontrándonos en la ejecución de **'Órbita 3D'** con el botón derecho accedemos al 'menú contextual' donde se desarrolla las opciones de visualización así como la posibilidad de ir a **'Vistas Predefinidas'** que son las contenidas en **'Punto de Vista 3D'.** 

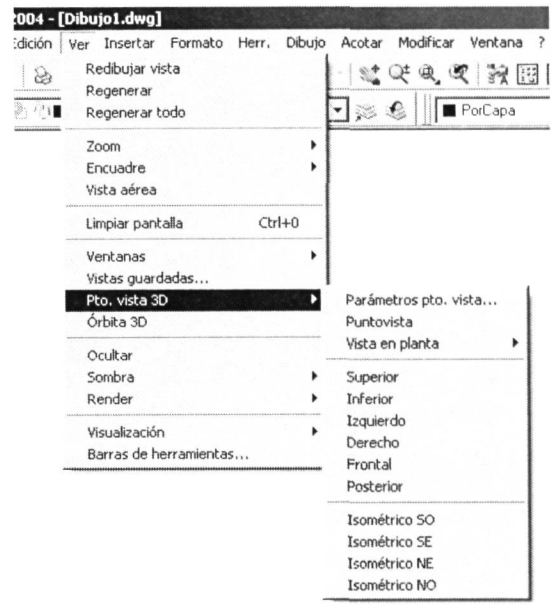

Con el comando **'Órbita 3D'** modificaremos a tiempo real la visualización entorno al objeto modelado moviendo el ratón manteniendo pulsado el botón izquierdo. Usaremos este comando cuando queramos visualizar el objeto desde un punto de vista particular, tanto para colocarlo en mejor posición para trabajar en él como para hacer presentaciones.

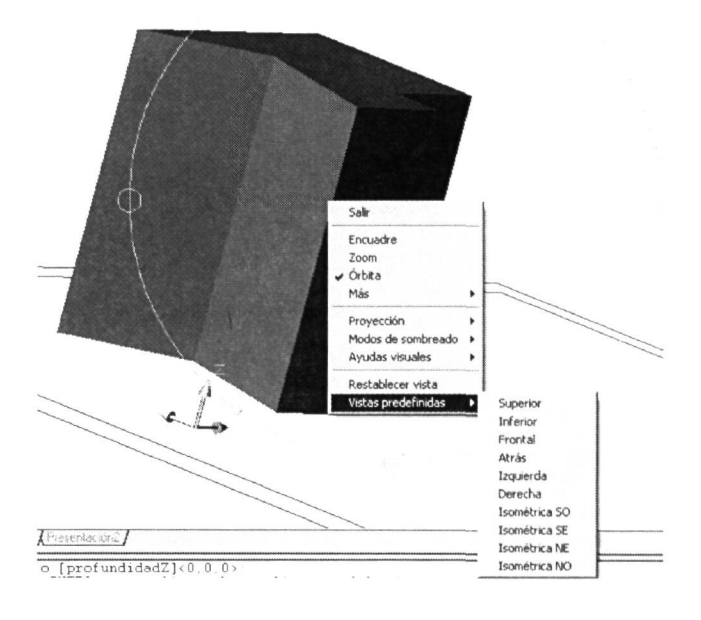

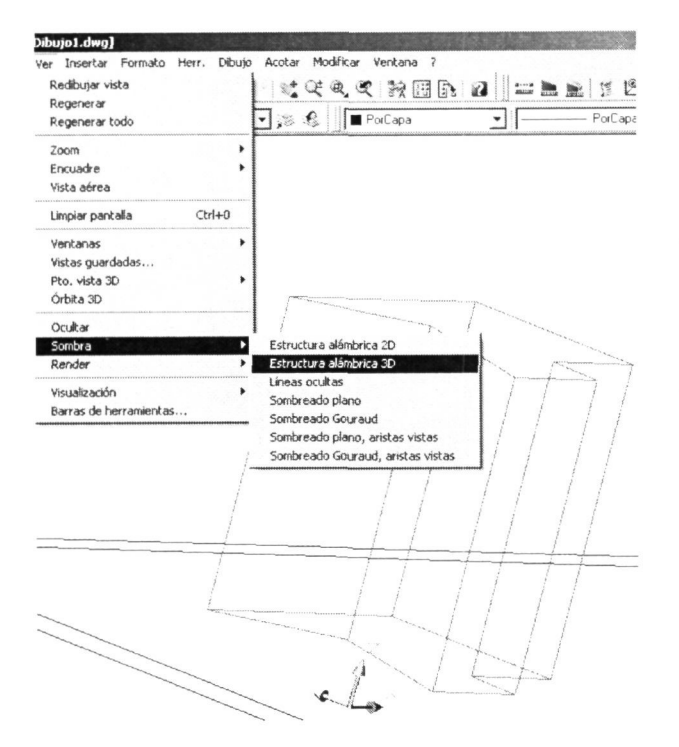

Con el comando **'Ocultar'** (menú VER) ocultaremos las aristas que no se ven y con los sombreados daremos una presentación más realista coloreando el objeto con el color con que fue modelado. Dentro de los sombreados tenemos el **'Sombreado plano' y** el **'Sombreado Goureaud'** (mucho más realista) pudiendo elegir la opción en los dos de resaltar o no las aristas. Podemos trabajar con el objeto sombreado de igual manera, lo cual ofrece un trabajo más real aunque corriendo el riesgo de perder precisión, cuestión vital en el trabajo en 3D.

Sólo nos resta hablar de las opciones que tenemos para variar de aspecto los objetos modelados. A parte de estar en el menú VER, dentro del submenú de 'Sombra', las tenemos también en el menú contextual de **'Órbita 3D'** en el apartado de **'Modos de Sombreado'.** 

Por defecto un objeto modelado se verá como lo que se denomina una **'Estructura alámbrica 3D',** es decir, se verían todas las lineas (aristas) del modelo de forma transparente, tal y como muestran estas ilustraciones.

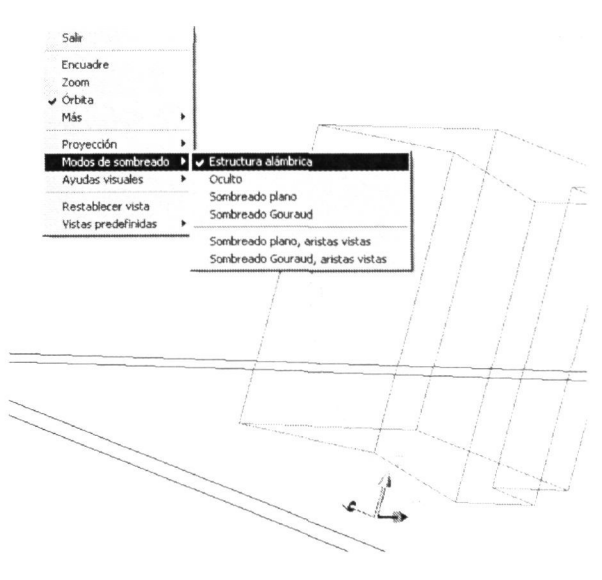

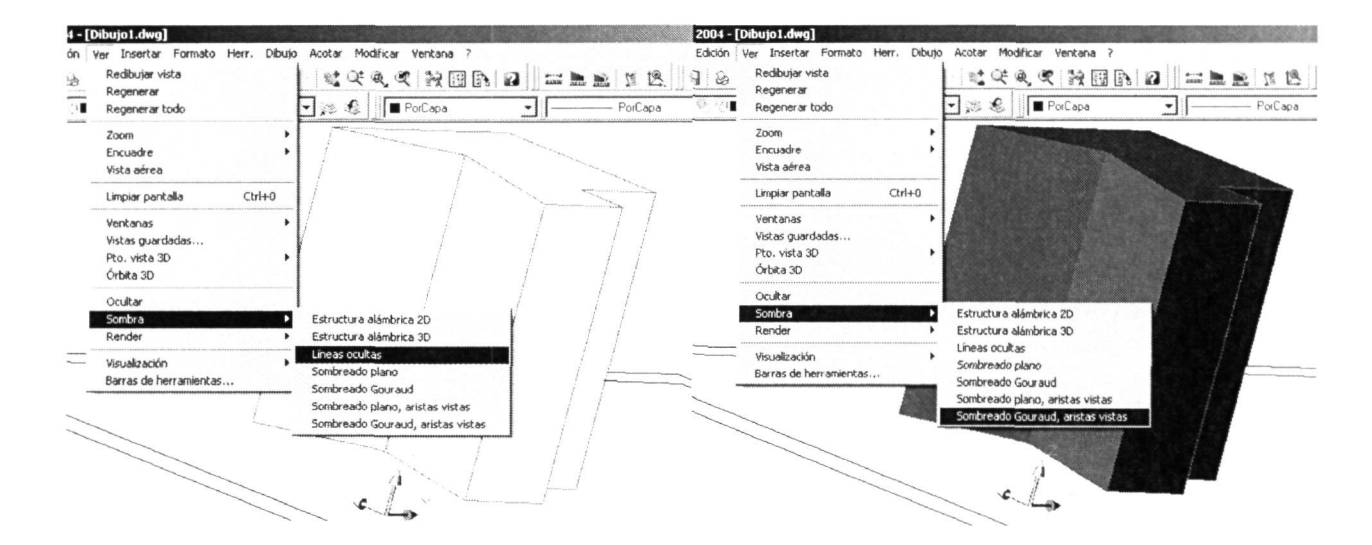

<sub>Del</sub>

## **Capítulo 2.- MODELADO DE SÓLIDOS Y OPERACIONES 3D**

## 2.1.- Modelado de Sólidos. Creación de 'perfiles'.

Aunque la utilización de superficies nos permite modelar en las tres dimensiones será el trabajo con sólidos sobre el que nos centremos ya que resulta más intuitivo y genérico, sobre todo para las aplicaciones a la ingeniería.

Aunque Autocad nos ofrece la posibilidad de modelar volúmenes regulares estándar como prismas, esferas, cilindros, conos, cuñas y tiroides, la fabricación de cualquier sólido la haremos con los dos comandos 'Extrusión' y 'Revolución' (menú DIBUJO - Sólido).

Los dos construyen sólidos a partir de objetos planos que denominaremos 'perfiles'. Para entender mejor este tipo de objetos vamos a imaginarnos el cilindro de las siguientes figuras. Según se observa en la de la izquierda, el perfil que utilizaríamos para modelarlo sería la circunferencia de su base, la cual haremos desplazar a lo largo de la dirección perpendicular a ella.

También podríamos modelar ese cilindro utilizando como perfil un rectángulo cuyo lado menor corresponda al radio de la base y su lado mayor con la altura del cilindro. Si hacemos girar 360° ese perfil rectangular alrededor de uno de sus lados mayores obtendremos la misma figura.

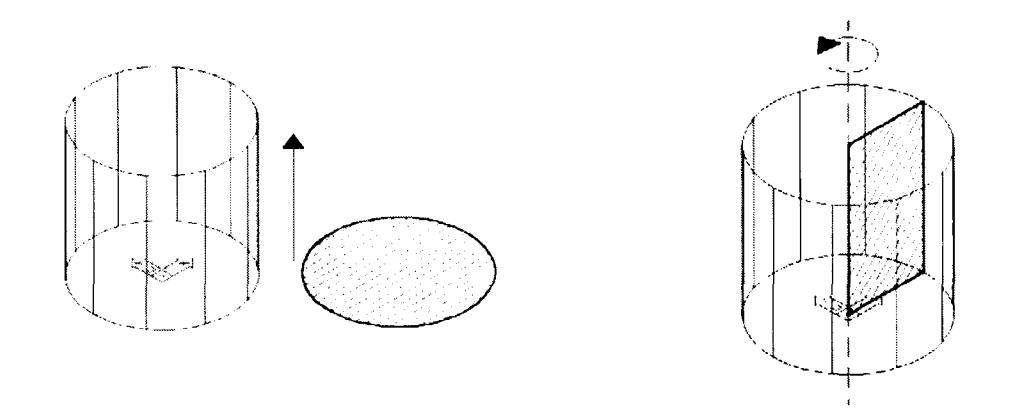

Las propiedades que tienen que tener obligatoriamente un objeto para ser utilizado como perfil son:

#### **1. Tiene que ser un objeto único (tipo polilinea).**

#### **2. Tiene que estar cerrado.**

Esto significa que podemos utilizar directamente como perfil, por ejemplo, círculos, polígonos (hechos con la orden 'poligono'), spline (objeto de dibujo curvo irregular definido por los puntos que vamos designando con el botón izquierdo), en general, o cualquier polilínea formada por tramos rectos o circulares siempre y cuando esté cerrada.

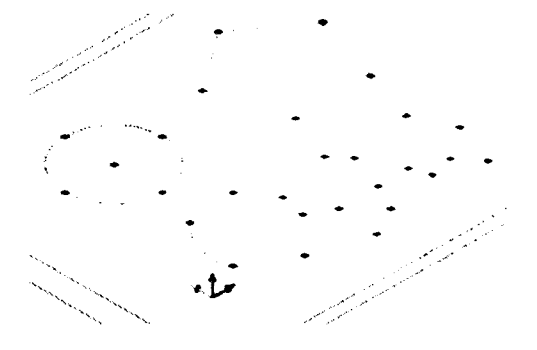

## **9 Creación de perfiles por edición de polilineas.**

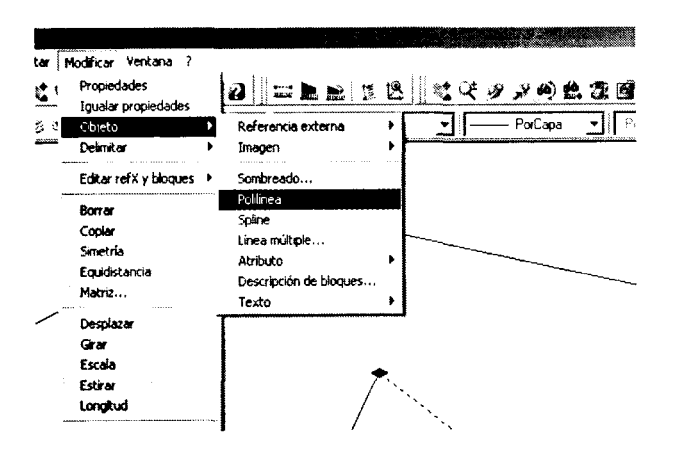

Habrá ocasiones en las que no tengamos inicialmente es perfil como objeto único sino un contorno formado por varios objetos independientes. Conviene saber pues que con todos esos objetos independientes podemos generar una polilinea única (comando 'Editpol') o a través del menú MODIFICAR - Objeto - Polilínea.

Primeramente este comando nos pide que designemos la polilinea que queremos editar; le designaremos uno de esos objetos

independientes que forman esa futura polilinea. Al no reconocer Autocad el objeto como polilinea (lógicamente, ya que no lo es) nos lo advierte en la ventana de comandos y nos pregunta si lo queremos transformar en una; le decimos que sí y a continuación en el menú contextual (botón derecho) nos aparecen todas las opciones de la edición de polilineas, de entre las cuales elegiremos la de **'Juntar'**y seleccionaremos todos los objetos que formarán parte de la polilinea.

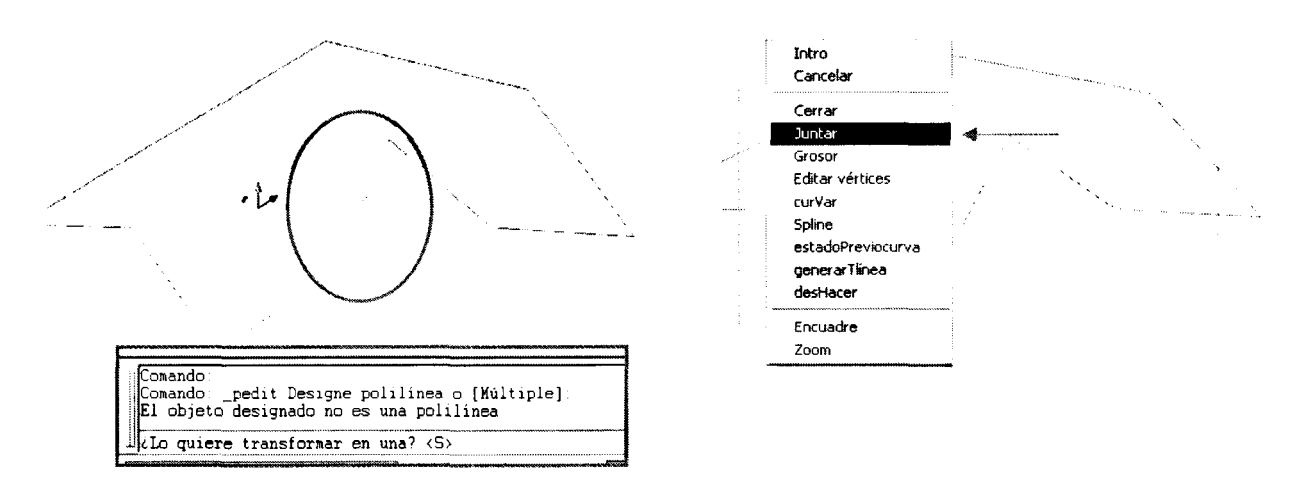

Pulsamos botón derecho para regresar al menú contextual y seleccionamos INTRO, para finalizar. Ya tenemos nuestro perfil y vemos en la ilustración como al designarlo con el botón izquierdo del ratón se selecciona por completo al ser un objeto único.

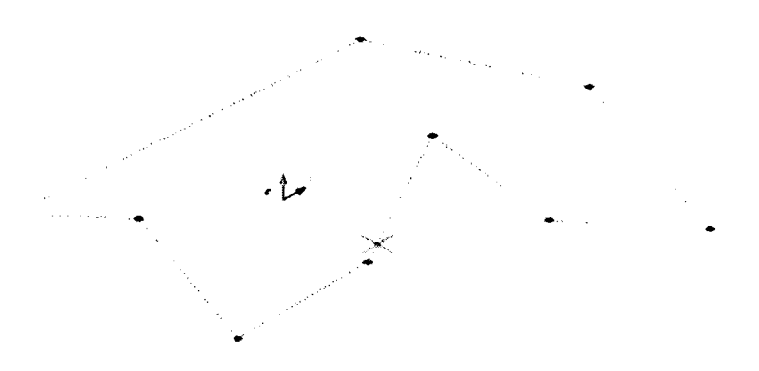

**POOS** 

b<sub>Del</sub>

## **o Creación de perfiles con el comando 'Contorno'.**

Autocad posee un comando con el que podemos obtener directamente el perfil como es la orden **'Contorno'** (menú DIBUJO). Como ven está a continuación de 'sombreado' y su funcionamiento es similar, como lo es la ventana de diálogo a través de la cual lo realizamos, también designando un punto cualquiera de la superficie encerrada por el contorno que queremos crear.

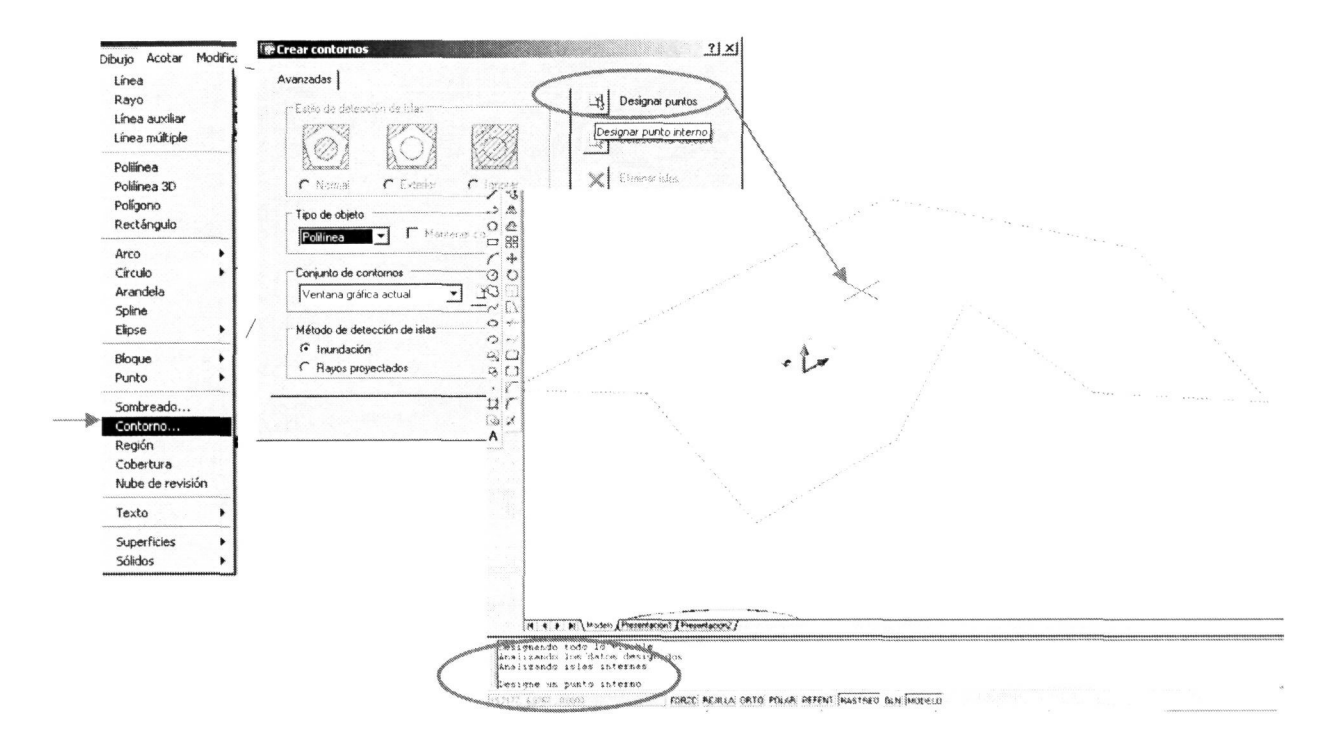

A continuación se puede observar el desplazamiento de este nuevo objeto (polilinea) creado y que cumple con todos los requisitos explicados anteriormente para utilizarse como perfil en el modelado de sólidos.

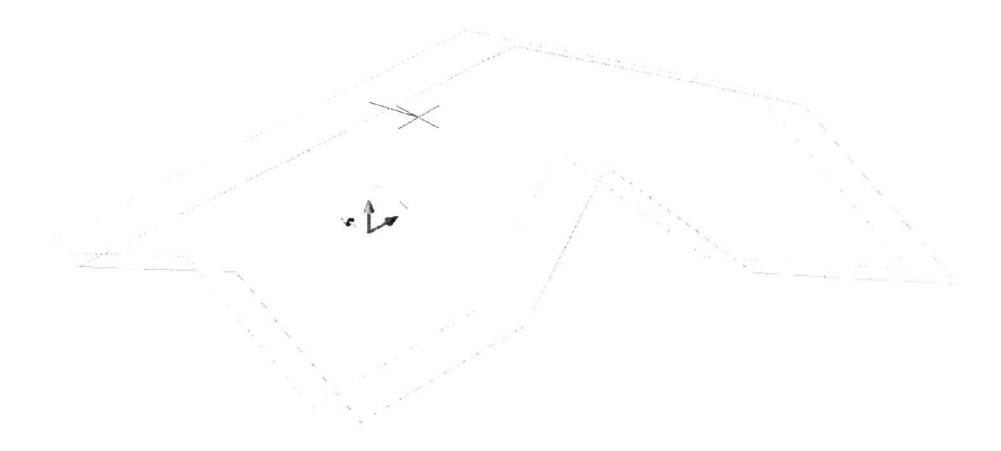

Esta es una manera rápida y sencilla de obtener el objeto que necesitamos siempre que no tengamos otros objetos que atraviesen esa superficie. En ese caso los eliminaremos antes de proceder con la creación del contorno.

2009

**Biblioteca Universitaria** 

ULPGC.

Digitalización

**Del** doc

## 2.2.- Órdenes de modelado.

## 2.2.1.- Comando Extrusión.

Este es el comando que utilizaremos para modelar un sólido haciendo recorrer el perfil en la la dirección del eje Z una distancia determinada **(altura de extrusión).** Al ir desplazando el perfil en esa dirección se generará el sólido correspondiente. Si damos valor positivo a esa altura el sólido se generará hacia el sentido positivo de Z y viceversa. También podemos dar esta altura de forma gráfica (si tenemos puntos en pantalla que nos sirvan de referencia para definir esa longitud, aunque en este caso el valor lo tomará en valor absoluto y modelará hacia el sentido positivo del eje Z.

En las siguientes ilustraciones podemos ver los simples pasos para general un sólido con este comando, resumidos finalmente en el cuadro de texto.

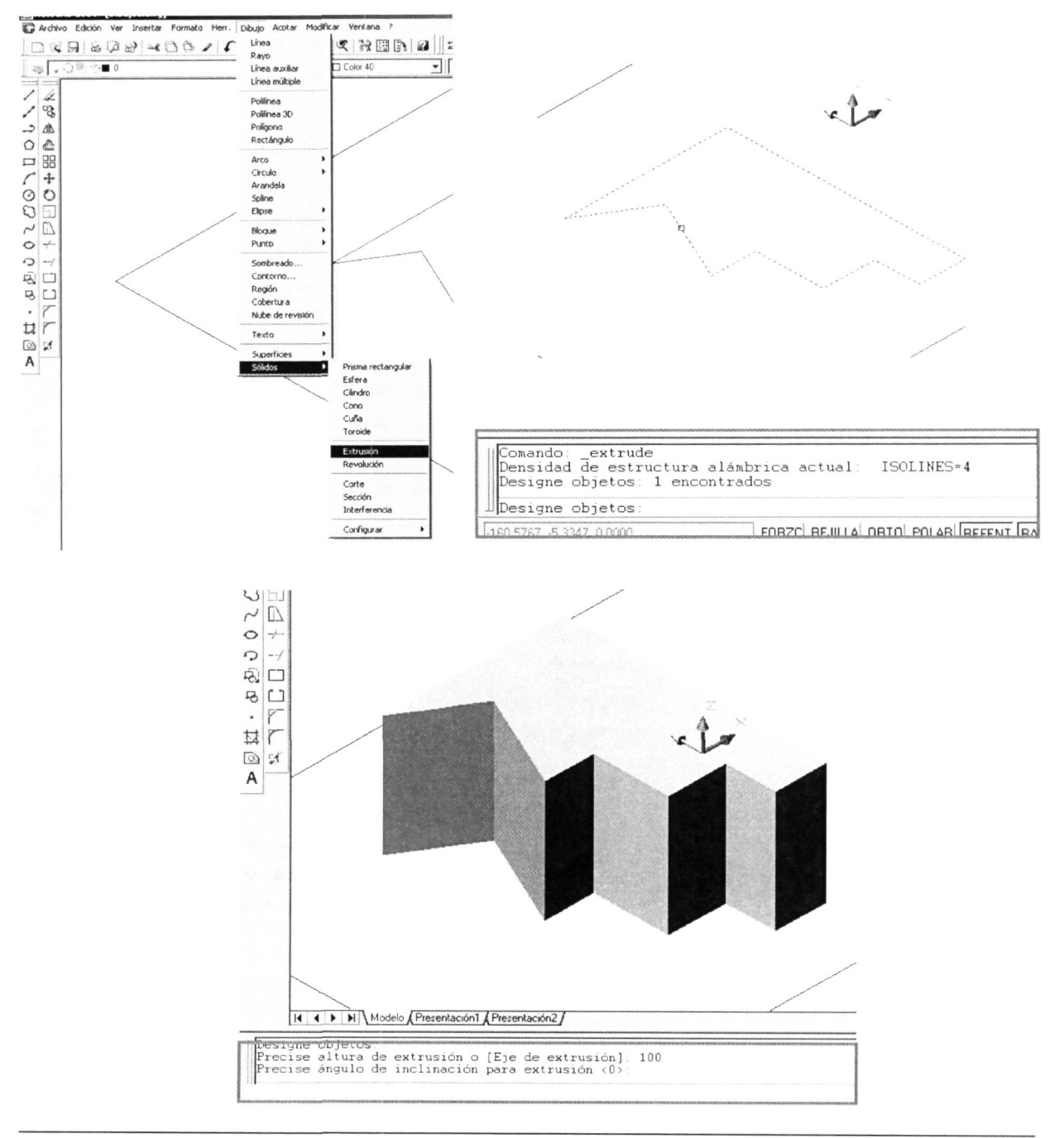

En la ejecución de este comando, a continuación de la solicitud de altura de extrusión se nos solicita el **'ángulo de extrusión'.** Este ángulo se mide a partir del eje Z siendo <0> su valor por defecto para la extrusión en esta dirección (extrusión recta). El ángulo de extrusión lo utilizaremos para hacer sólidos cónicos, piramidales o cualquier otro en el que el perfil vaya disminuyendo de forma gradual a lo largo de la dirección de extrusión (valor positivo), o aumentando (valor negativo).

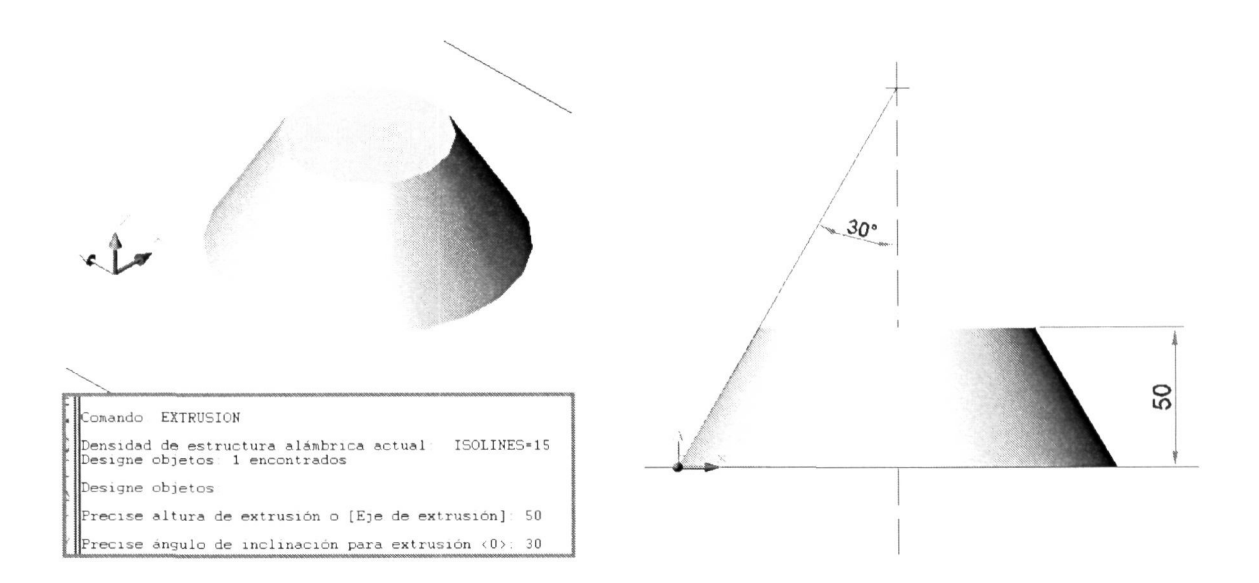

Para el modelado en más de una dirección, como por ejemplo en el caso de conducciones de tuberías o molduras decorativas se utiliza la otra opción de extrusión que es la de **'eje de extrusión',** con la que en vez de darle una altura en la dirección de Z le designaremos el recorrido que queremos que realice la extrusión. Ese eje de extrusión tiene que ser también un objeto único (polilinea2Do 3D).

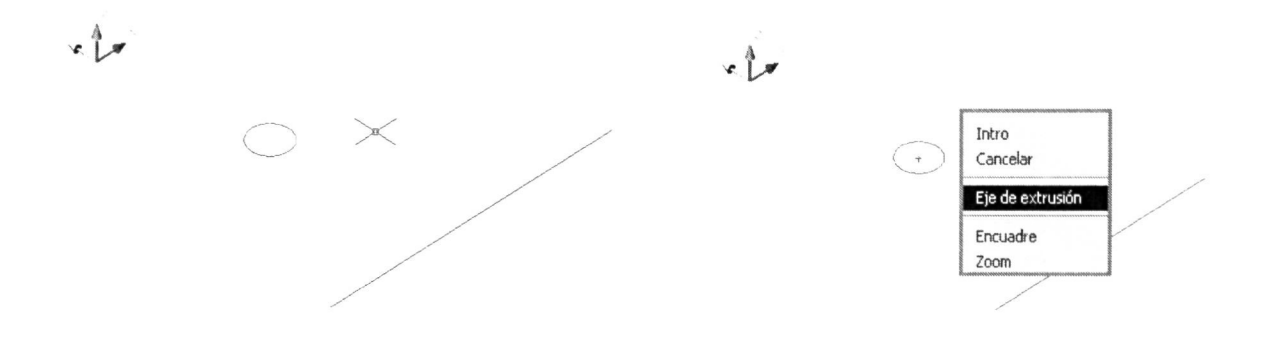

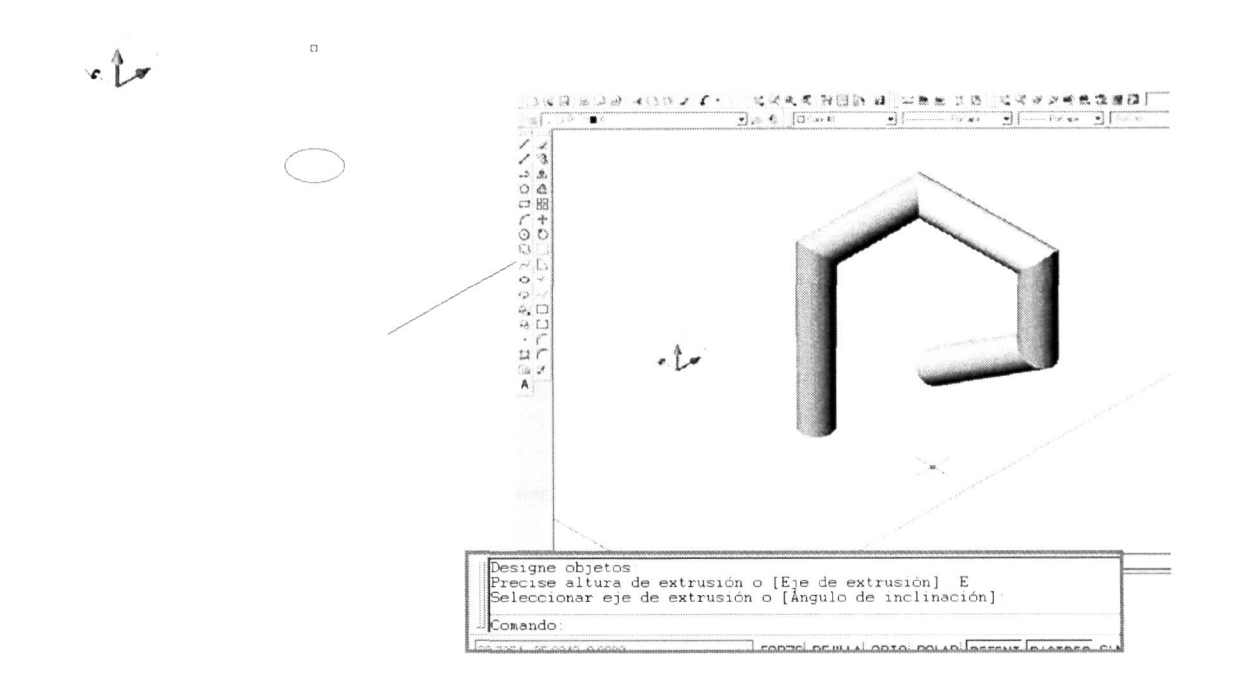

## 2.1.2.- Comando Revolución.

Situado en el menú DIBUJO a continuación de Extrusión, al igual que él necesita un perfil con las mismas características (único y cerrado), con la diferencia que la revolución generará el sólido haciendo girar este perfil alrededor de un 'eje de revolución' con un ángulo de barrido (ángulo de revolución) hasta 360°.

Hay que tener en cuenta que, si bien los perfiles desaparecen al modelar con 'Extrusión' o 'Revolución', tanto el 'eje de extrusión' como el de 'eje de revolución' permanecen.

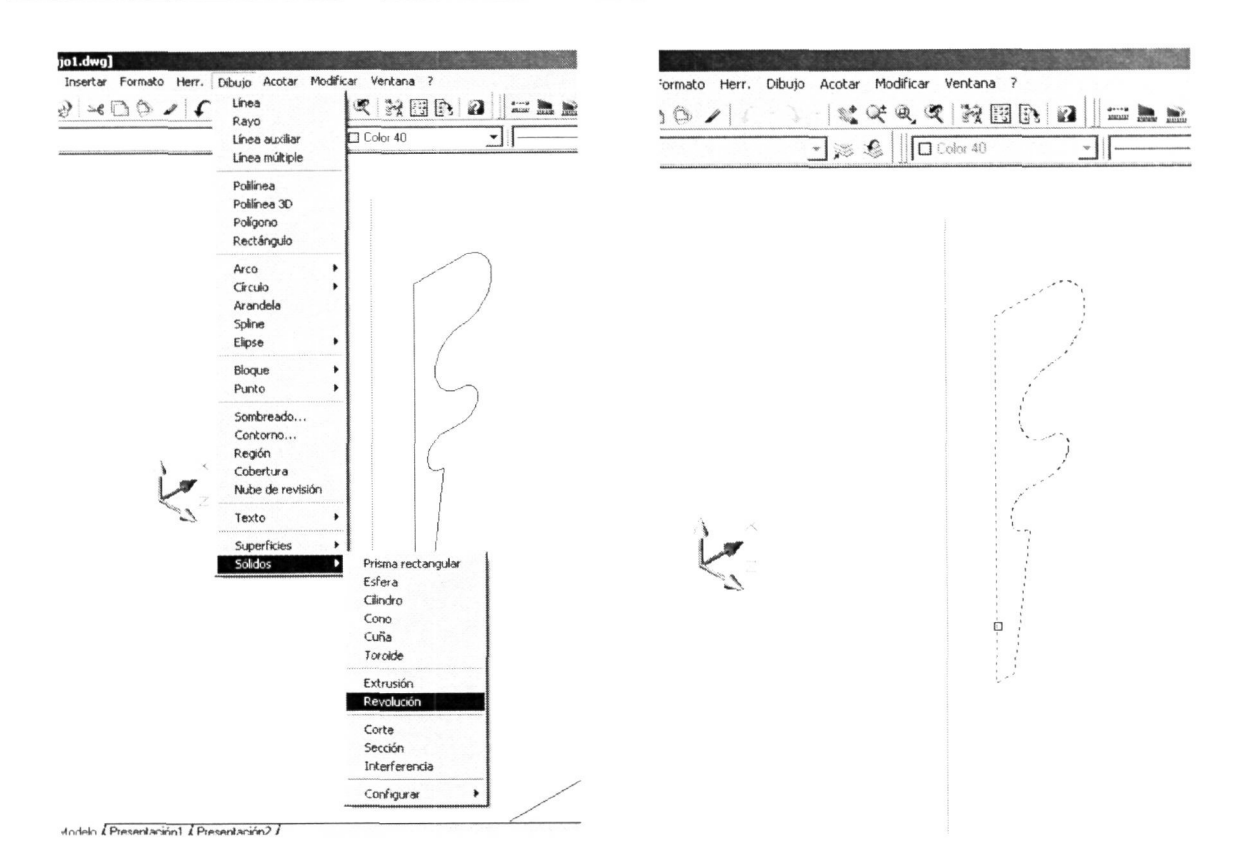

Al igual que en la 'Extrusión', el comando nos solicitará inicialmente la designación del perfil que vamos a utilizar. A continuación nos pedirá la información necesaria para definir el 'eje de revolución', definiendo dos puntos cualesquiera de la línea a utilizar como eje, designando directamente el objeto (eje de revolución) o bien con las opciones que nos brinda el comando.

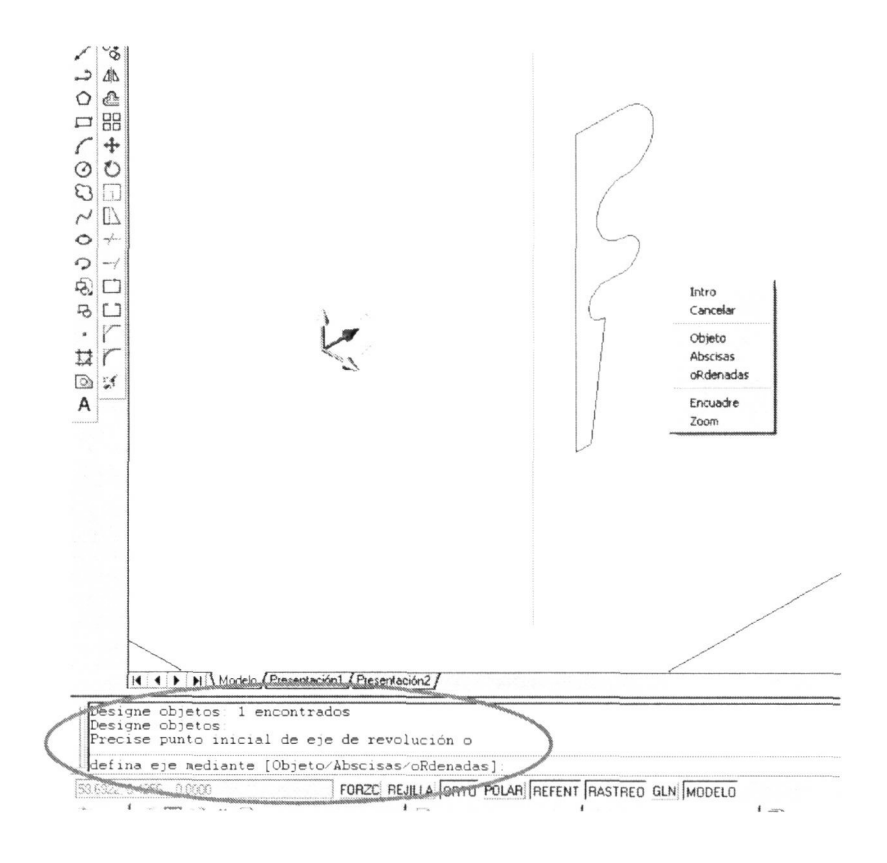

Una vez introducido el ángulo de revolución quedará modelado el objeto, tal y como se muestra a continuación, realizados para valores de ángulo de revolución de 360° y de 150°.

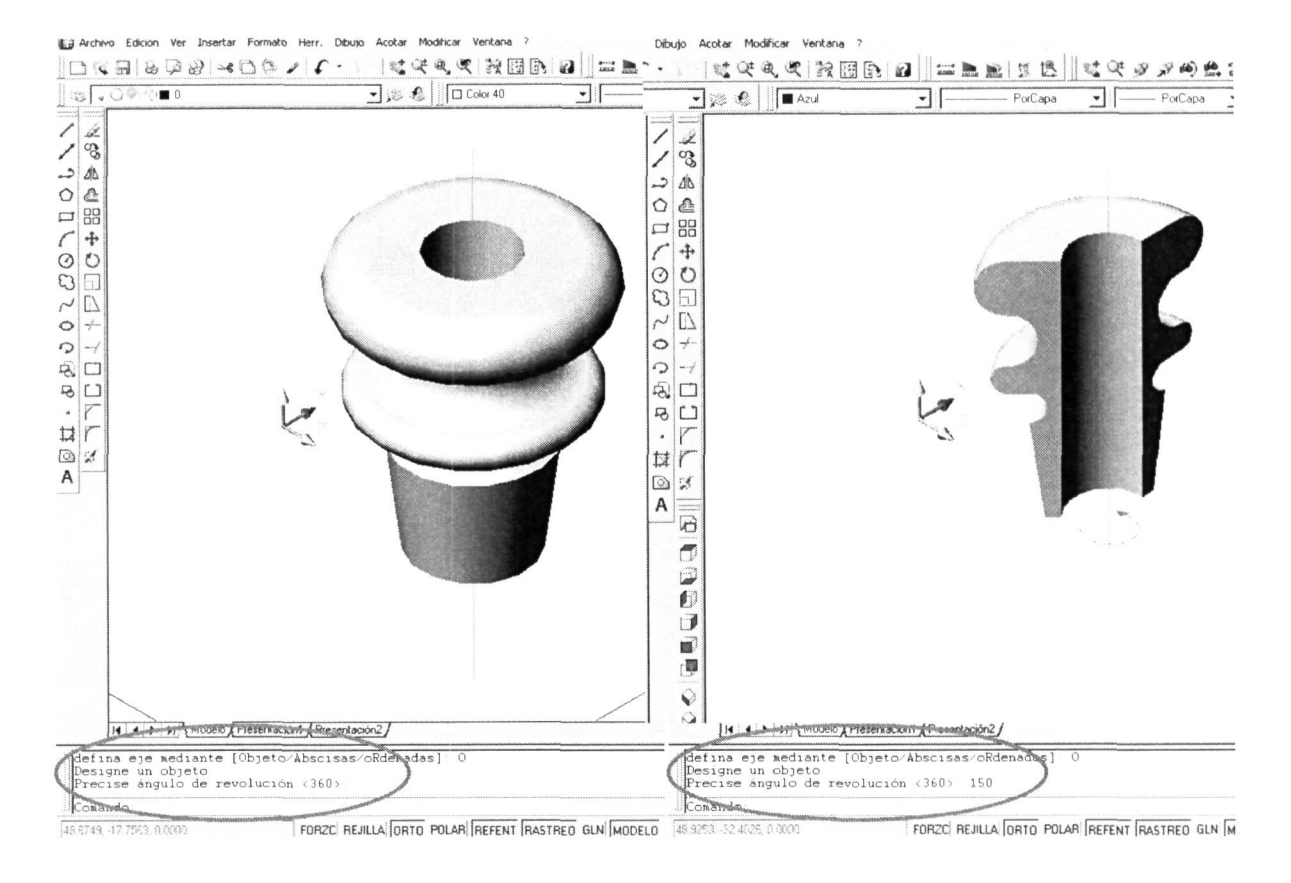

Como se puede observar en la última ilustración es sentido positivo de giro alrededor del eje de extrusión es hacia la derecha (regla del sacacorchos).

## 2.3.- Operaciones 3D

son: Las principales operaciones con las que se trabaja de manera práctica al modelar en 3D

- Operaciones Booleanas.
	- o **Unión.-** para unir varios sólidos que sean uno.
	- o **Diferencia.** para hacer huecos y rebajes a un sólido.
- Operaciones equivalentes en 2D.
	- o **Girar** 3D.- para girar objetos en el espacio.
	- o **Simetría 3D**.- para hacer objetos simétricos en el espacio.
	- o **Corte.-** (equivalente al comando 'Recortar').
	- o **Matriz 3D.-** para realizar matrices de objetos tridimensionales.

## **2.3.1.**- **Unión de sólidos.**

La unión es una operación fundamental en el modelado de sólidos a partir de otros más sencillos que lo definen. La veremos con un ejemplo; si hemos hecho dos tabiques de una edificación a partir de dos objetos diferentes aparecerían lógicamente líneas de división entre los dos objetos que no se deberían ver. Para ejecutar la unión sólo hace falta designar los objetos que vamos **a** unir en uno, como a continuación se muestra.

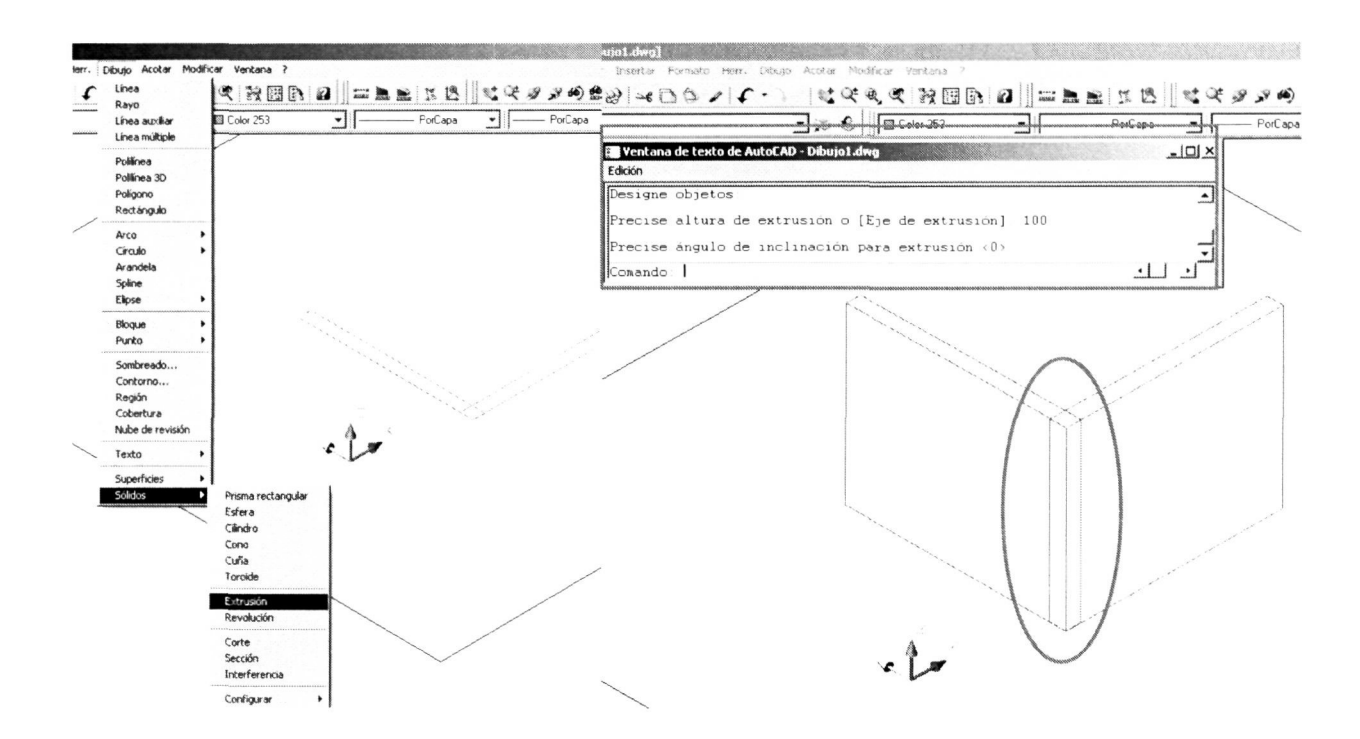

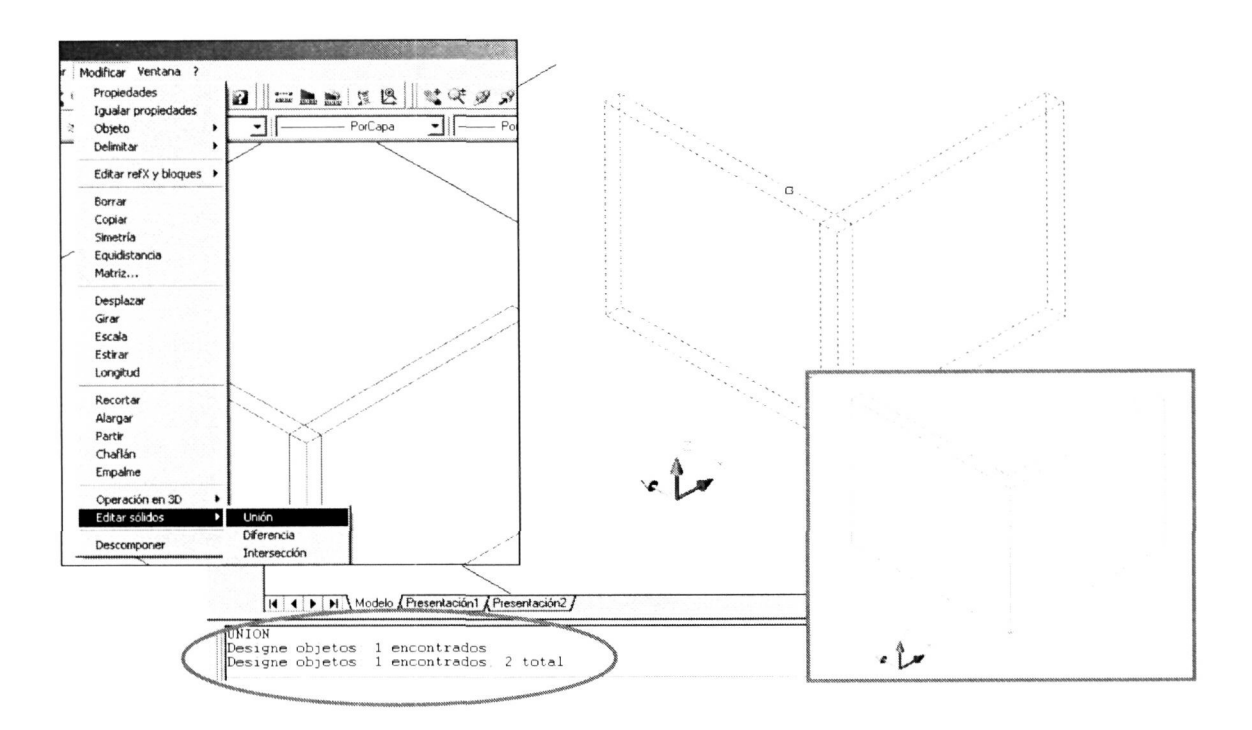

## 2.3.2.- Diferencia de sólidos.

Tanto para hacer rebajes como huecos de todo tipo y, en general, eliminar material utilizaremos esta operación booleana de manera constante. La idea es la de modelar un sólido equivalente al hueco o rebaje que queremos obtener ('objeto a sustraer') para restárselo al objeto principal ('objeto del que sustraer').

Si en el ejemplo anterior quisiéramos abrir un hueco en el que alojar una ventana necesitaremos construir un sólido de contorno igual al del hueco y de altura igual o mayor de la del espesor del tabique. Luego

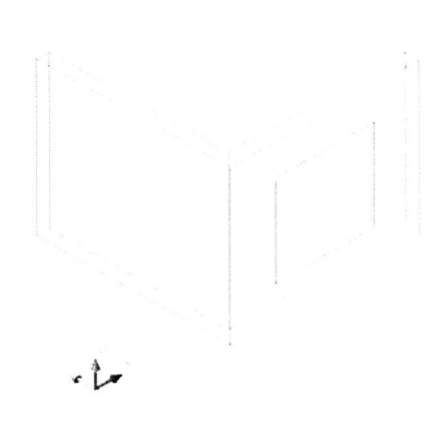

ejecutaremos la diferencia designando primeramente el objeto del que vamos a sustraer (pared), y luego el objeto a sustraer. En la siguiente ilustración se puede ver el prisma modelado a partir del contorno del hueco y una vez ejecutada la diferencia (según vemos en la ventana de texto de Autocad).

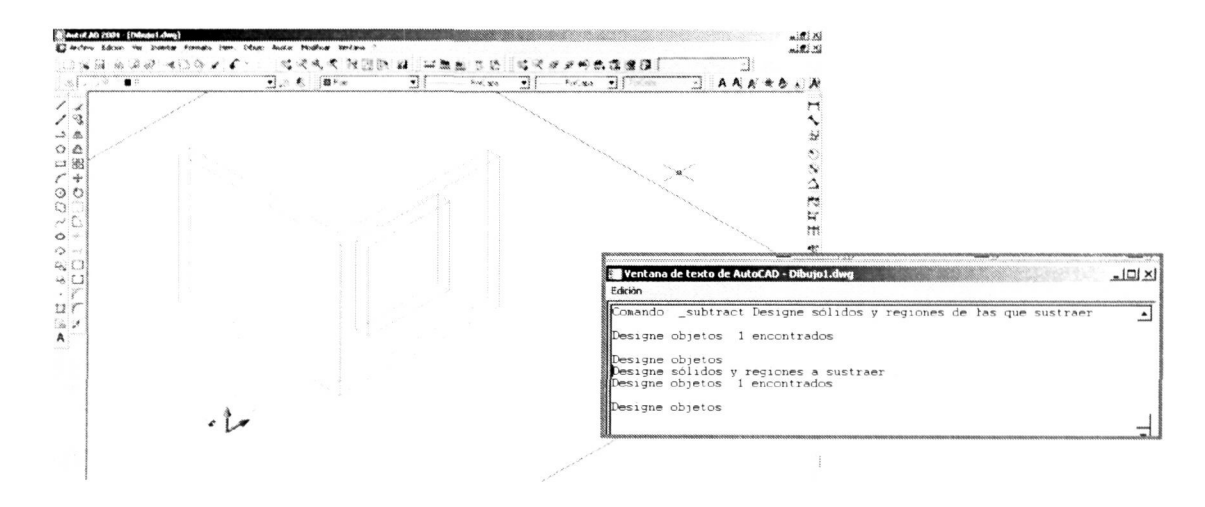

Utilizando el comando de visualización **'ocultar'** apreciaremos mejor que de forma transparente {'modelo **alámbrico** 3D') el resultado de la operación.

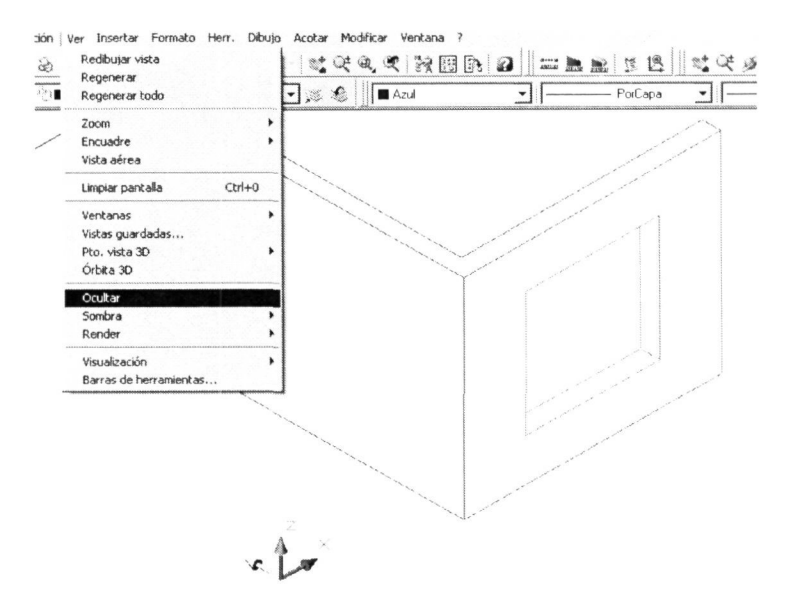

#### **2.3.3.- Girar 3D.**

Muchas veces tendremos la necesidad de girar objetos en el espacio para colocarlos en la posición deseada. De la misma manera que en el plano XY podemos girar cualquier objeto alrededor de un punto, en el espacio necesitaremos una línea que el programa tome como eje alrededor del cual hagamos girar cualquier objeto. Observemos en la ilustración cómo vamos a utilizar esta operación para colocar el marco de una ventana en la pared donde anteriormente realizamos el hueco correspondiente.

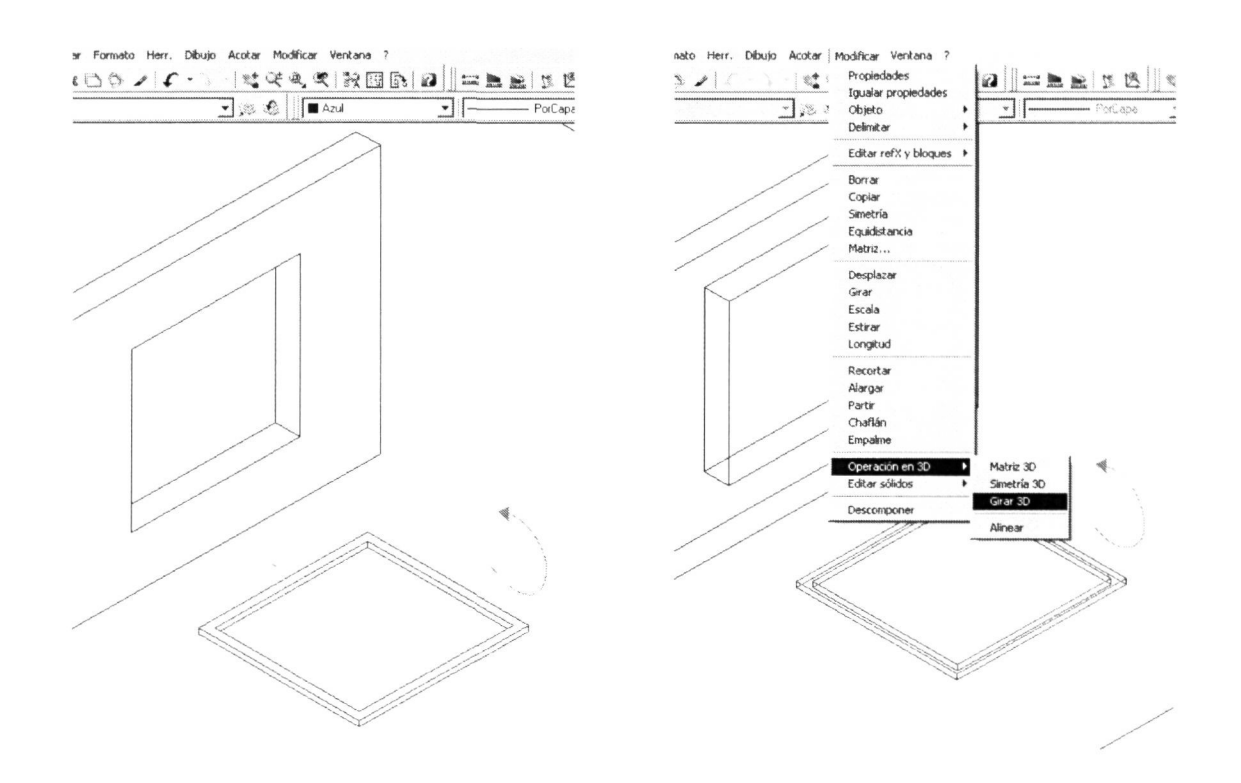

Una vez activado el comando, éste nos pedirá primero la designación del objeto u objetos a girar en el espacio, con lo que designamos el marco.

A continuación vamos a darle los datos necesarios para definirle el **'eje de giro'.** Lo podemos hacer con cada una de las opciones de este comando. Normalmente lo definiremos desde la forma elemental (2 puntos de esa dirección), utilizando un objeto ya dibujado, o utilizando un eje de giro paralelo a cualquiera de los principales (X, Y, Z), en cuyo caso habremos de designarle un punto del dibujo por el que pase nuestro eje de giro.

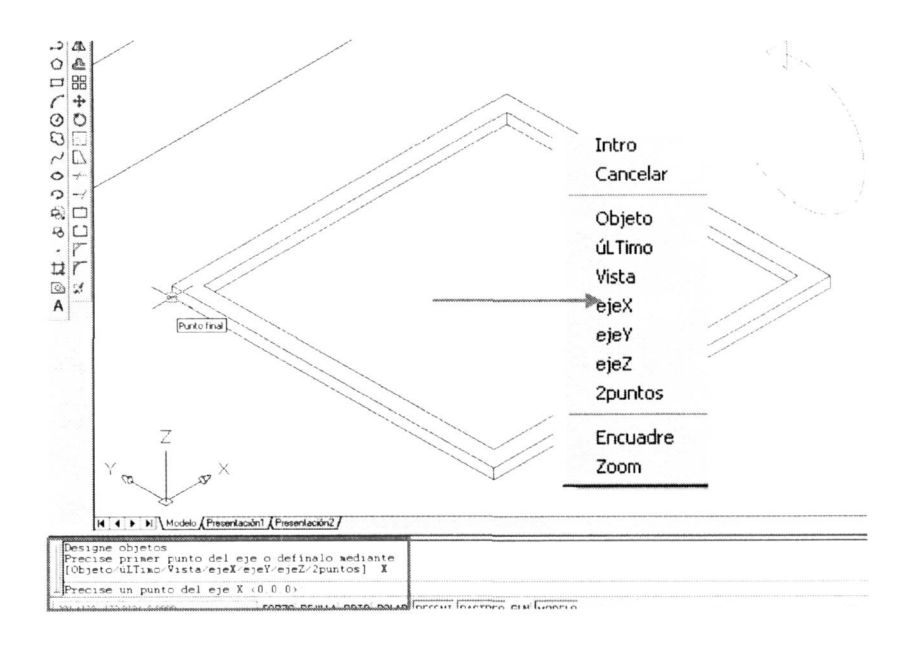

Una vez designados el objeto y el eje de giro (en el ejemplo paralelo al eje X y que pase por ese punto final) sólo resta indicarle el valor del **'ángulo de giro',** que en nuestro ejemplo sería de 90°, pero con signo negativo (-90) ya que en el espacio el sentido positivo de los ángulos se toma como el giro hacia la derecha y negativo hacia la izquierda (regla del sacacorchos), como ya se comentó anteriormente.

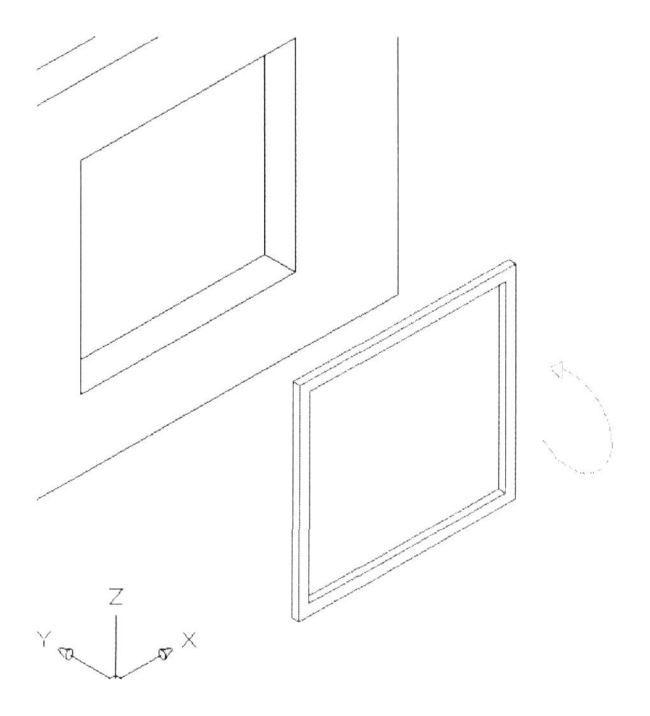

En la anterior ilustración observamos el objeto ya girado. Sólo restaría desplazarlo, tomando como 'punto base del desplazamiento' el punto medio que se indica y como 'segundo punto del desplazamiento' el punto medio indicado en el tabique, si quisiéramos colocarlo en esa posición.

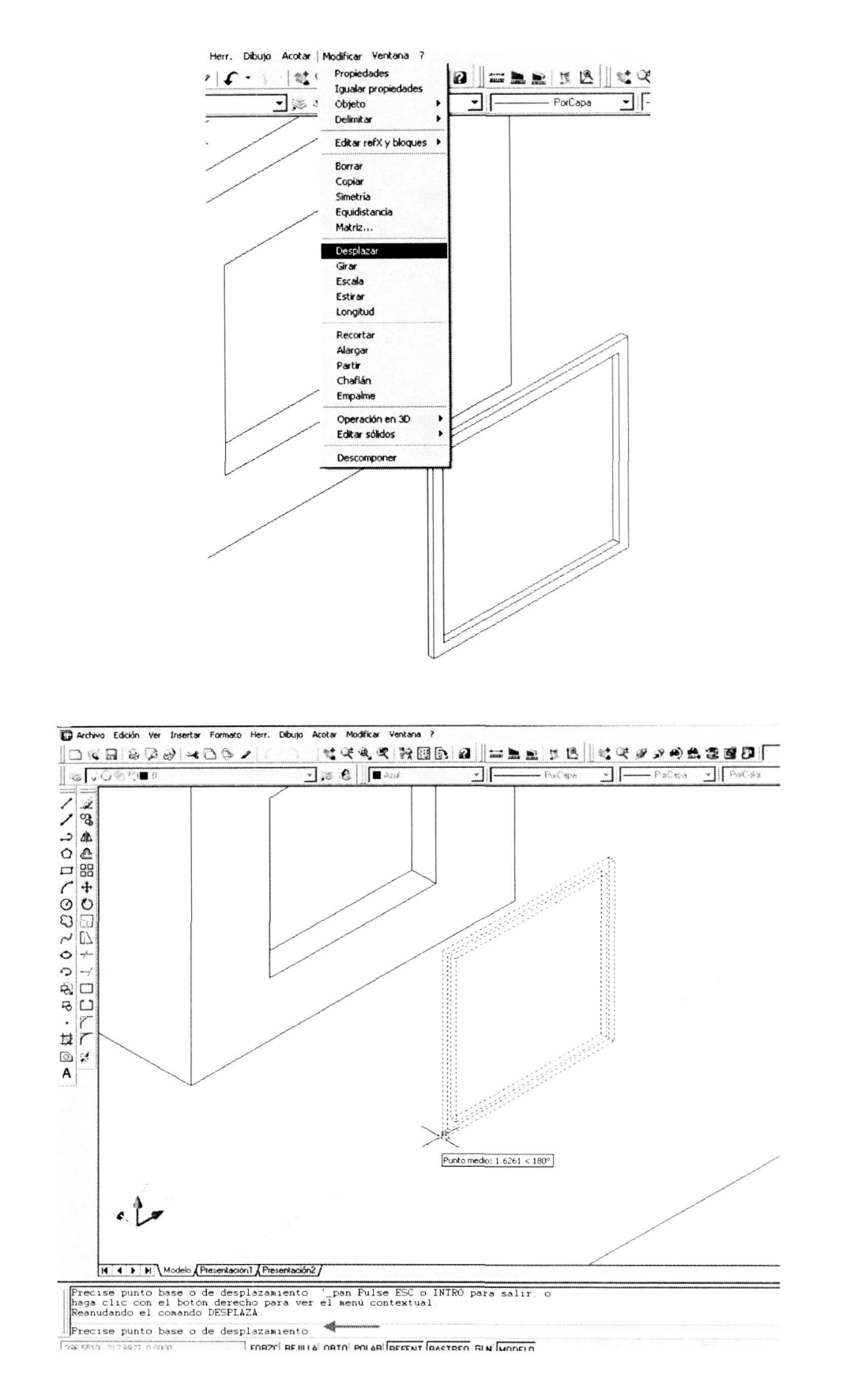

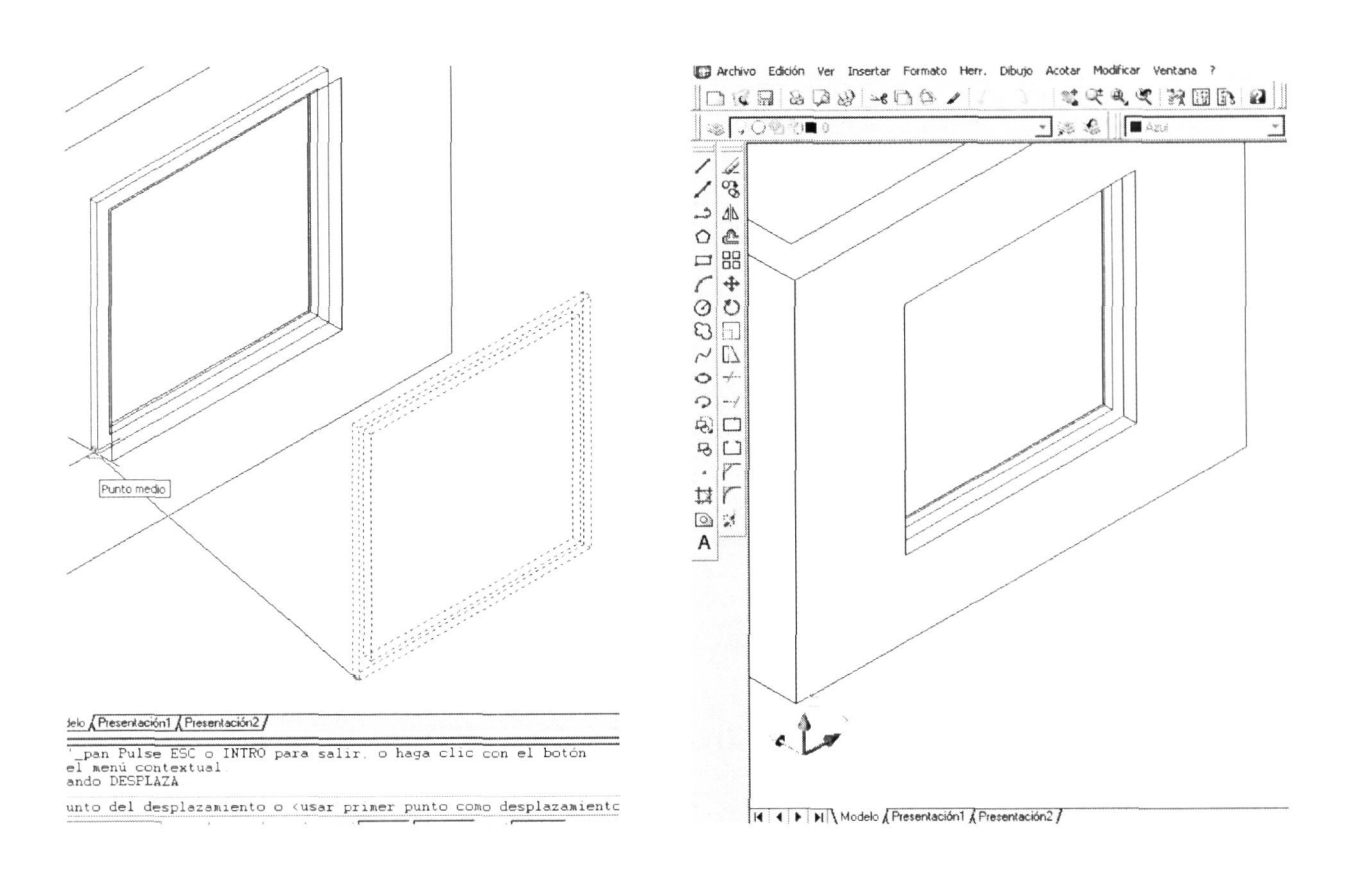

## 2.3.4.- Simetría 3D

También de forma homóloga a las 2D, donde hacemos objetos simétricos respecto a una línea o dirección tomada como eje de simetría, en el espacio necesitaremos definir el plano de simetría respecto al cual realizar esta operación.

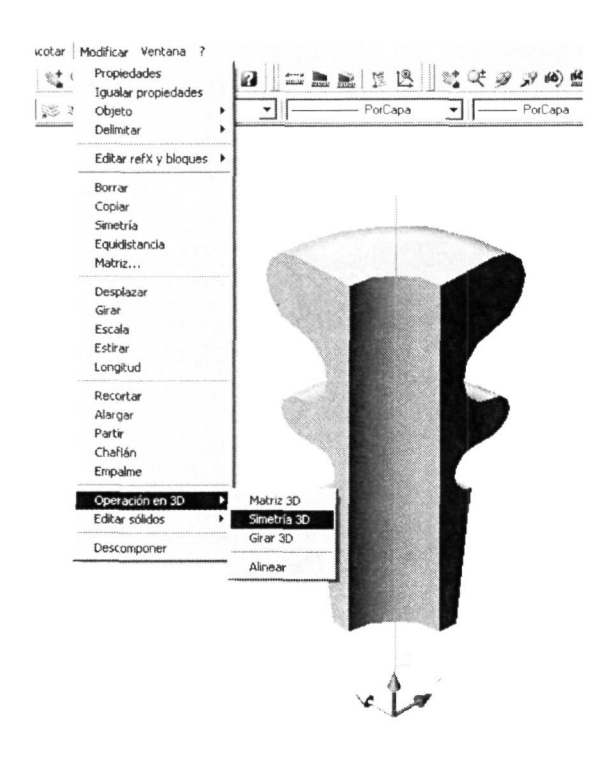

Tomaremos como ejemplo el objeto modelado anteriormente con  $\mathsf{e}$ comando 'Revolución' para, a partir de una cuarta parte de él, obtener su simétrico respecto al plano YZ. La rutina del comando para hacer esta operación será la siguiente. Una vez activado el comando, tal y como se muestra en la primera ilustración con el objeto de partida, nos solicitará la designación del objeto del que vamos a realizar su simétrico.

Después de designar el objeto le indicaremos cuál va a ser nuestro plano de simetría. Para ello elegiremos una de las opciones. La más genérica de ellas es la de definir el plano de simetría designando 3 puntos cualesquiera no alineados por donde pasaría ese plano. Si el plano de simetría coincidiera o fuera paralelo a alguno de los 3 planos principales en los que el sistema de ejes coordenados divide el

espacio lo haremos eligiendo entre las opciones las correspondientes a la utilización de uno de esos planos y le indicaremos a continuación un punto por el que pase (en el ejemplo se ha elegido un plano paralelo al YZ que pasara por el centro de la parte superior del objeto, tal y como se muestra a continuación.

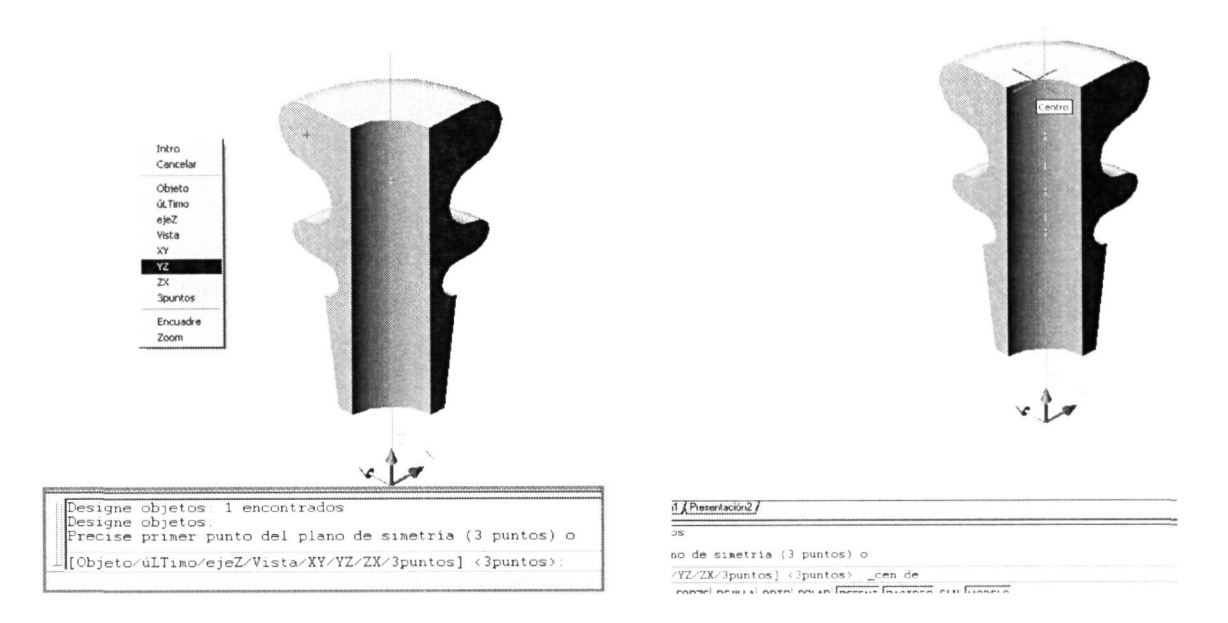

Al Igual que el comando 'Simetría' en 2D, este comando nos da la posibilidad antes de terminar la operación de borrar o mantener el o los objetos de los que vamos a realizar la simetría. En nuestro caso le hemos dicho que mantenga el objeto tal y como se muestra a continuación, junto con la secuencia de ejecución del comando.

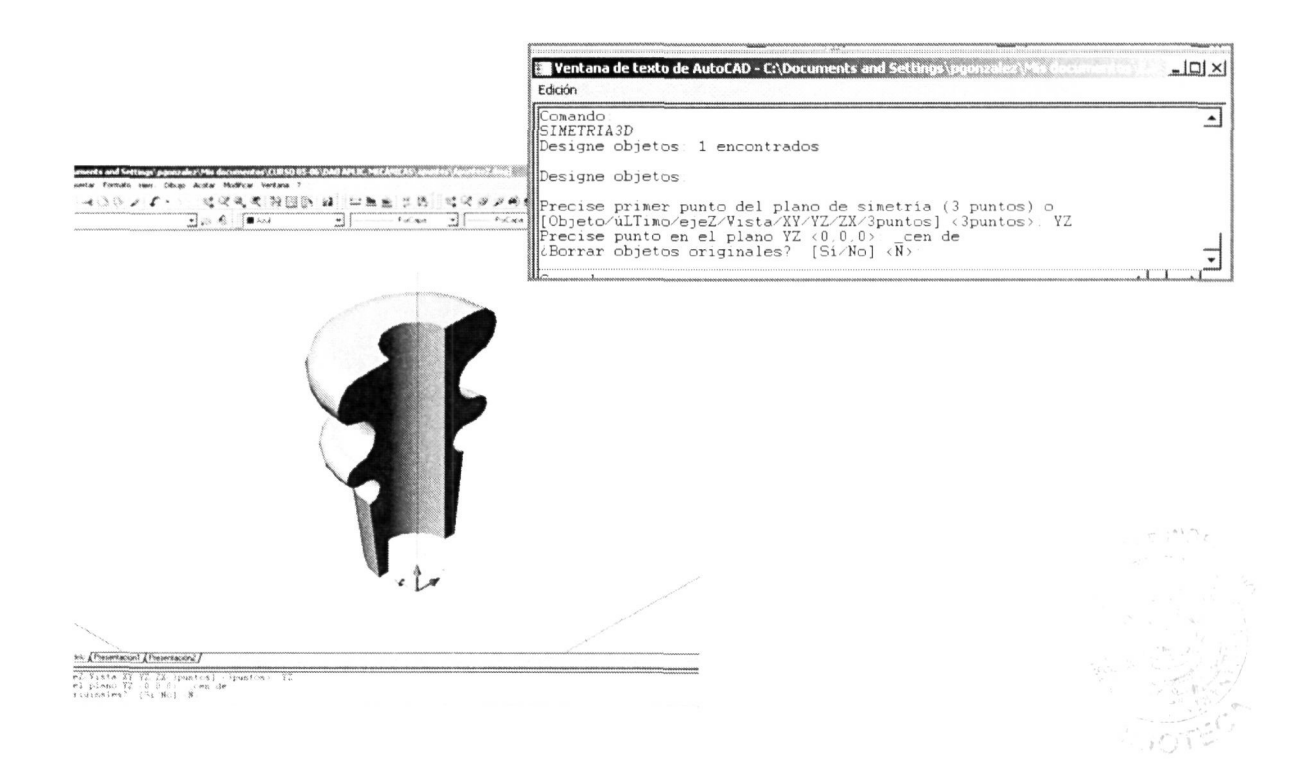

## **2.3.5.- Corte.**

Este comando es de los más empleados en el modelado de formas a partir de otras genéricas.

Habiendo entendido la filosofía de las anteriores operaciones en el espacio veremos que el corte de objetos tridimensionales lo realizamos designando el plano de corte, después de designar el objeto u objetos a cortar. El **plano de corte** lo indicaremos de la misma forma que indicamos anteriormente el plano de simetría.

Lo particular de este comando es que antes de realizar el corte nos solicitará la designación de un punto de la parte que queremos mantener después de cortar y eliminará la otra. También nos da la opción de mantener ambas partes, opción que elegiremos si necesitamos ir haciendo cortes sucesivos hasta quedarnos con la forma final.

Vamos a utilizar el ejemplo anterior para cortar ese objeto hasta volver al que teníamos antes de hacer la simetría.

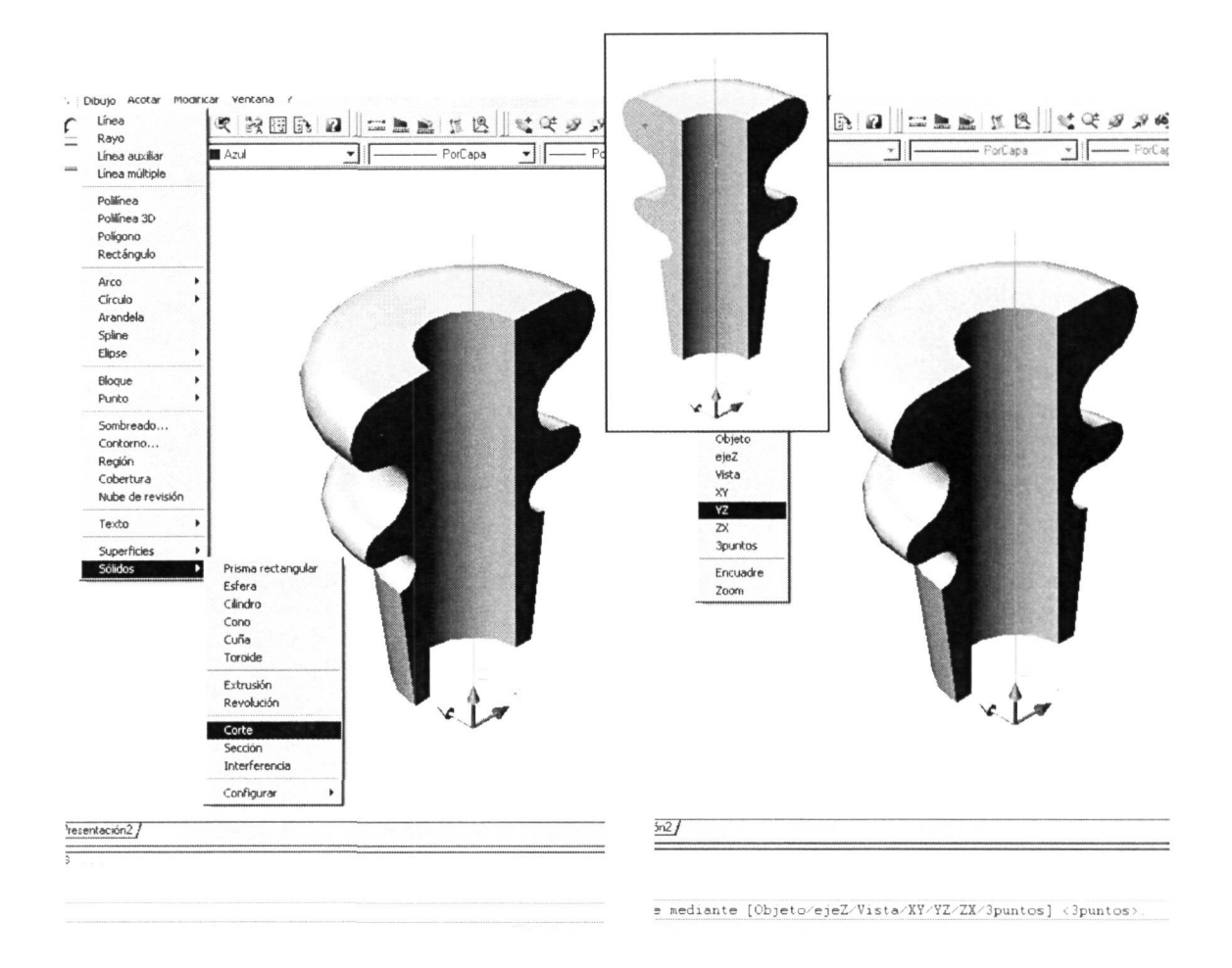

Activamos este comando a través del menú DIBUJO - Sólidos. Lo primero que nos pide el programa es que designemos el/los sólido/s que vamos a cortar. A continuación elegiremos el plano de corte que se nos solicita utilizando las opciones del comando. Nuestro plano de corte es paralelo al YZ y pasa por el eje de la pieza, por tanto elegiremos esa opción y luego designamos un punto cualquiera por donde pasará ese plano de corte paralelo (en la ilustración se ha tomado por referencias el centro superior).

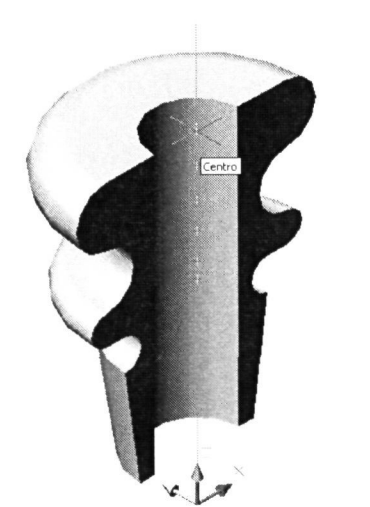

Antes de efectuar el corte al sólido designado nos pedirá que designemos un punto del lado deseado para borrar el otro. En el caso de que no deseemos perder ninguna parte del sólido después de cortarlo elegiremos la opción **'mantener** ambos **lados'.** 

A continuación se muestra la secuencia de ejecución del comando y el resultado del corte después de haber elegido un punto a la derecha del corte para especificar el lado que deseamos mantener.

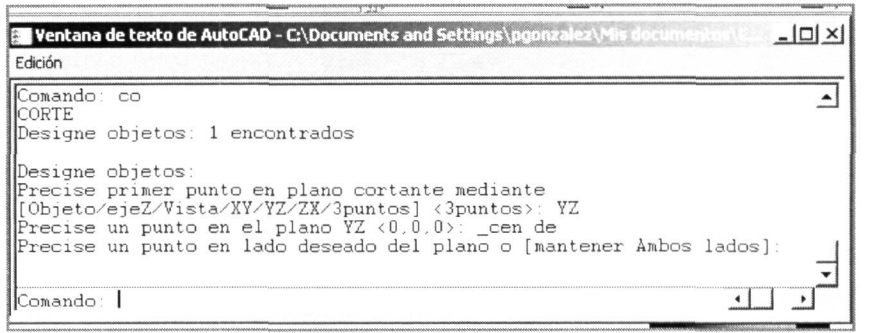

 $\frac{1}{\sqrt{2}}$   $\frac{1}{\sqrt{2}}$   $\frac{1}{\sqrt{2}}$ 

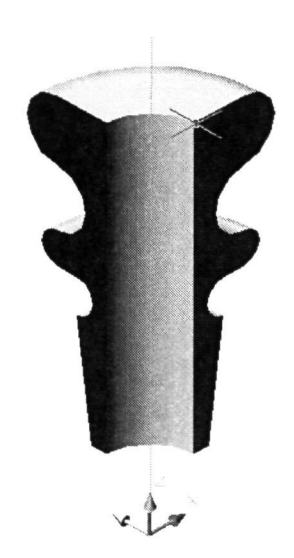

## 2.3.6.- Matriz 3D

Este interesante comando nos permite realizar en una sola operación matrices tridimensionales de objetos también tridimensionales siguiendo una distribución uniforme, tanto Rectangular (por ejemplo la distribución de pilares en una edificación), como Polar (taladros tipo 'brida' realizados a un disco cilíndrico).

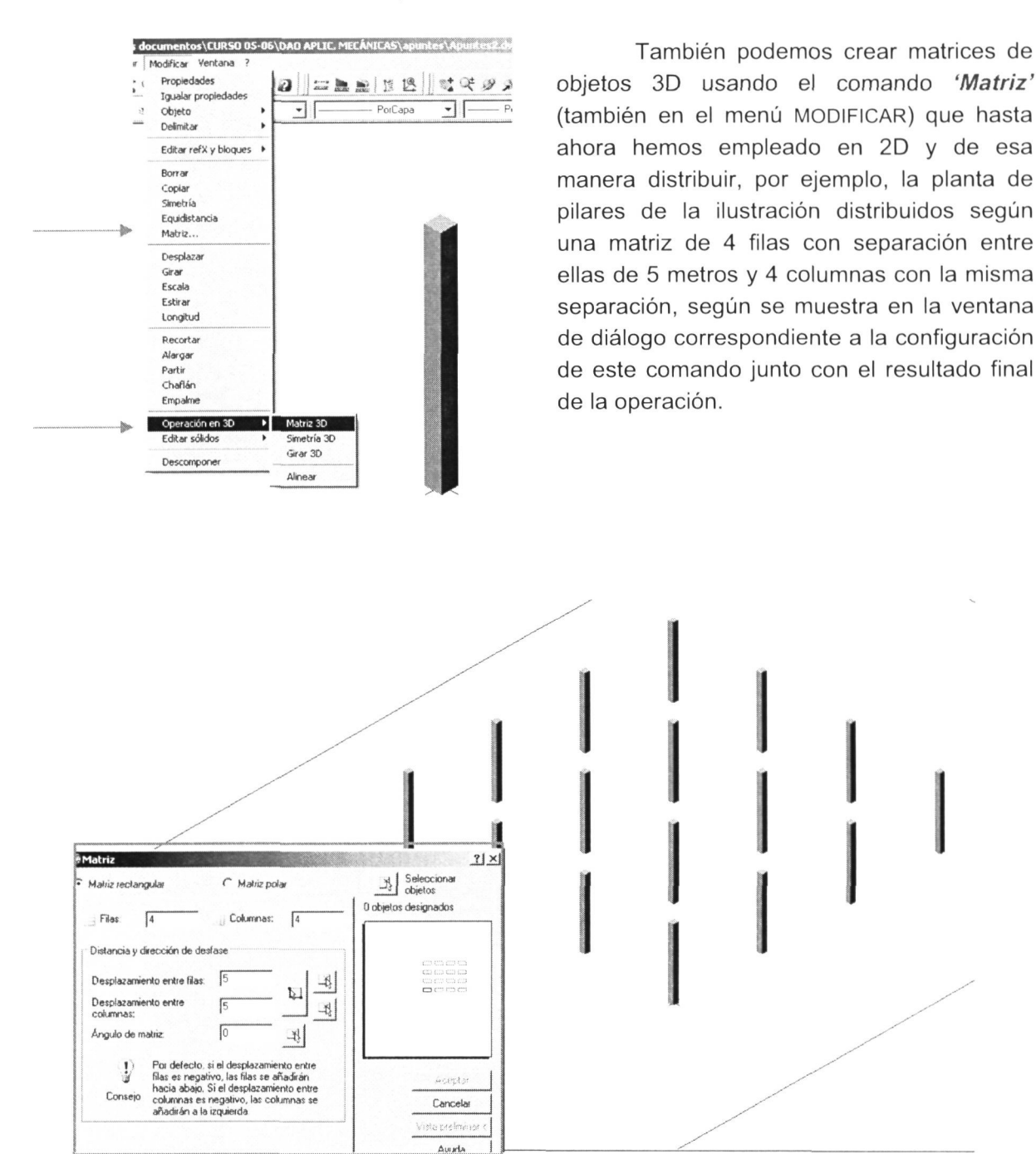

La diferencia de realizar esta distribución con el comando Matriz a hacerlo con 'Matriz 3D' es que con éste podemos formar matrices en las tres dimensiones, esto es, no sólo con filas y columnas sino también con los niveles que queramos, introduciendo para ello la distancia entre niveles.

El comando 'Matriz 3D' no tiene asociado ninguna ventana de diálogo para su configuración, la tenemos que realizar en la ventana de comandos donde se nos irán pidiendo los datos de la matriz. En la siguiente ilustración se observa la matriz 3D creada y las solicitudes y datos introducidos para su definición.

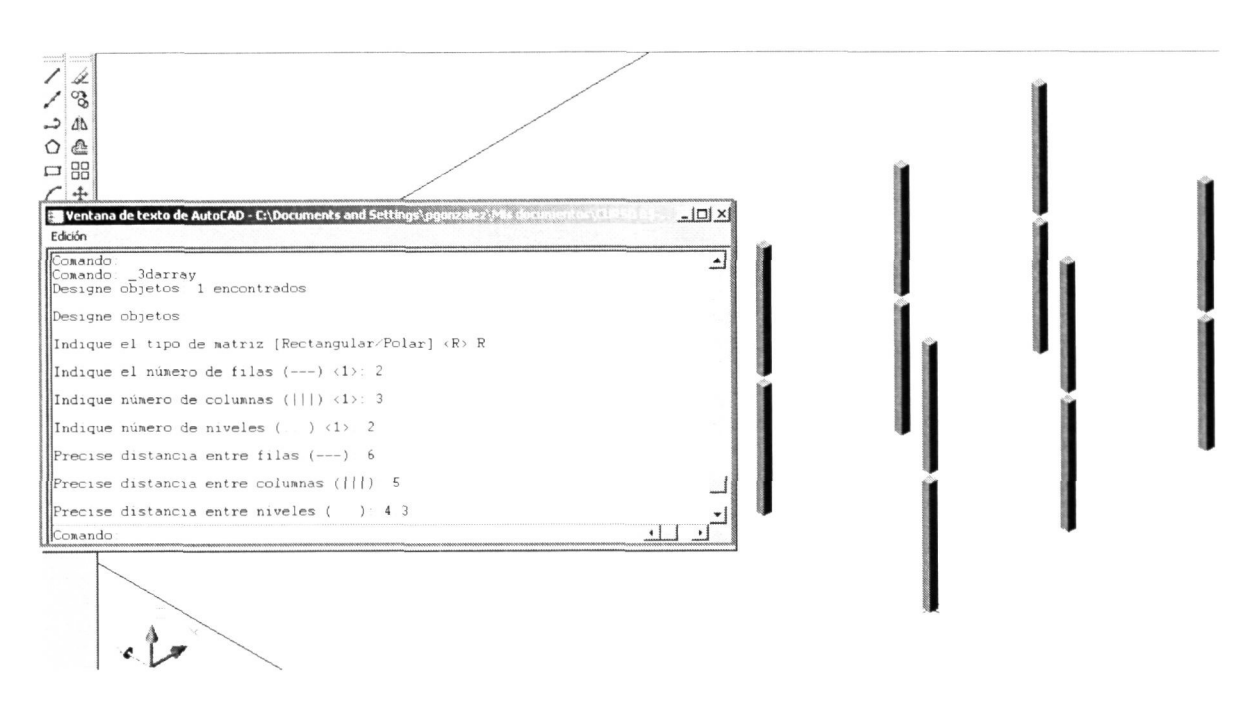

El caso de las matrices polares es el mismo, es decir, con el comando 'Matriz' (2D) (menú MODIFICAR) podemos hacer matrices polares como la del ejemplo de la brida que se muestra en la siguiente ilustración donde se ha realizado un pequeño cilindro para, a partir de él y según el cuadro de diálogo del comando, realizar su distribución alrededor del centro de la pieza. Estos nos

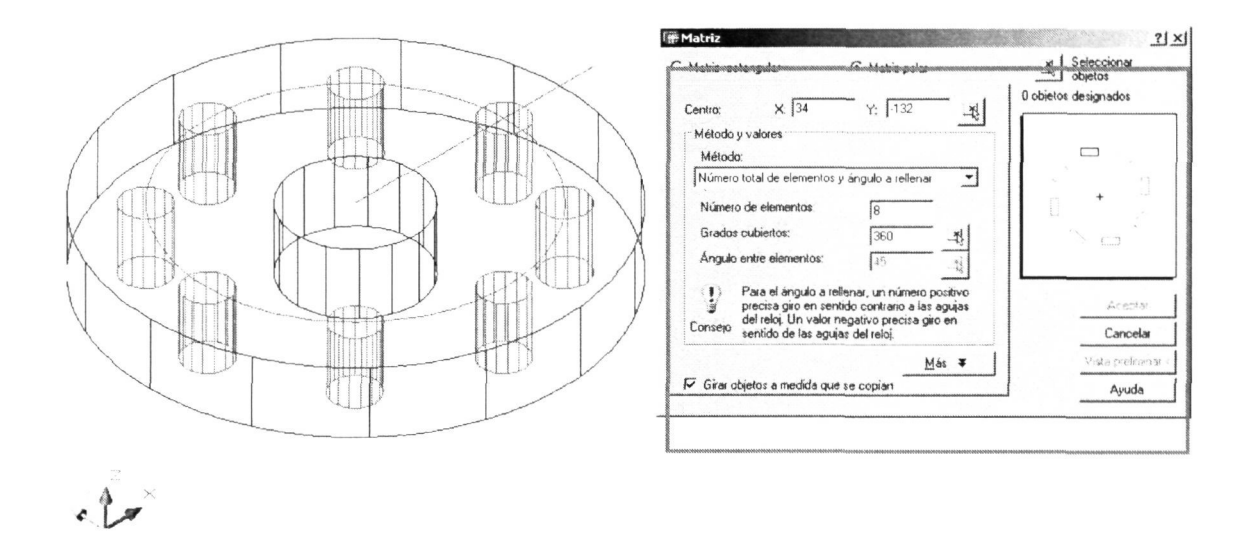

servirán para restárselos al disco y así obtener los agujeros, tal y como se muestra a continuación con el objeto sombreado. La siguiente ilustración muestra como con 'Órbita 3D' se visualiza el objeto desde cualquier punto de vista del espacio.

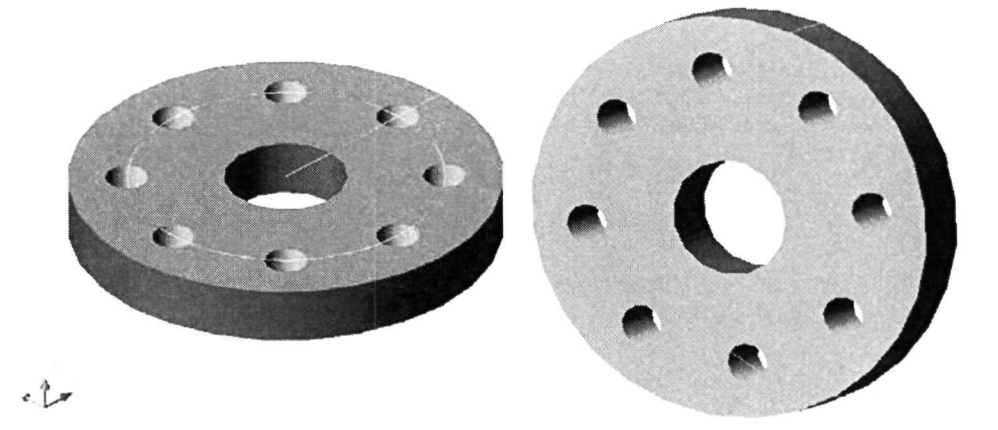

**X**  $\frac{1}{2}$ 

Esta misma operación la podríamos haber hecho con 'Matriz 3D'. La diferencia de este comando en la matriz polar es que en vez de hacer la matriz alrededor del eje Z lo haremos alrededor de un eje cualquiera que tendremos que designar a través de dos puntos que lo definan, con lo que aumenta las posibilidades de orientación de la matriz.

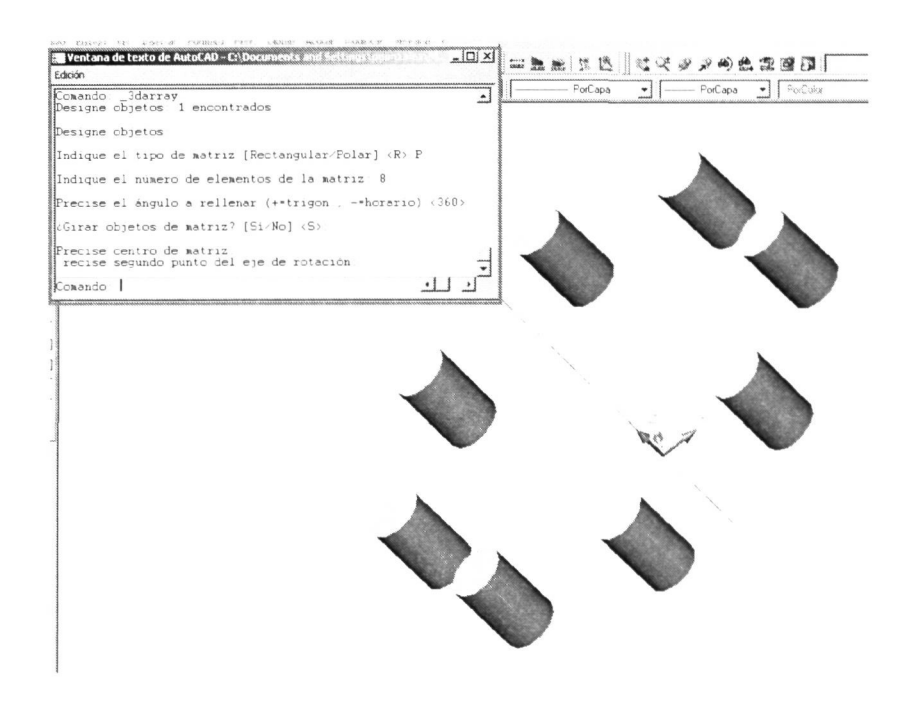

## Capítulo 3.- SISTEMA DE COORDENADAS

## 3.1.- Introducción.

Inicialmente hablamos en el capítulo dedicado a la visualización del espacio que hasta ahora, trabajando en 2D, lo que estábamos haciendo era trabajar en el plano XY, es decir, en la cota cero (z=0). Es en ese plano donde el programa nos dejará trabajar con todo su potencial y así podemos dibujar formas planas como círculos, polígonos, etc. Tampoco tendremos muchos problemas a la hora de dibujar en un plano paralelo al XY.

Ello no significa que si utilizamos las coordenadas o las referencias a objetos no podamos dibujar algunas formas lineales en otros planos del espacio, aunque será una manera de trabajo menos operativa.

## 3.2.- Redefinición del Sistema de Coordenadas (SCP).

Debido a esa condición de plano de trabajo del plano XY (y paralelos a éste) nos interesaría poder colocar ese plano en el lugar donde nos interese trabajar, igual que para pintar un edificio tenemos que ir colocando el andamio en cada fachada.

El sistema de ejes coordenados que divide el espacio es el Sistema de Coordenadas Universal. Nosotros podemos modificar ese sistema de ejes y colocarlo de forma que el plano XY (que es nuestro andamio) esté donde nos interese. Ese Sistema de Coordenadas Universal modificado se denomina Sistema de Coordenadas Personal (SCP). Las modificaciones que con mayor frecuencia realizaremos al sistema de ejes son las siguientes:

#### Redefinirlo a partir de 3 puntos  $\circ$

(Origen, punto de la parte positiva de X y punto de la parte positiva de Y) (Es la más genérica y versatil)

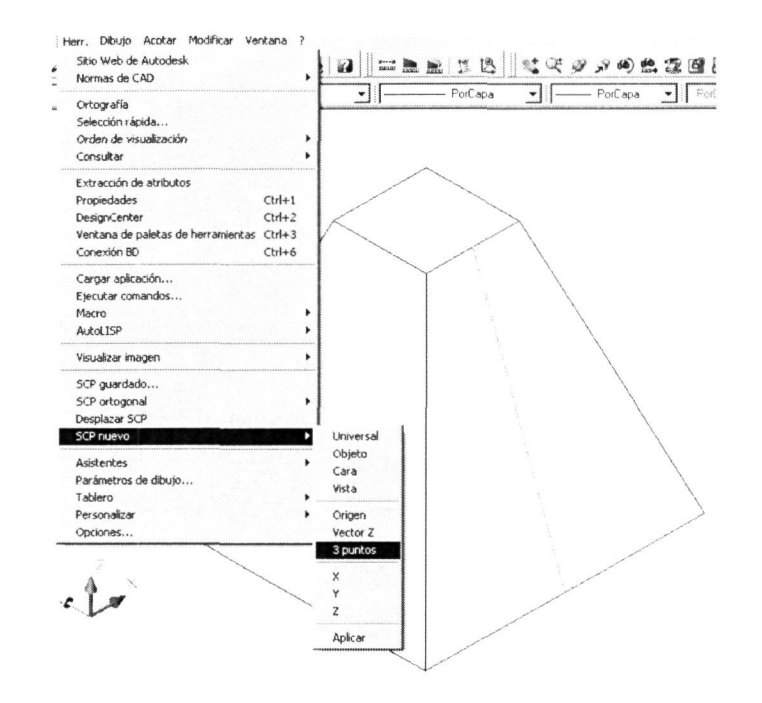

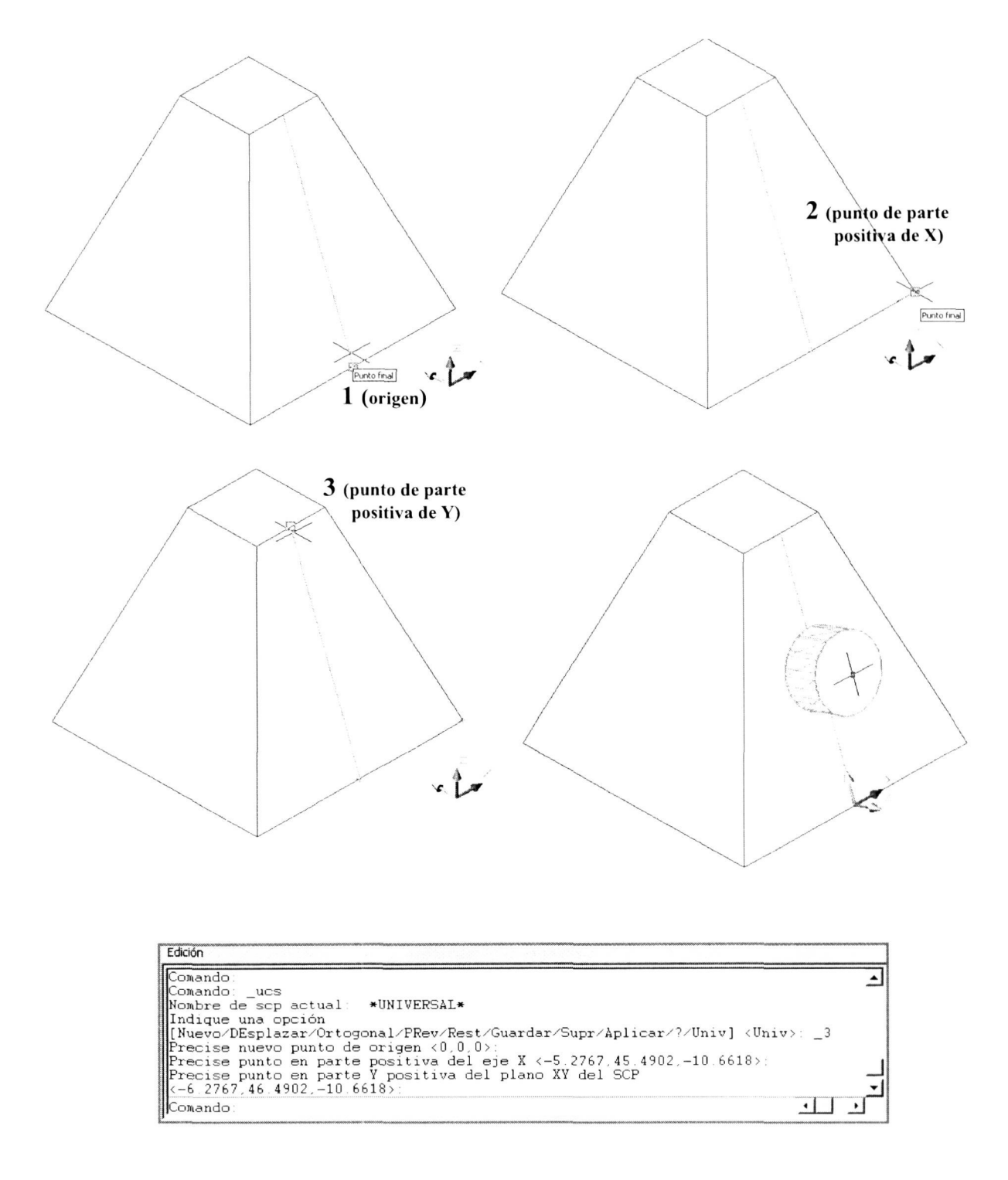

Vemos en la ventana de texto anterior el orden de solicitud de esos tres puntos y en la ilustración los designados para colocar el plano XY en esa cara de la figura, donde posteriormente se ha modelado un pequeño cilindro.

#### Girarlo alrededor de alguno de sus ejes X, Y o Z.  $\circ$

(Tendremos el origen en el mismo punto pero dos de los ejes cambiarán. Para el signo de los ángulos de giro se sigue también la regla del sacacorchos.)

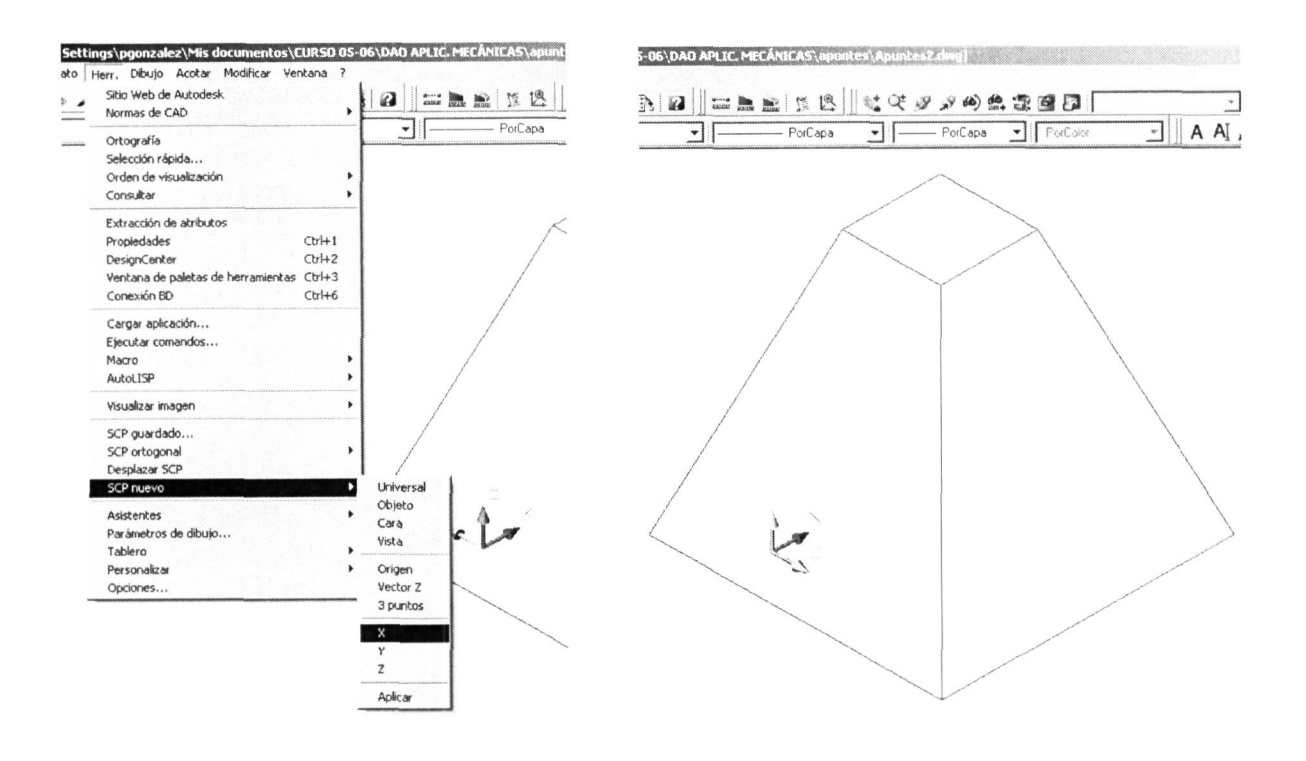

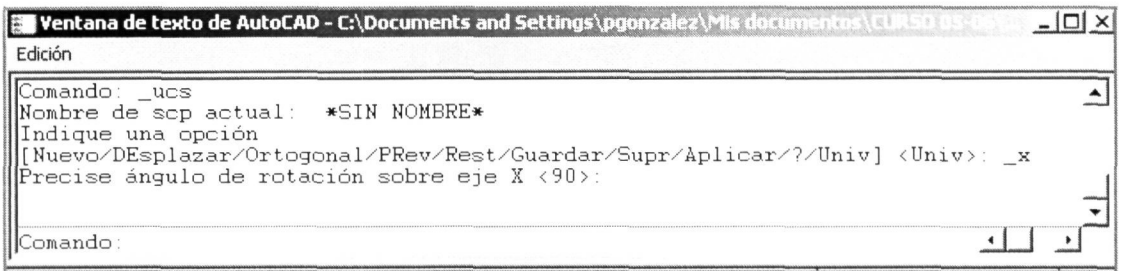

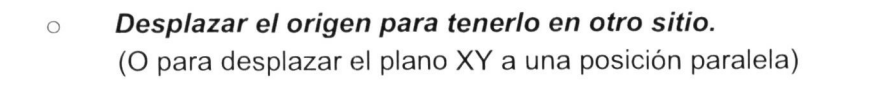

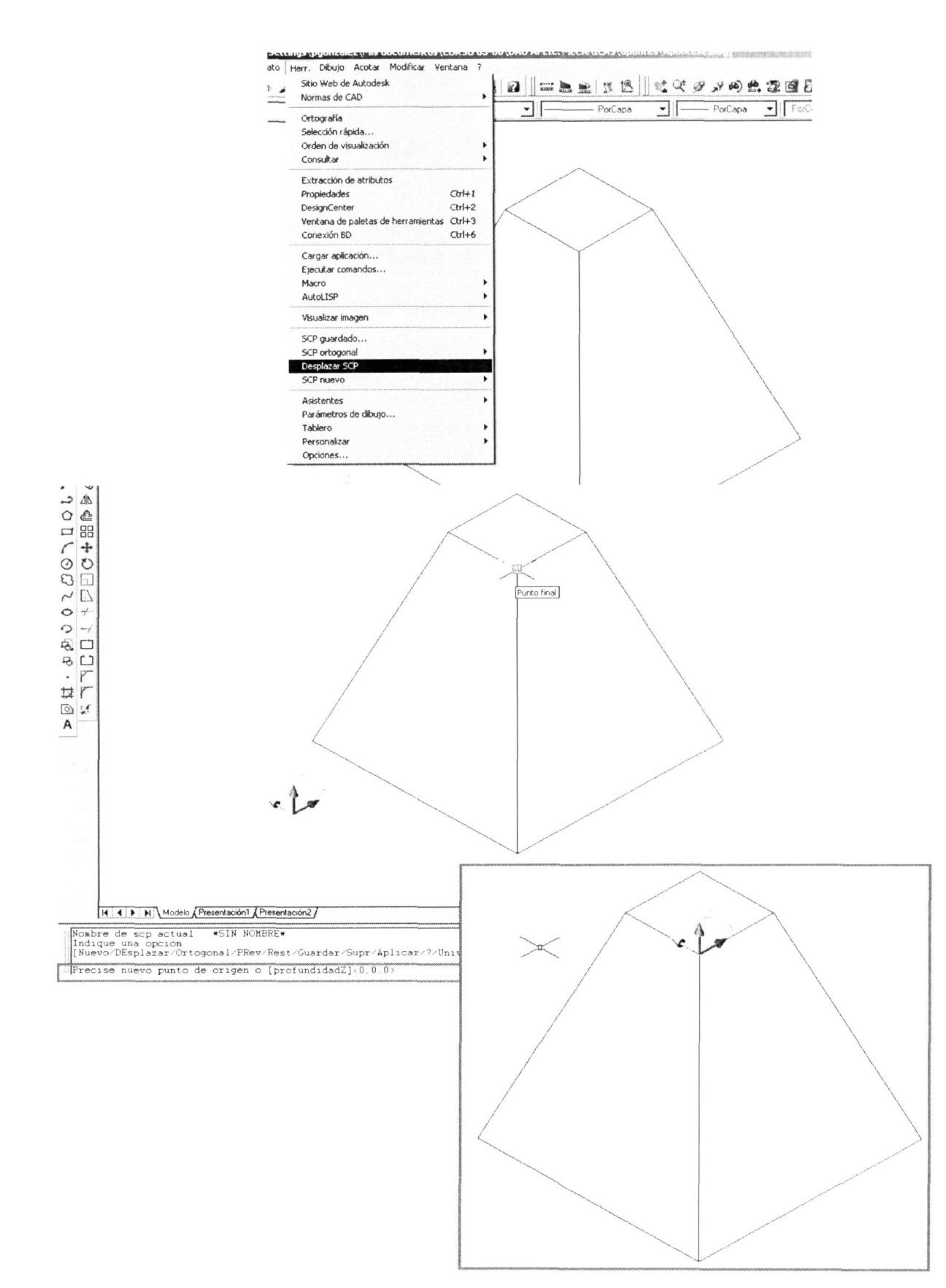

## Bibliografía.-

## o **Tratado de Dibujo con Autocad 2005**

José Luis Ferrer Muñoz Gustavo Salvador Herranz Ed. Thomson - Paraninfo -  $(2005)$ 

## o **Autocad 2004/2005 Avanzado**

F.López Fernández J.A. Tajadura Zapirain Ed. McGraw-Hill - Interamericana - (2004)

## o **Autocad 2004/2005. Guía Práctica para Profesionales**

Jordi Cros i Ferrándiz Ed. Inforbooks  $-$  (2005)

## o **Autocad para la Ingeniería**

Antonio Manuel Reyes Rguez. Ed. Anaya Multimedia - (2003)

## **TUTORIALES**
## **TUTORIAL 1**

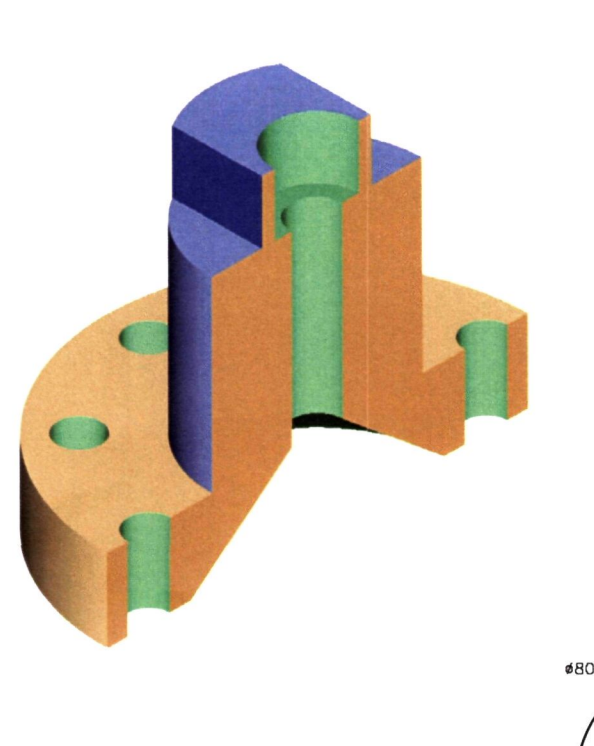

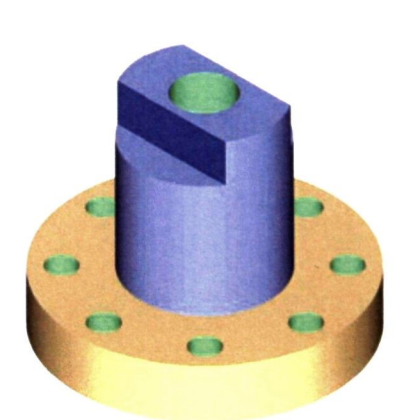

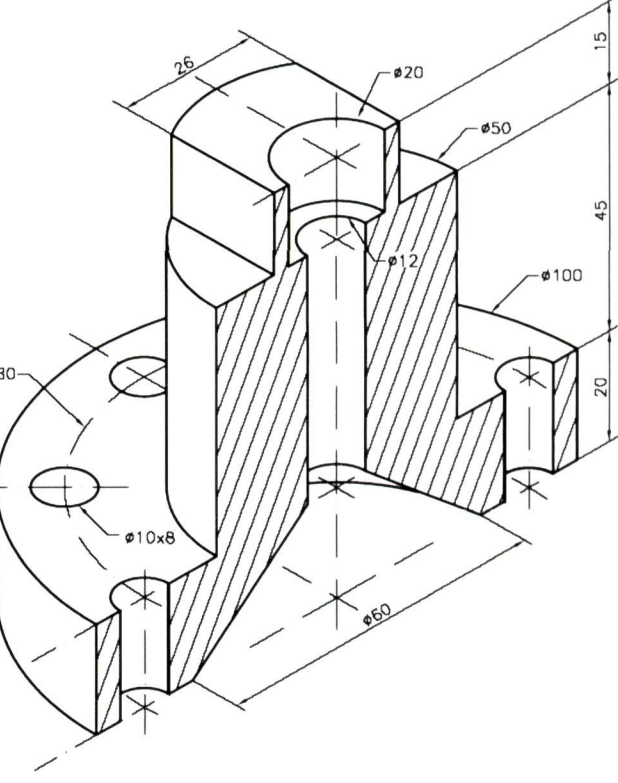

Para el modelado de la pieza del ejemplo, como para el resto, un buen análisis inicial es muy importante, ya que puede variar sustancialmente la manera de proceder, y con ella el tiempo de ejecución. En principio tenemos dos opciones principales:

- **Opción 1.-** A partir de la vista superior (o planta) modelar los dos cilindros principales y luego ir efectuando las operaciones para llegar a obtener su forma final, bien añadiendo material o sustrayéndolo.
- **Opción 2.-** A partir del alzado hacer revolucionar la semisección, obteniendo gran parte de la pieza para luego ir efectuando el resto de operaciones.

La opción 2 resulta mucho más inmediata, ya que con una sola operación tendríamos modelada tanto la forma exterior como la interior, quedándonos los taladros de la base y los rebajes de la parte superior.

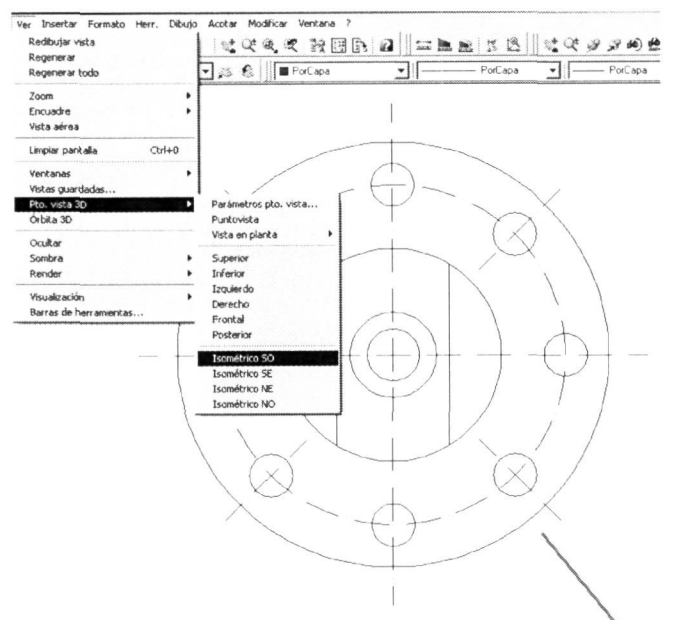

Para no perder la referencia de la vista y ante la no conveniencia de perder ningún objeto que nos pudiera hacer falta para una posterior operación iremos copiando los que nos vayan haciendo falta en cada momento.

De esta manera copiaremos la circunferencia mayor para realizar el disco inferior de la pieza utilizando la orden 'Extrusión'.

Vamos a desarrollar la opción 1, proponiéndose el trabajo de la segunda para que se compare este tiempo de ejecución.

Aprovechando la vista en planta de la figura vamos a comenzar a modelar la pieza.

Primeramente visualizaremos el área de dibujo de manera tridimensional. Para ello nos iremos al submenú correspondiente a 'Pto. de vista 3D', y de ese menú elegiremos la opción Isométrico SO', tal y como se muestra en la ilustración.

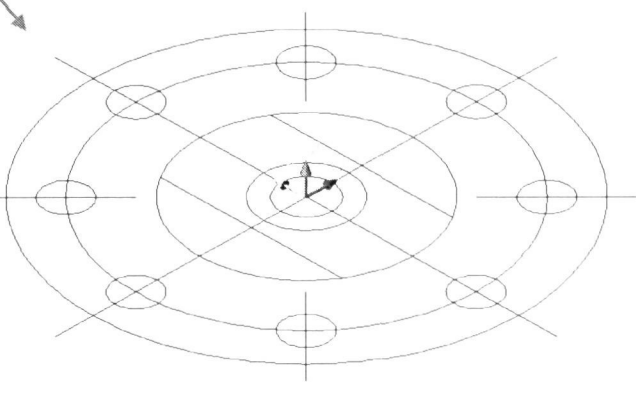

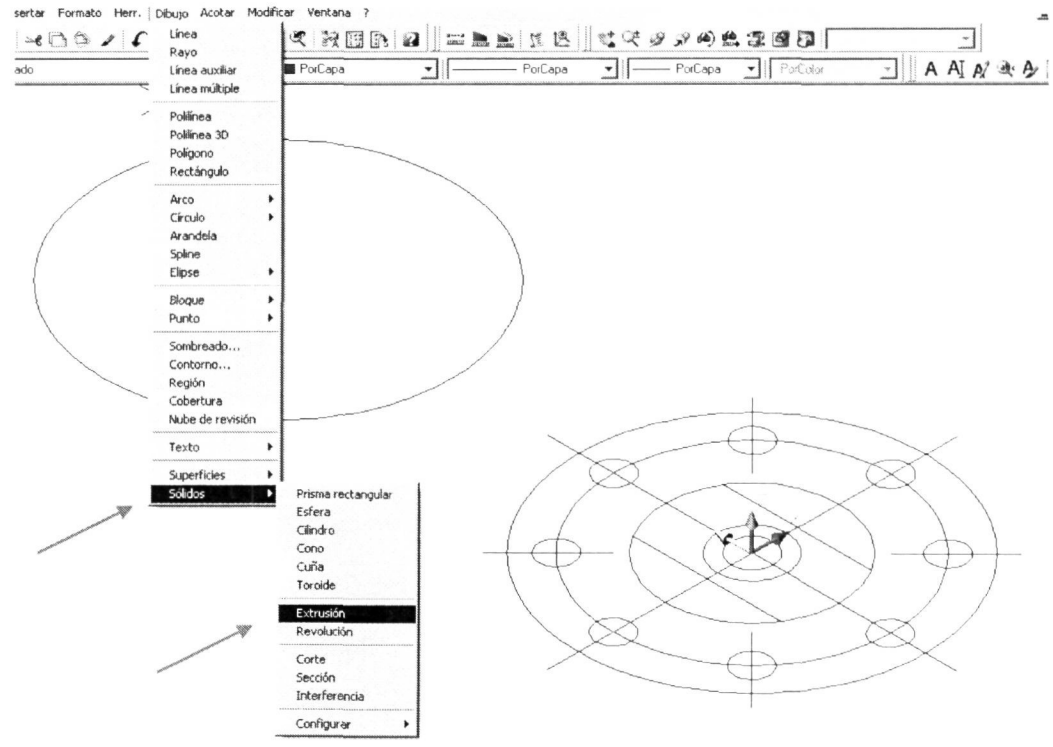

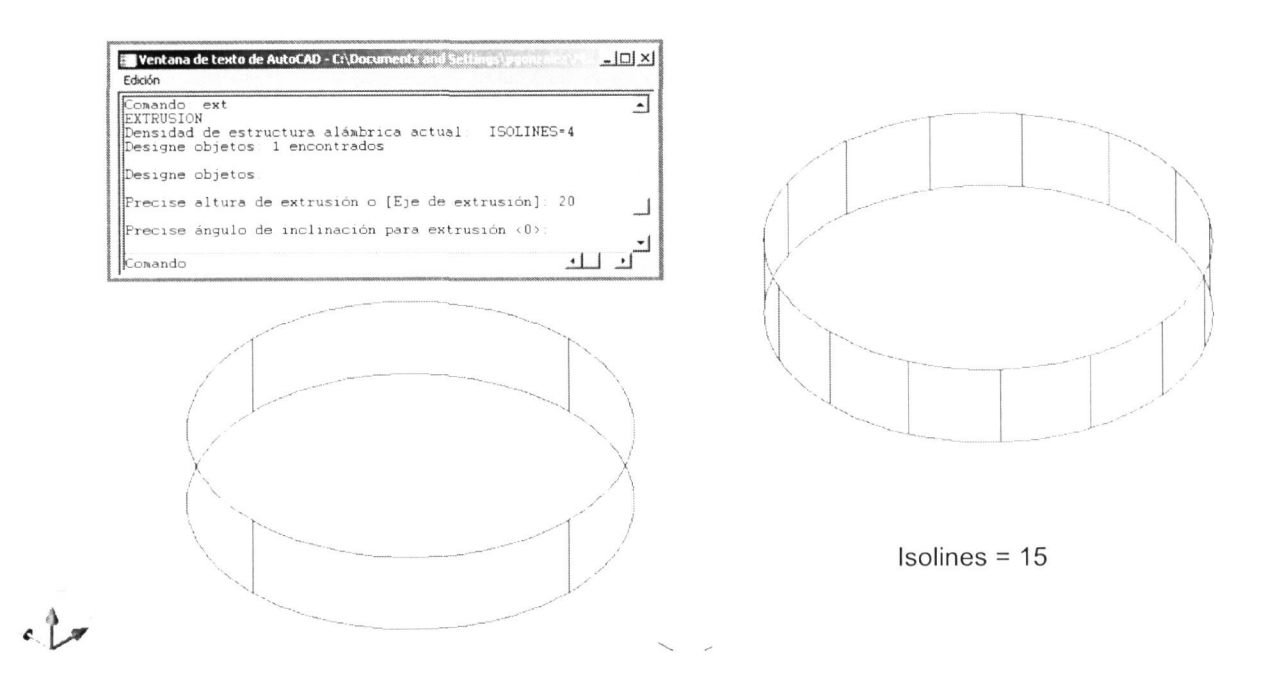

En la ventana de texto vemos la secuencia de ejecución del comando. Si nos fijamos en la primera línea que aparece al activar el comando nos indica la densidad de la estructura alámbrica con la que se modelará el sólido. Esa densidad está controlada por la variable ISOLINES, cuyo valor por defecto es de 4. En la siguiente representación se muestra la figura modelada con un valor de ISOLINES de 15. Para modificarlo solo tenemos que teclear en la línea de comandos la variable y luego asignarle el valor que nos parezca. Como consejo no le asignaremos un valor demasiado alto ya que la mayor densidad de líneas nos complicará la visualización del trabajo.

Aquí podemos observar el objeto modelado de forma opaca, esto es, sin que se vean las partes ocultas. También con la opción de sombreado Goureaud, incluida en el mismos menú.

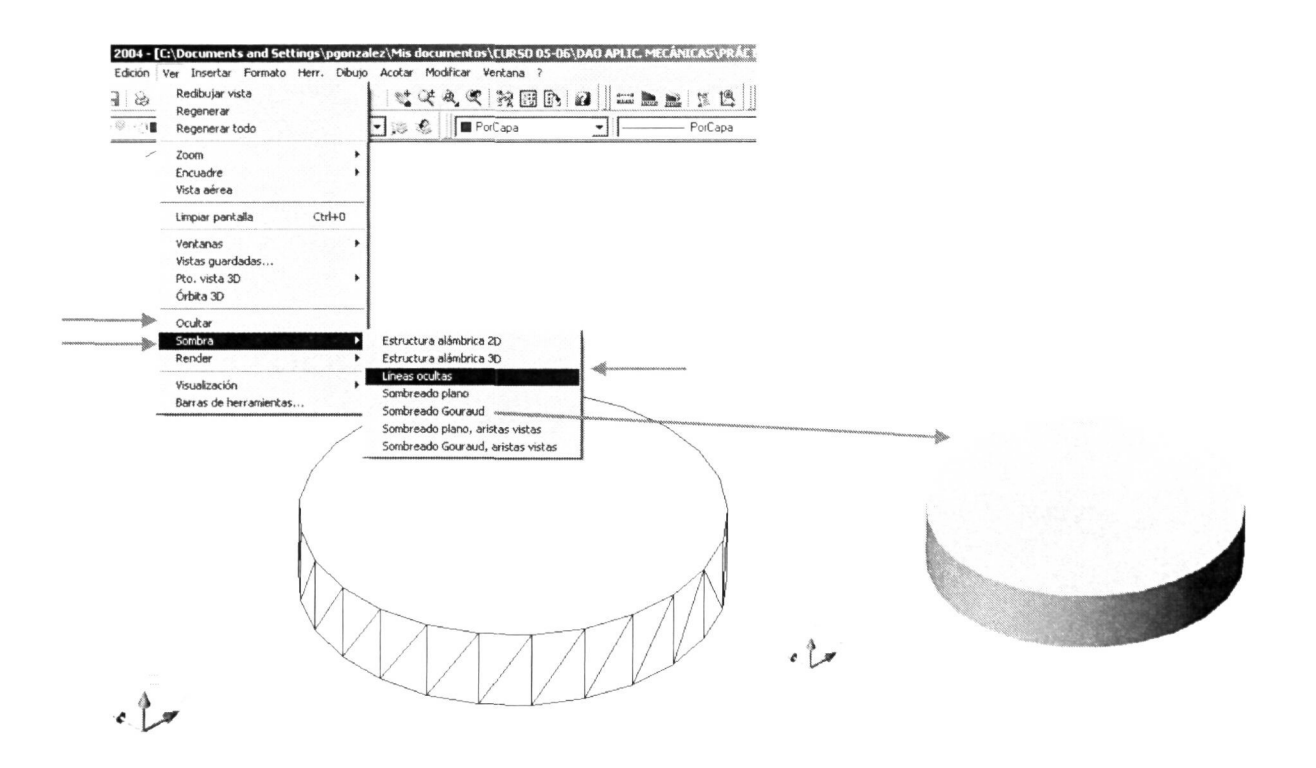

<sub>Del</sub>

Para proseguir con el modelado del otro cilindro que conforma la forma principal de la pieza copiaremos por 'Referencia a Objetos' la circunferencia que corresponde con el perfil de ese objeto, tal y como se muestra en la ilustración.

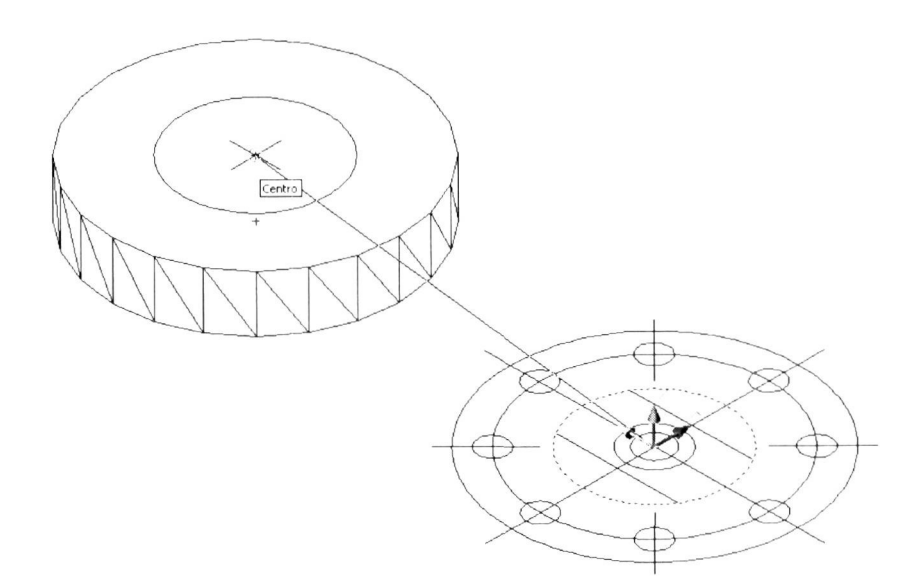

Ya podemos efectuar la extrusión de ese perfil, dándole como altura de extrusión <45> y ángulo de extrusión <0>, obteniendo el siguiente resultado.

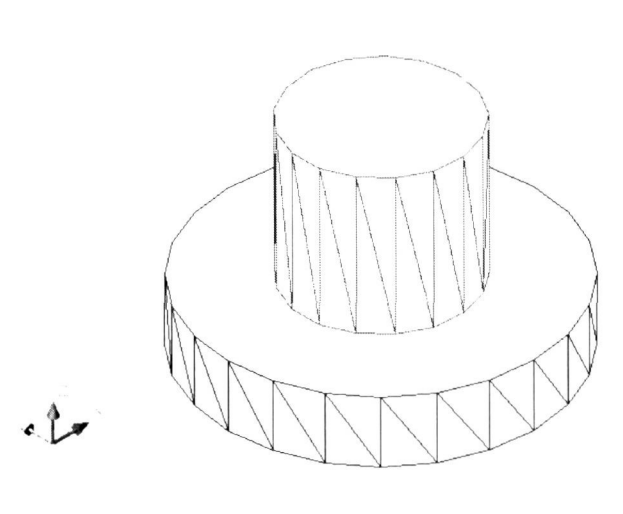

Para realizar la parte superior de la pieza podemos partir de la forma cilindrica y luego realizar varios cortes hasta obtener el resultado final o bien extruir el perfil que nos dará directamente esa forma final.

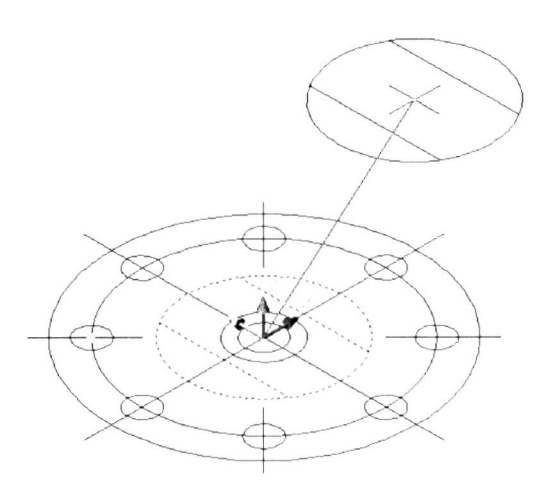

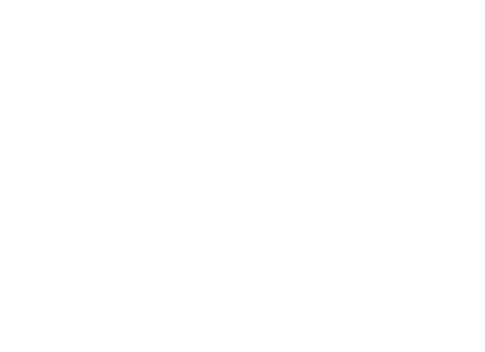

Recortando los dos arcos que sobrar tendremos el perfil de la parte superior. Este perfil no será válido si no convertimos en una única polilinea esos cuatro objetos (menú MODIFICAR - Objeto - Polilínea) y proseguimos como se ilustra a continuación:

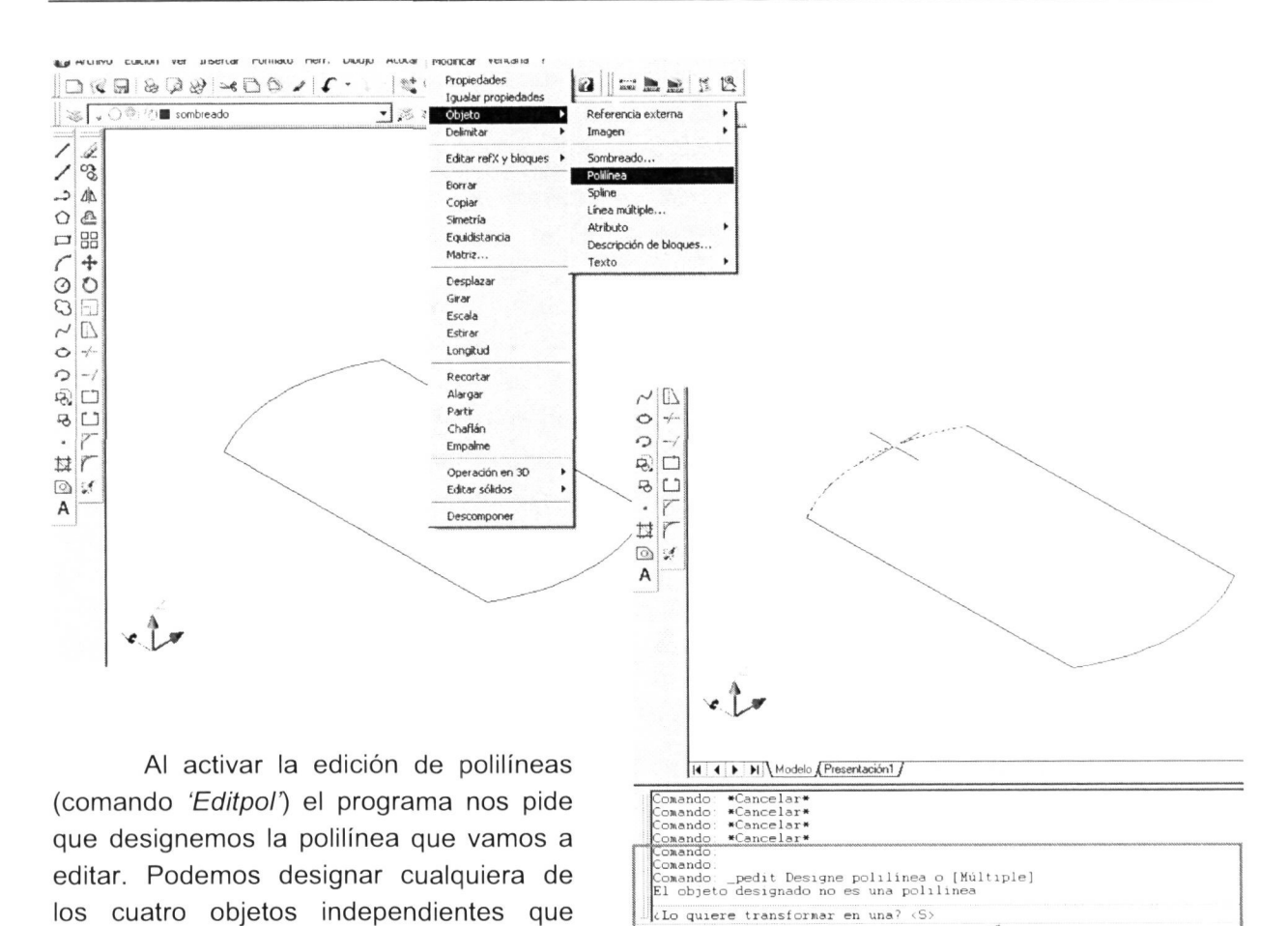

las líneas. Al hacerlo, el programa nos responderá que 'El objeto designado no es una polilínea' y nos preguntará que si queremos transformarlo en un objeto de ese tipo; le respondemos con INTRO ya que 'Sí' es la respuesta por defecto (<S>). En ese momento el programa ha convertido la línea o arco designado en una polilínea, dándonos todas las opciones posibles en la edición de este tipo de objetos.

componen la figura, tanto los arcos como

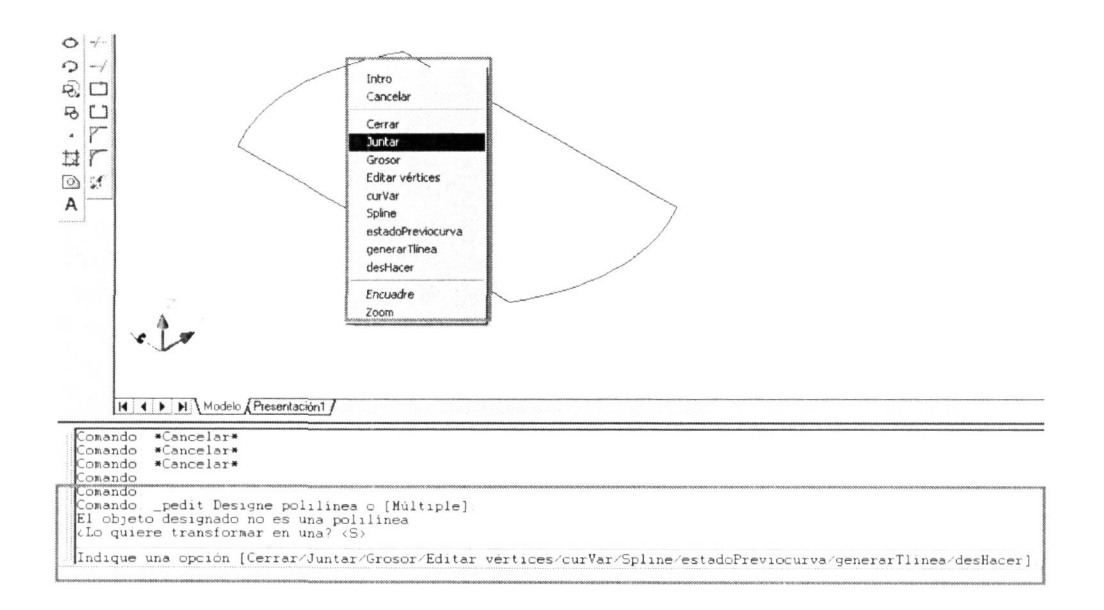

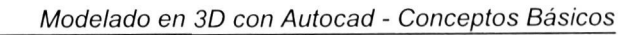

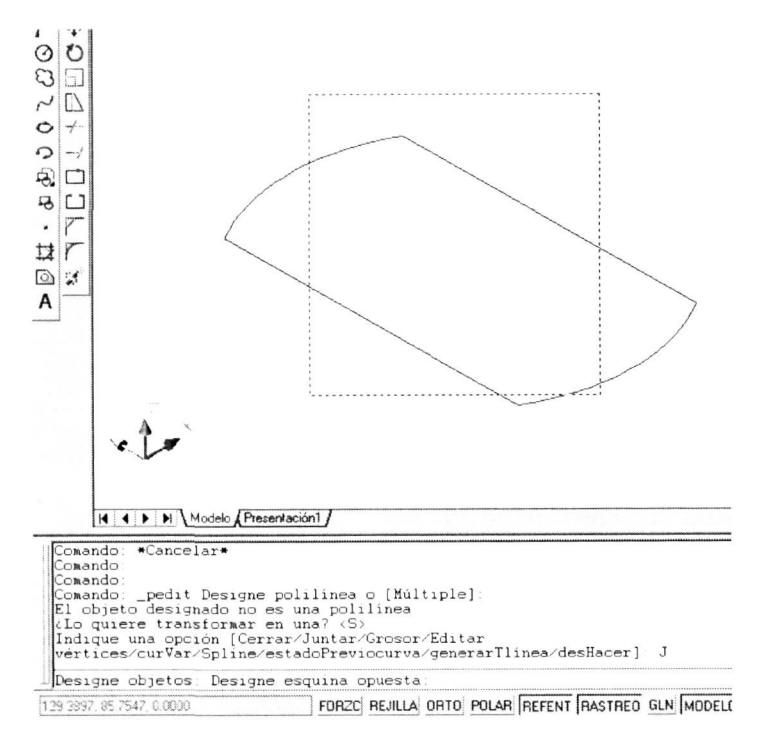

De entre todas las opciones elegiremos la de 'Juntar', con la cual podremos añadir más elementos a la polilínea que ya tenemos. Al elegir esa opción deberemos designar los cuatro objetos, y al pulsar INTRO se nos advierte en la ventana de comandos que 'Se han añadido 3 segmentos a la polilínea', pasando a continuación a la solicitud de otra opción que quisiéramos utilizar.

Pulsamos pues INTRO, con lo que finalizamos la ejecución del comando obteniendo el perfil que necesitábamos, tal y como aparece en las siguientes ilustraciones:

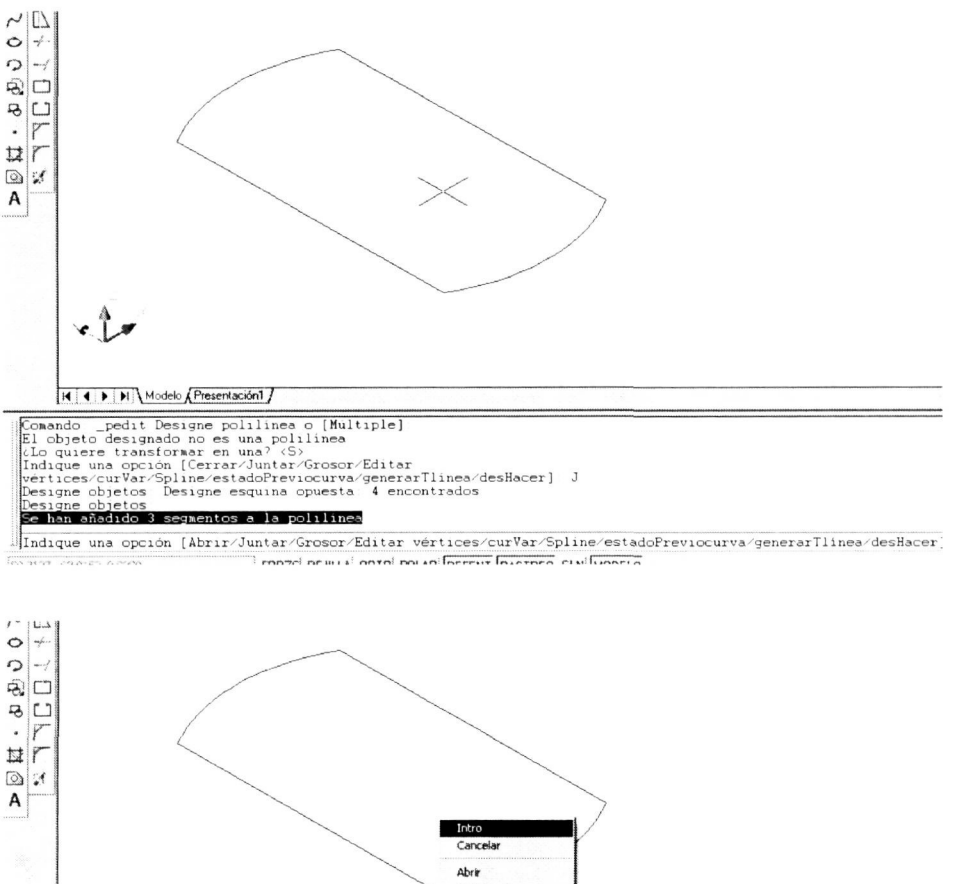

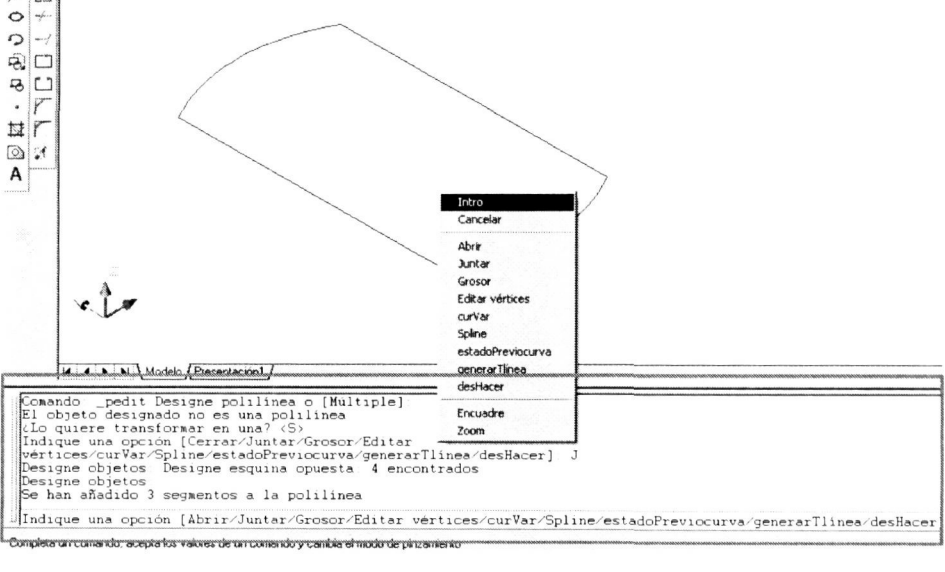

Otra manera mucho más sencilla de obtener esa polilinea que necesitamos para realizar la extrusión es la emplear el comando 'Contorno' (menú DIBUJO). Esta orden nos permite obtener esa polilinea cerrada como nuevo objeto sin necesidad de realizar el proceso de edición que se describió anteriormente. La ejecución de este comando es muy similar a la realización de sombreados designando un punto cualquiera de la superficie cuyo contorno queremos dibujar.

La única salvedad es que esa superficie no puede estar dividida o atravesada por otros objetos.

Una vez activado el comando se abre el cuadro de diálogo que a continuación se muestra. En él observamos que vamos a crear un contorno utilizando una polilinea (casilla Tipo de objeto'), y lo haremos simplemente designando un punto interior de la superficie encerrada por ese contorno.

**late** Crear conte

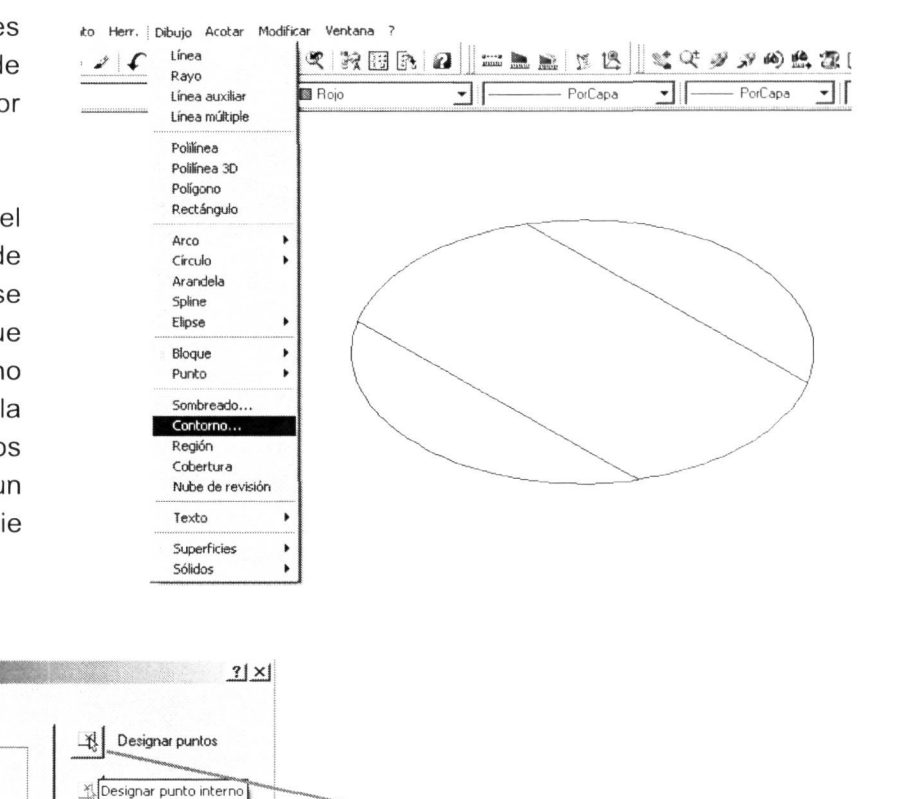

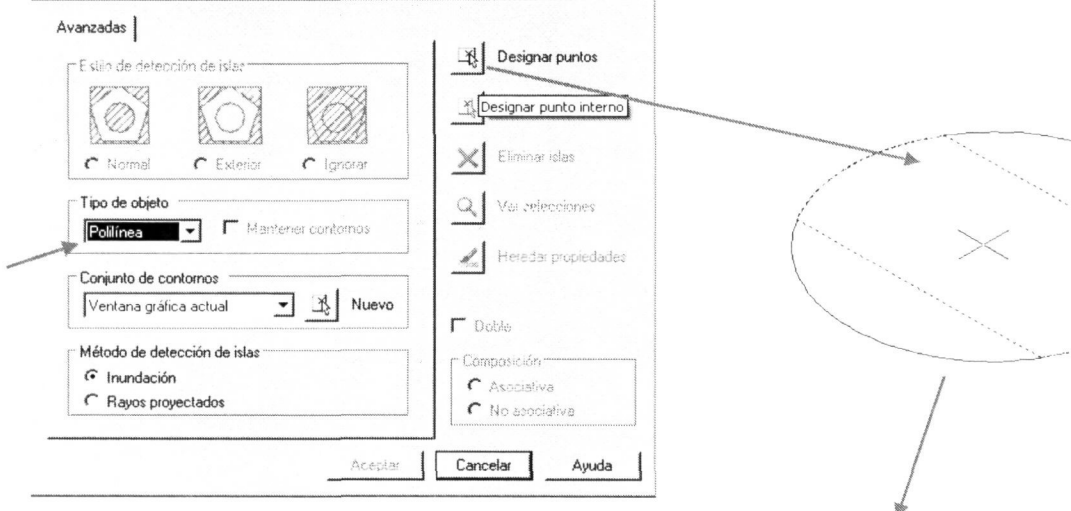

Ya tenemos un nuevo objeto que podemos utilizar para hacer la extrusión.

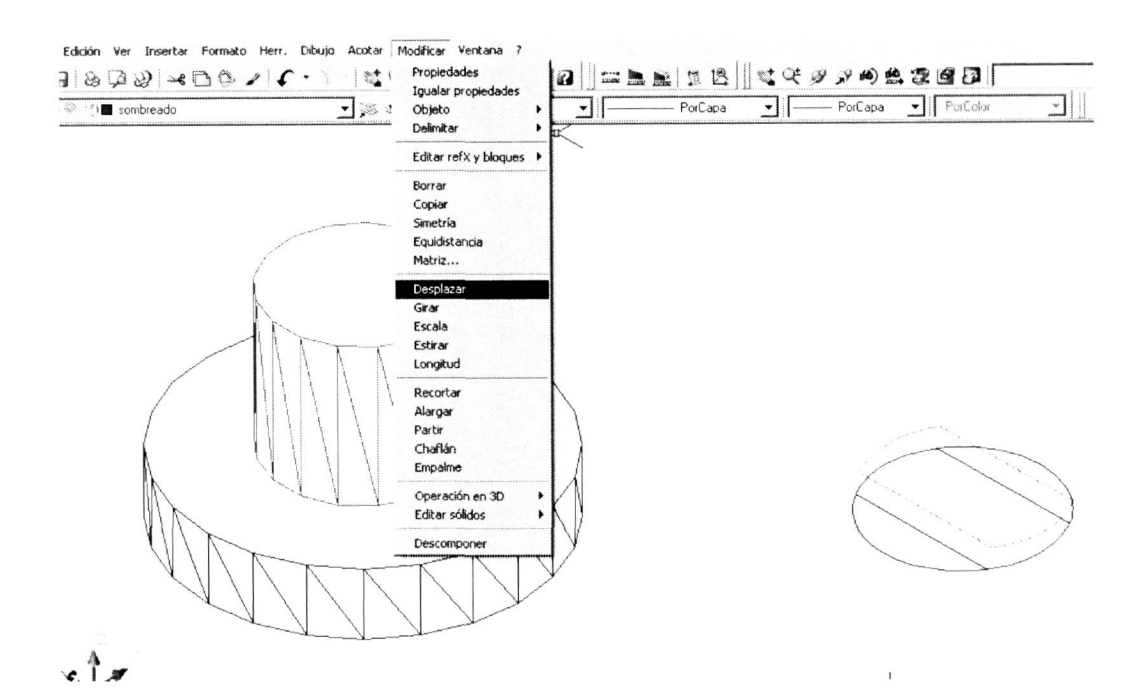

Podemos realizar todo el anterior proceso a parte y luego simplemente, con el comando 'Desplazar', mover ese perfil al lugar donde efectuaremos la extrusión de esa parte de la pieza, o también podemos extruir esa parte y una vez modelada desplazarla de la misma manera.

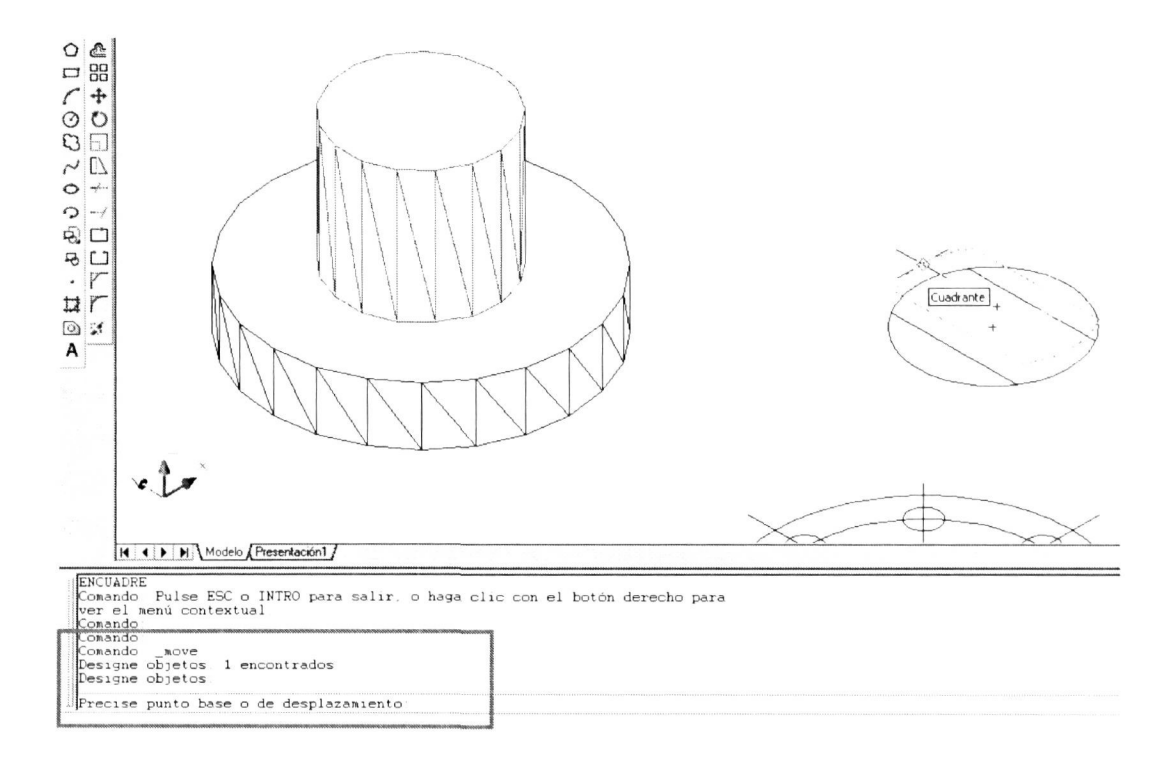

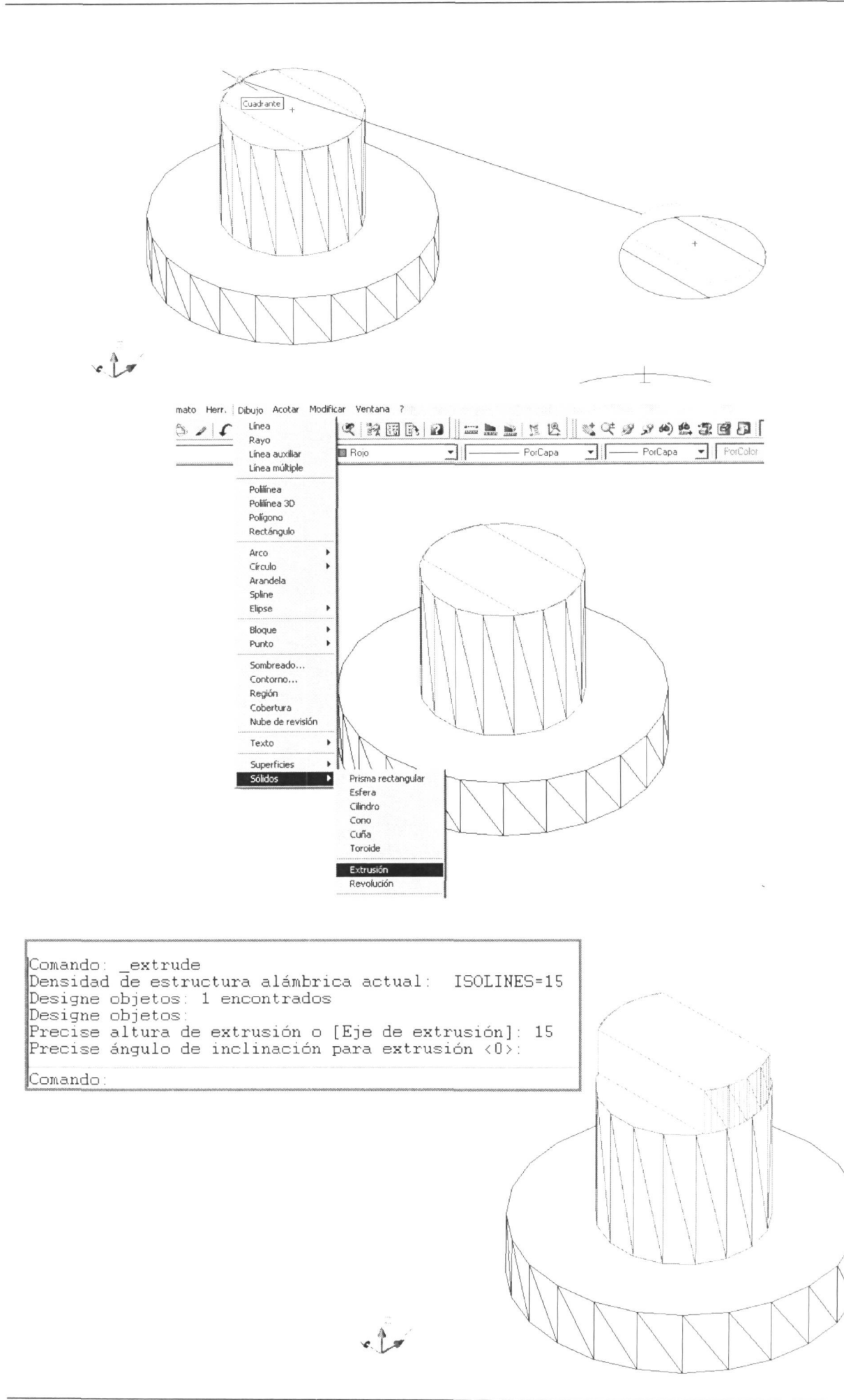

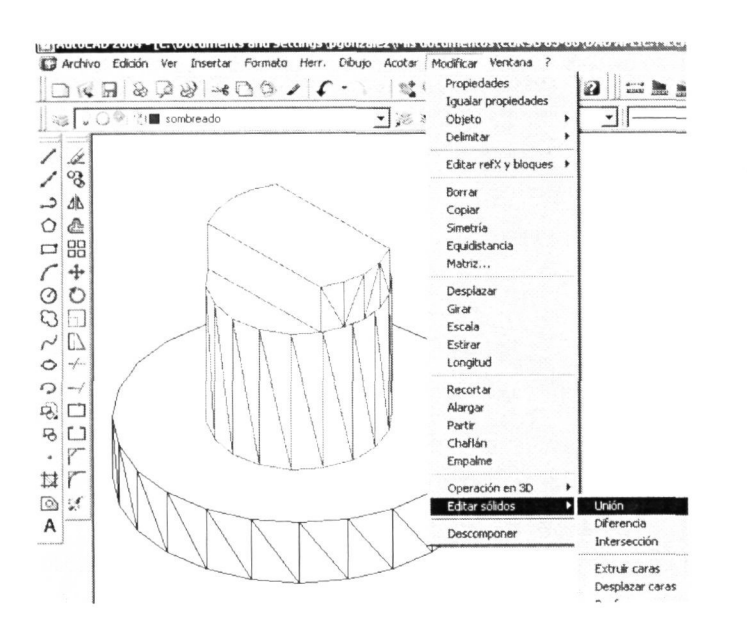

Al realizar la unión observamos como

Ahora emplearemos el comando 'Unión' (menú MODIFICAR - Editar sólidos) para unirle al cilindro la parte superior realizada en la última operación.

Previamente se ha igualado el color de los dos sólidos a unir para evitar resultados de color imprevisibles.

Lo único que tenemos que hacer es designar los objetos que queremos unir en uno solo.

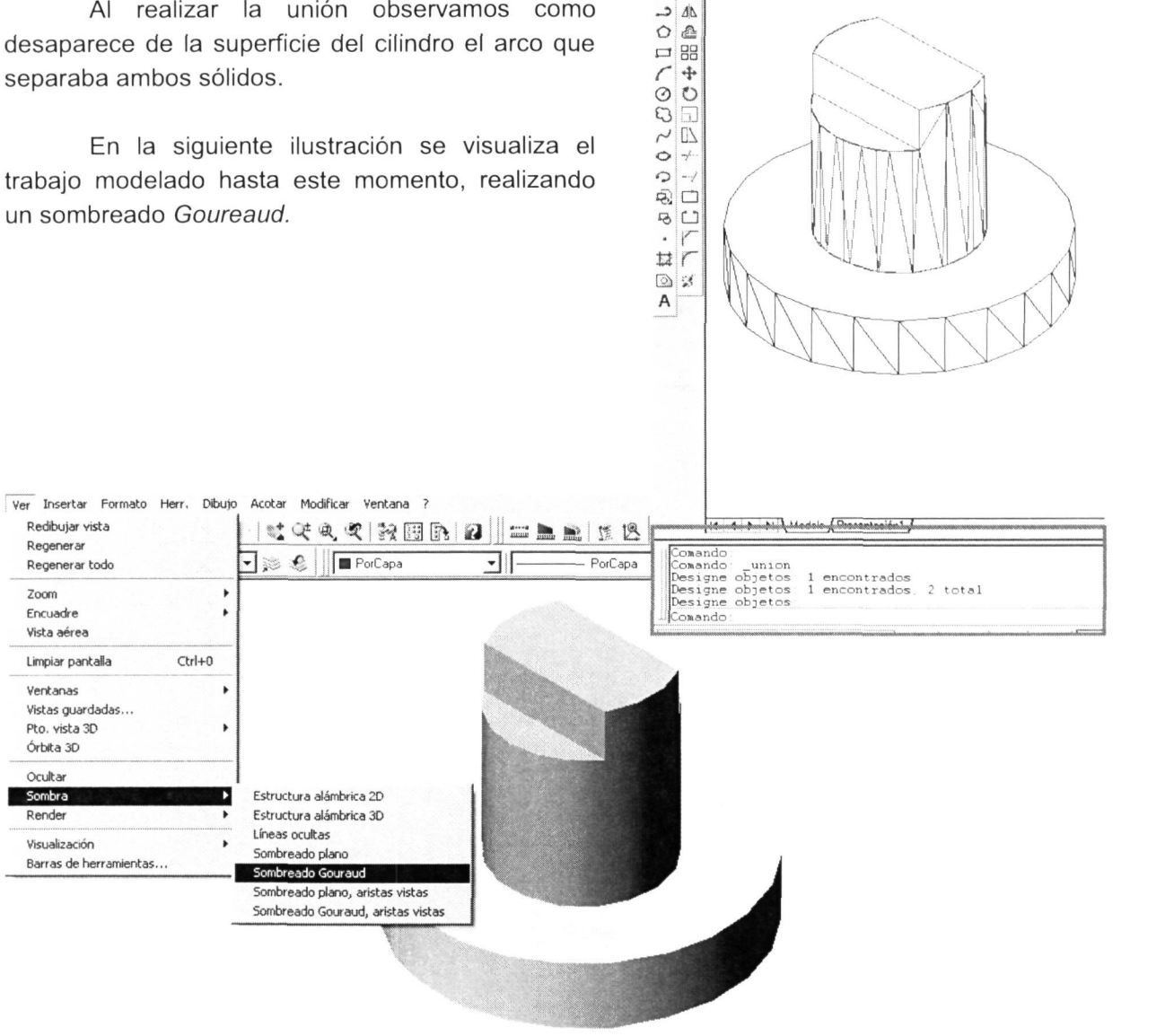

Tutoriales

Seguiremos utilizando la vista en planta que tenemos de recurso para hacer los taladros de la base. En la siguiente ilustración se muestra como se ha realizado la extrusión de una de las circunferencias para trasladarla a la pieza que estamos modelando y luego restársela a la misma, con lo que tendremos el hueco deseado.

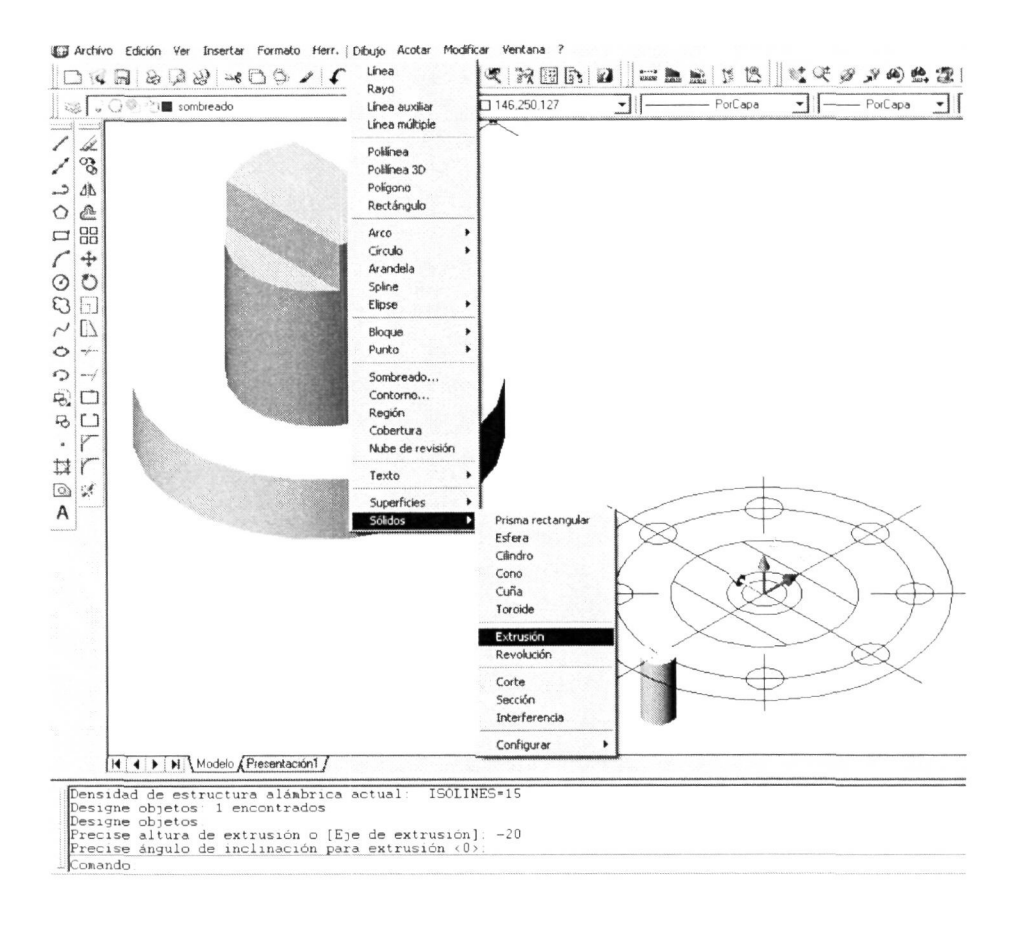

Ahora pasamos al modo de visualización transparente (Estructura Alámbrica 3D) para poder ver todas las partes de la pieza y trabajar mejor. De esa manera desplazamos el cilindro generado correspondiente al taladro utilizando como punto base para el desplazamiento el centro de la vista en planta de la pieza y como segundo punto del desplazamiento el correspondiente en el objeto que estamos modelando.

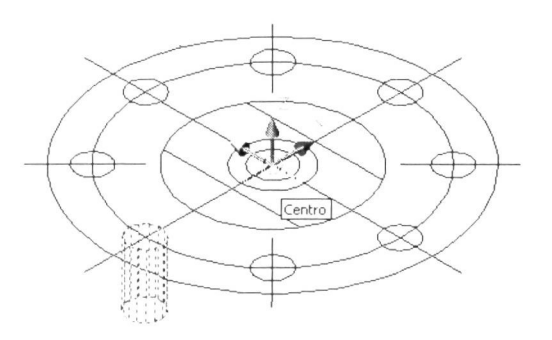

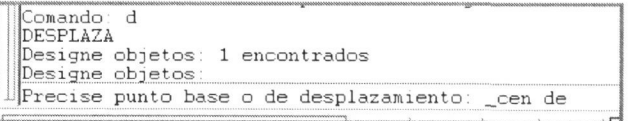

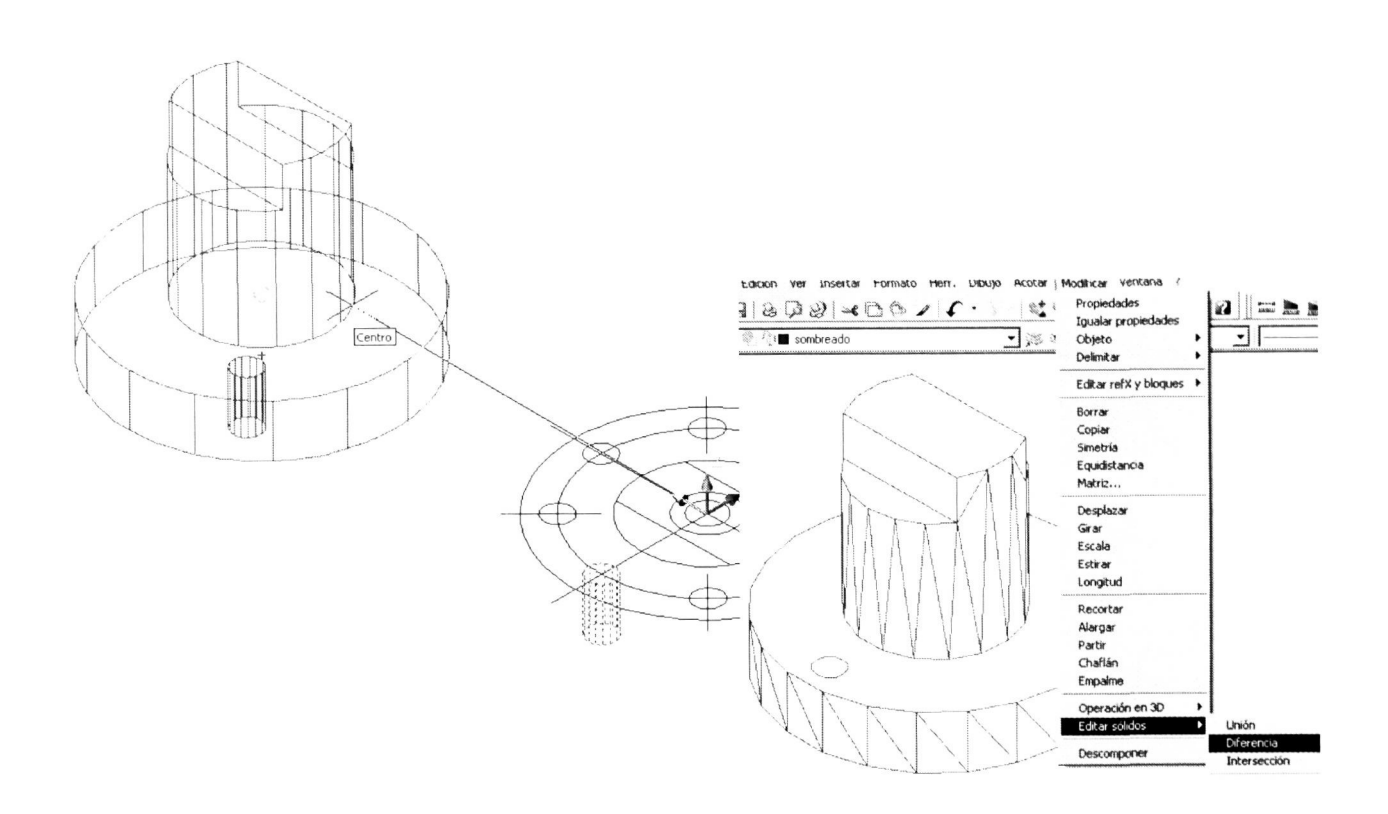

Mediante la 'Diferencia' obtendremos el hueco restando al primer objeto que designamos (sólido del que sustraer), pulsamos INTRO y luego designamos el objeto que le vamos a restar al primero (sólido a sustraer) y finalmente pulsamos INTRO para finalizar la operación.

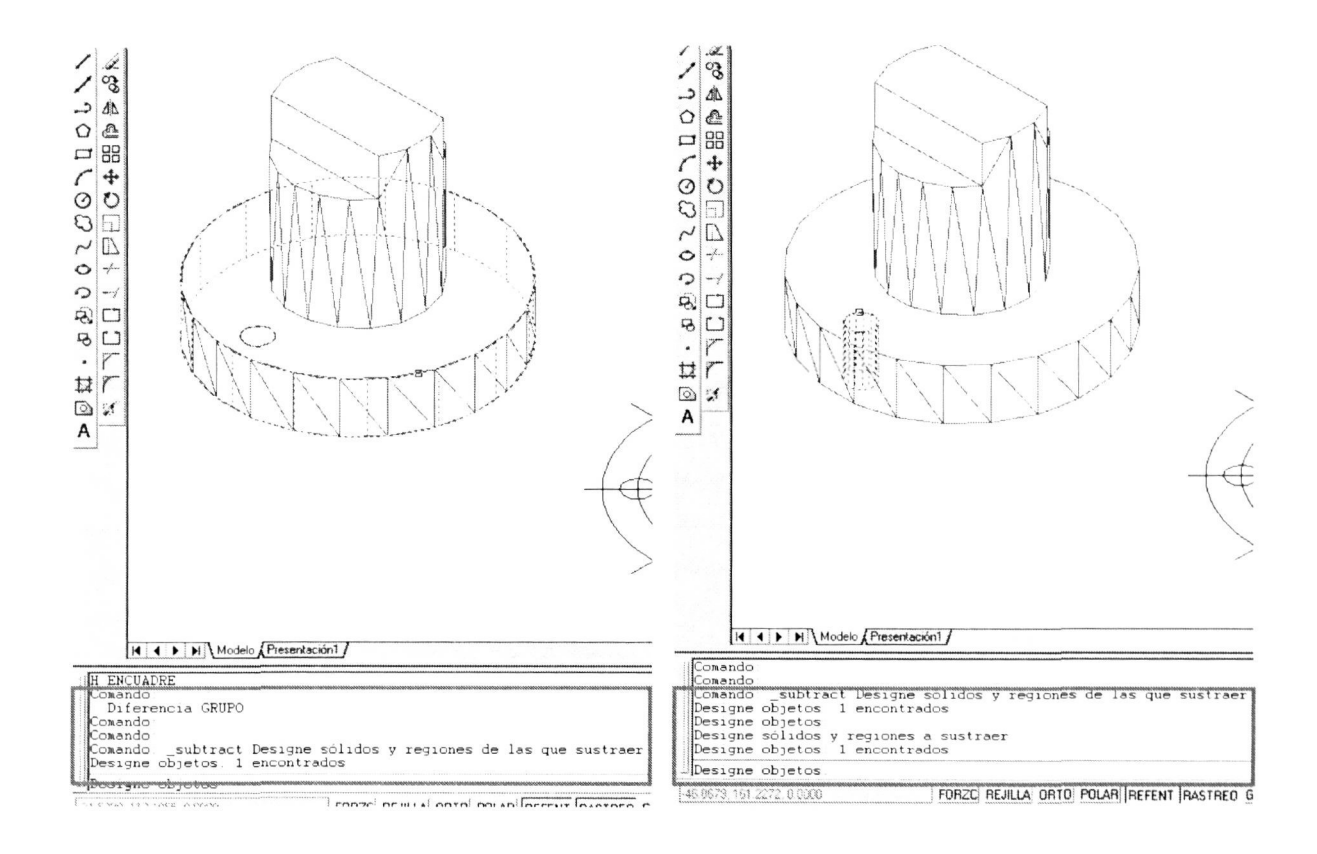

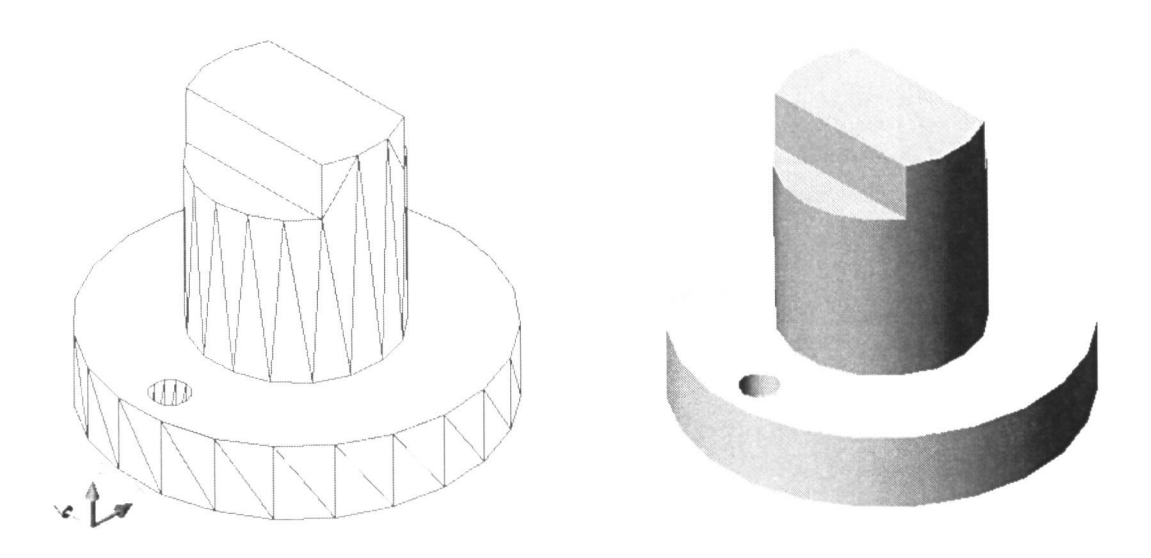

Este es el resultado obtenido y de la misma forma realizaremos los demás taladros, pudiendo ejecutarlos todos al mismo tiempo si no hubiéramos hecho todavía la diferencia. Ejecutándola hemos perdido el volumen a sustraer, con lo que tenemos que hacerlo de nuevo. Podíamos haber hecho uno y luego copiarlo en el resto de posiciones, extruir todos los círculos al mismo tiempo o haber realizado una matriz polar con el primero.

Estando en este punto de la ejecución optaremos por extruir los círculos restantes y desplazarlos hasta la figura para restárselos luego, como a continuación se ilustra.

Designamos los objetos a extruir y le damos <-20> como altura de extrusión:

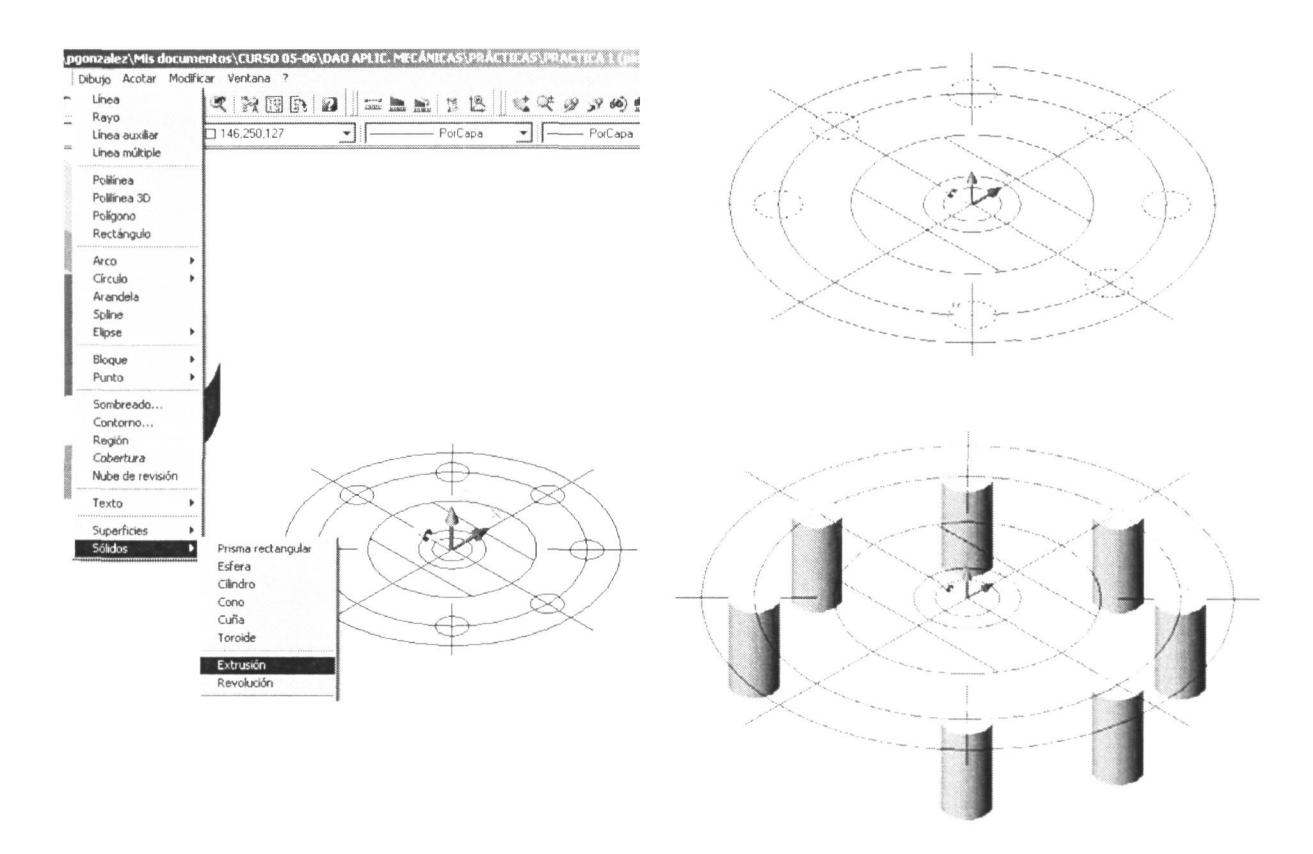

Luego, por desplazamiento, colocaremos los cilindros modelados en su posición en la figura para luego proceder con la diferencia.

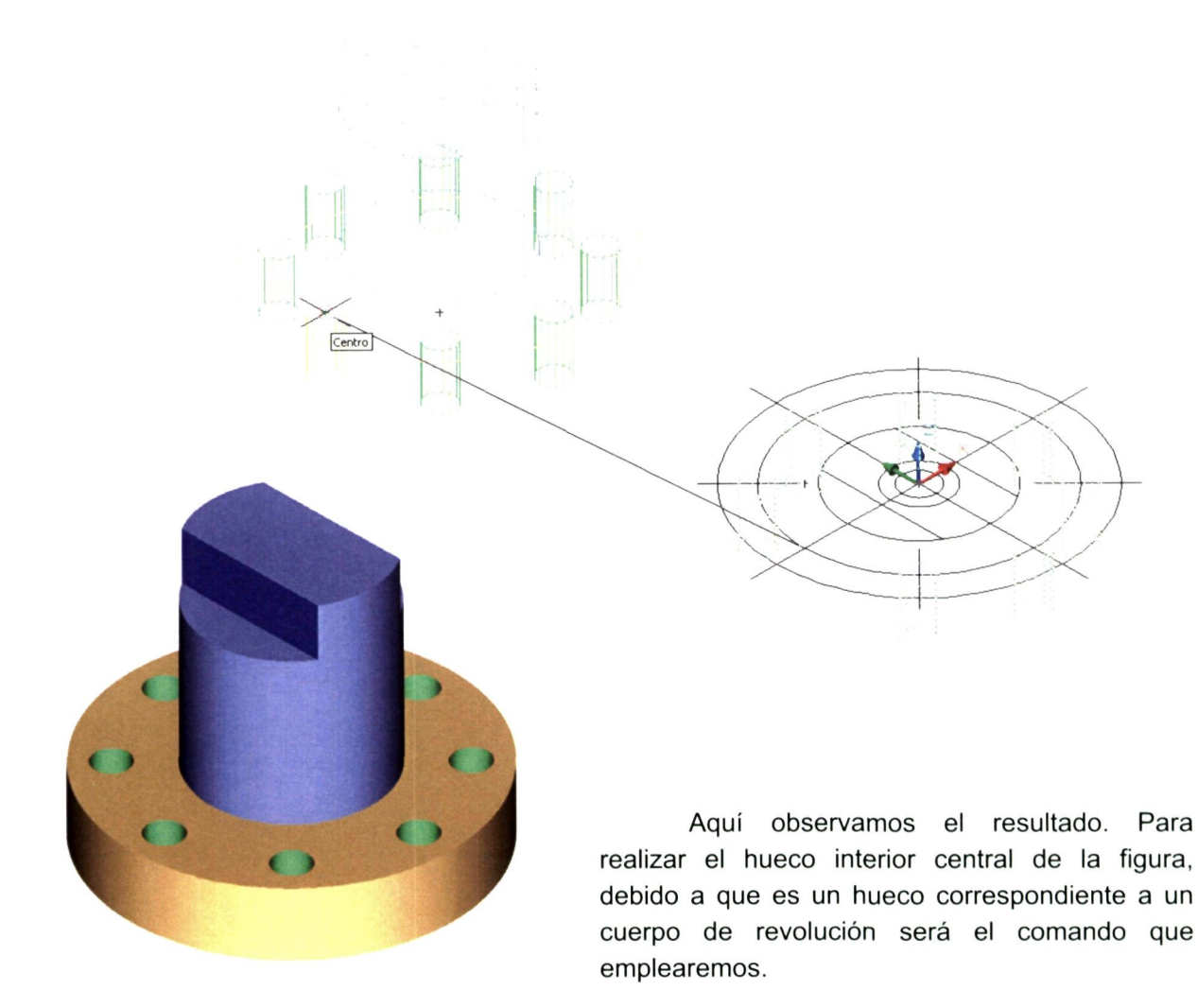

El perfil que necesitamos lo tenemos en el alzado de la pieza. Este es el perfil que tenemos que hacer revolucionar para así generar el volumen correspondiente al hueco para luego restárselo a la figura de la misma manera que hicimos con los taladros de la base. A continuación se ilustra todo el proceso paso a paso.

Si tenemos previamente el alzado dibujado abriremos el archivo correspondiente y desactivaremos todas las capas hasta quedarnos solo con las aristas.

Recortaremos el dibujo hasta quedarnos con la silueta del perfil buscado. Todavía esa forma no tiene las propiedades de perfil en cuanto a que no es una polilínea. En este punto, para obtenerla podemos elegir hacerlo con la edición de polilíneas o bien ejecutando la orden 'Contorno' mediante la cual fabricamos el perfil directamente. Esa será la opción que elijamos.

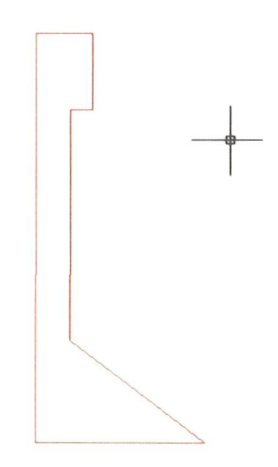

Vamos a realizar el caso de que no tengamos ese alzado en nuestro archivo de modelado y tengamos que recurrir a otro archivo para de ahí obtenerlo.

Abriremos el archivo en cuestión, desactivando posteriormente las capas que no necesitamos y quedándonos únicamente con la que tiene el objeto que buscamos. A continuación ejecutamos las órdenes de edición necesarias para quedarnos con la semisección del hueco.

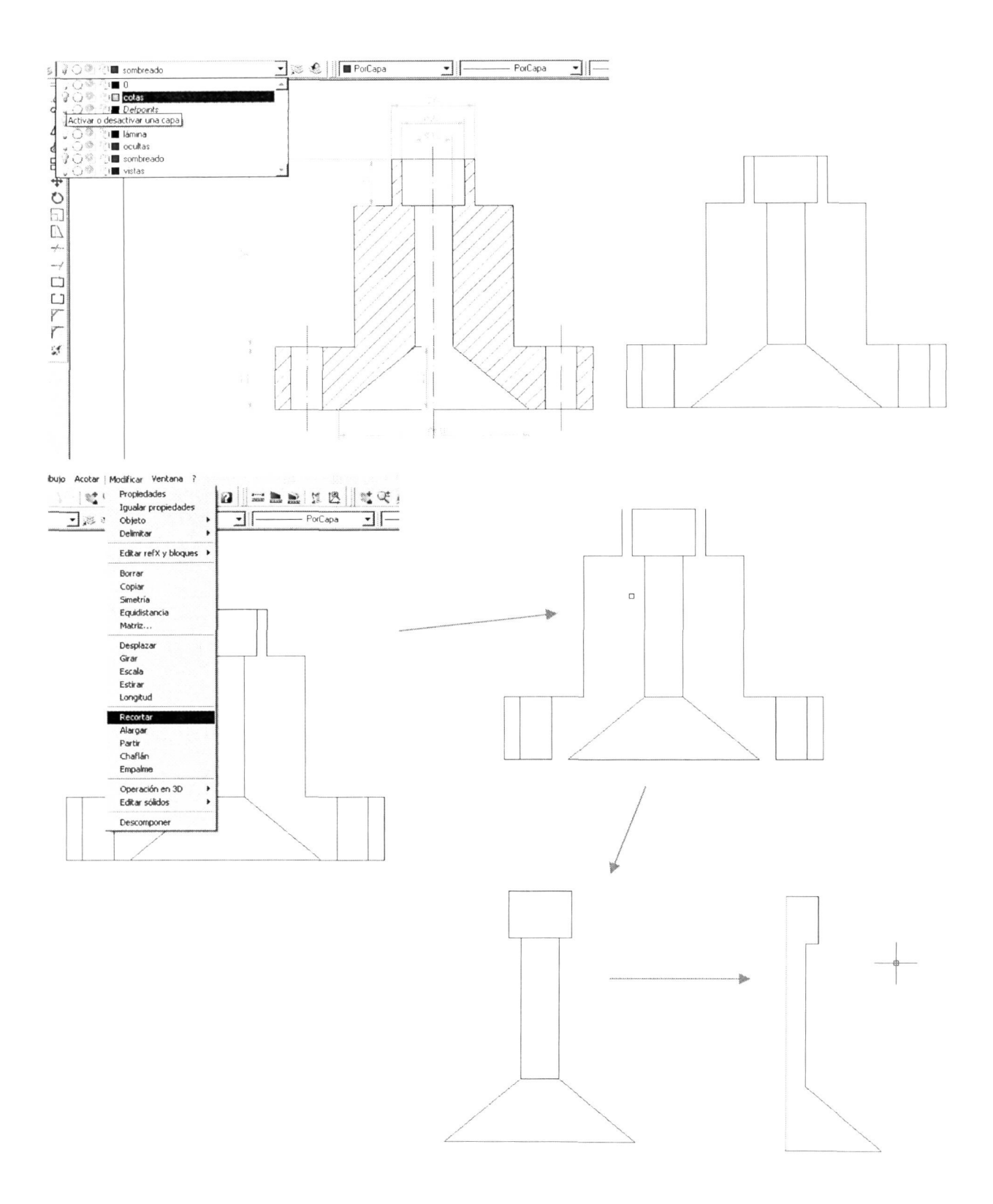

Una vez que tenemos delimitada la superficie o sección a revolucionar realizaremos el contorno con el comando correspondiente.

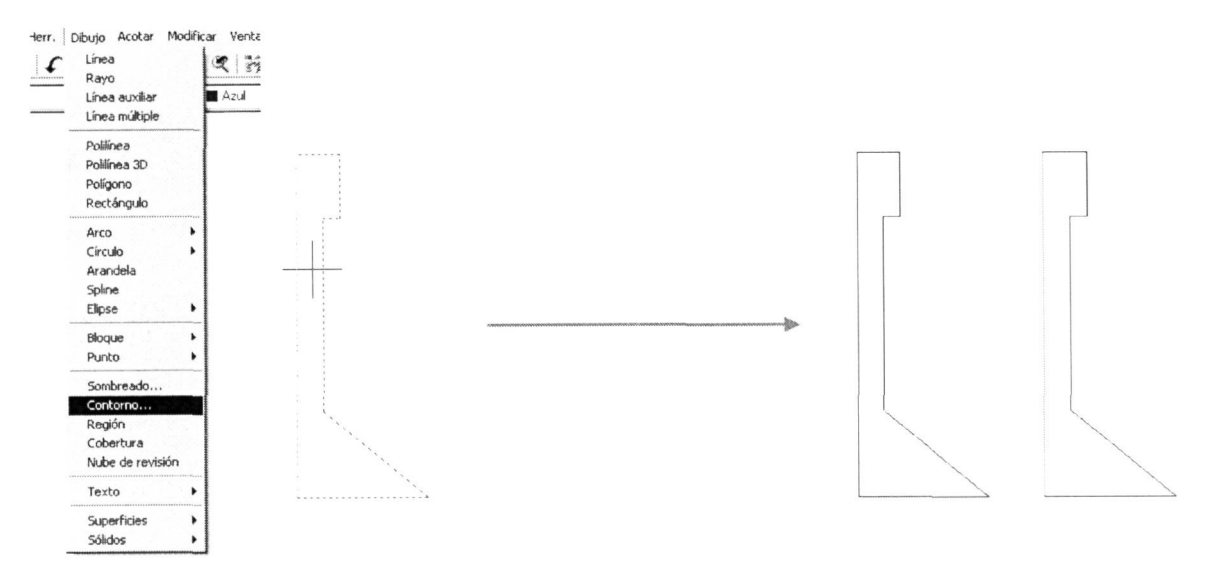

Al designar un punto interno de la superficie delimitada por el contorno el programa nos dibujará una polilínea coincidente con éste. Luego podremos ir al menú EDICIÓN y elegir 'Copiar con punto base' mediante el cual designaremos el objeto a copiar y un punto base para posteriormente pegarlo en nuestro archivo de modelado.

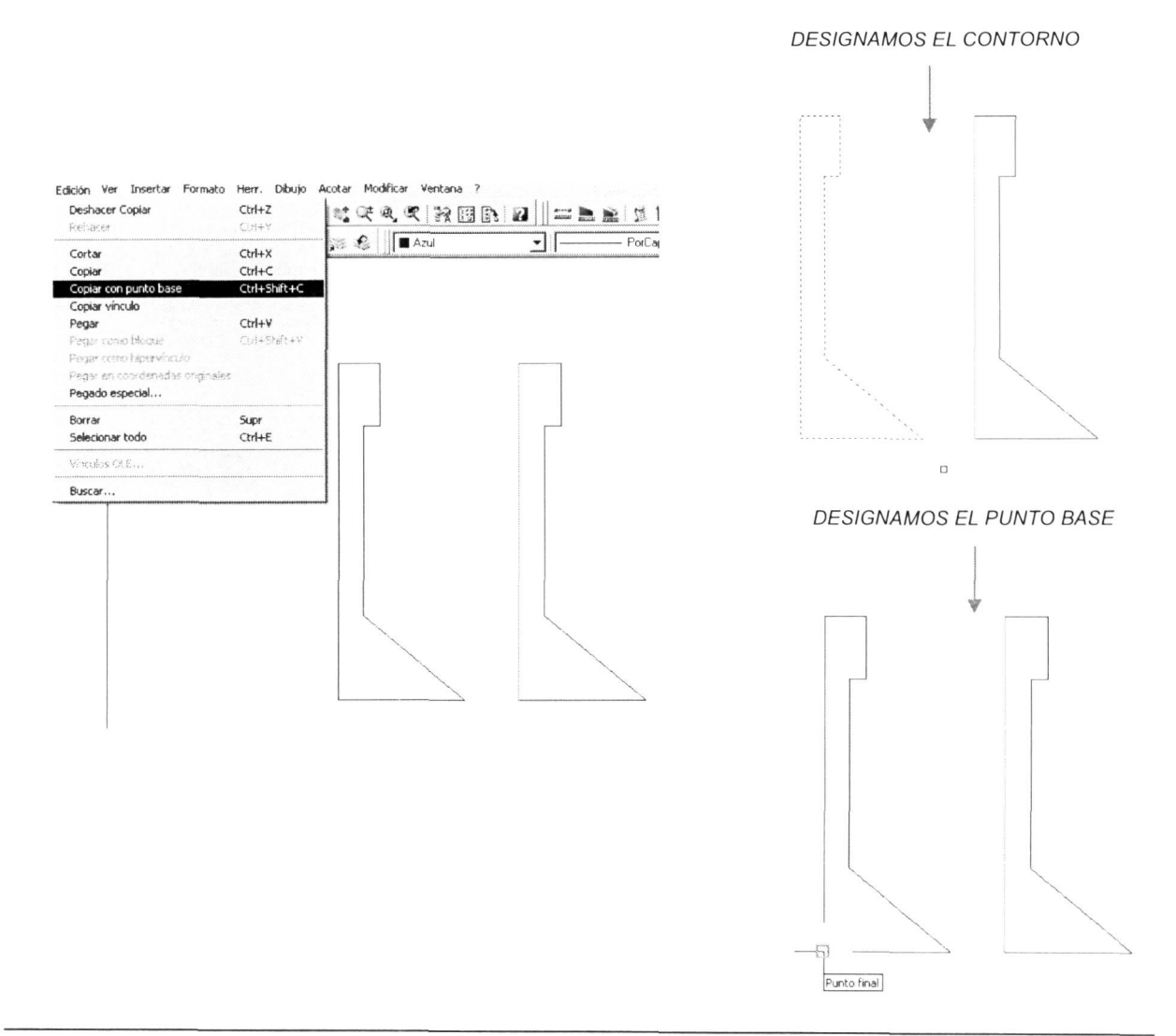

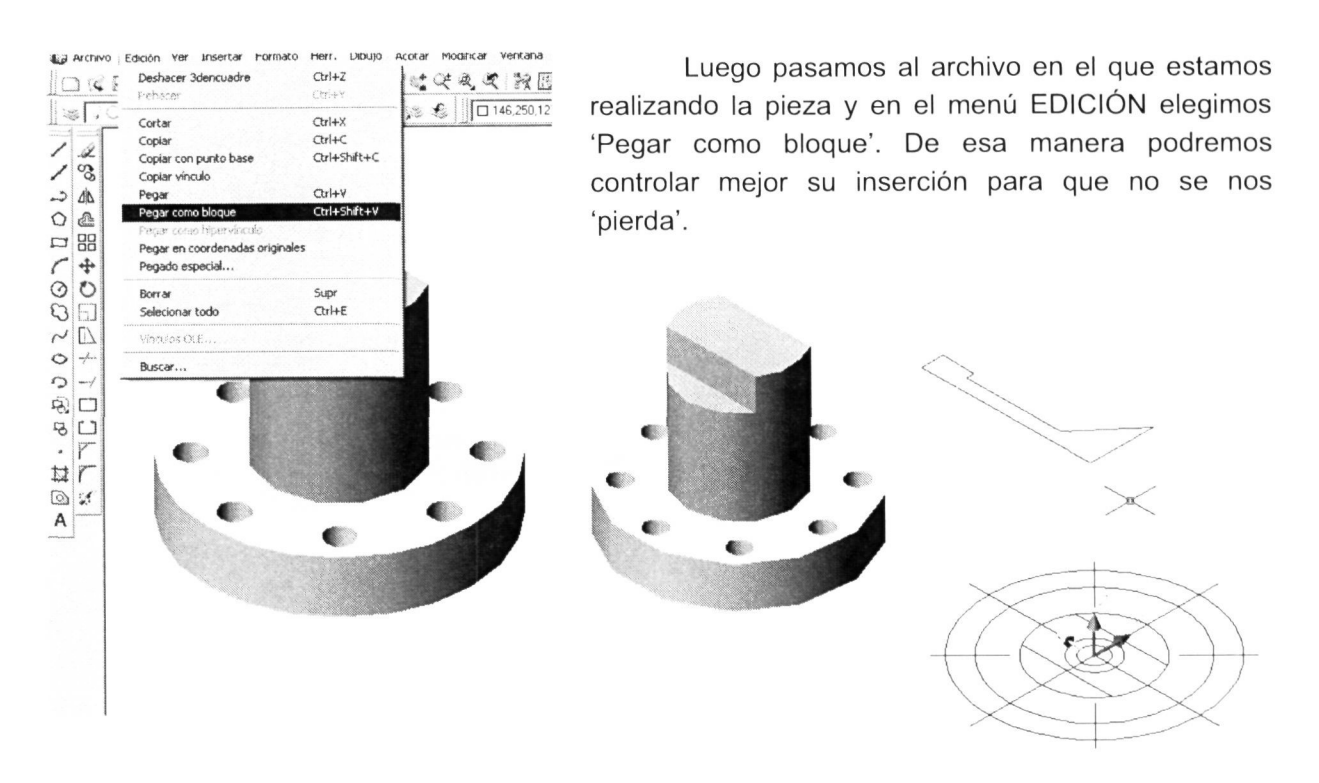

Ahora podemos elegir entre efectuar la revolución del perfil en esa posición y girarlo luego para colocarlo como va o a la inversa, es decir, girar primero el perfil hasta colocarlo paralelo al plano ZX ('Girar 3D') y luego ejecutar la revolución. Esta opción es la que se detalla.

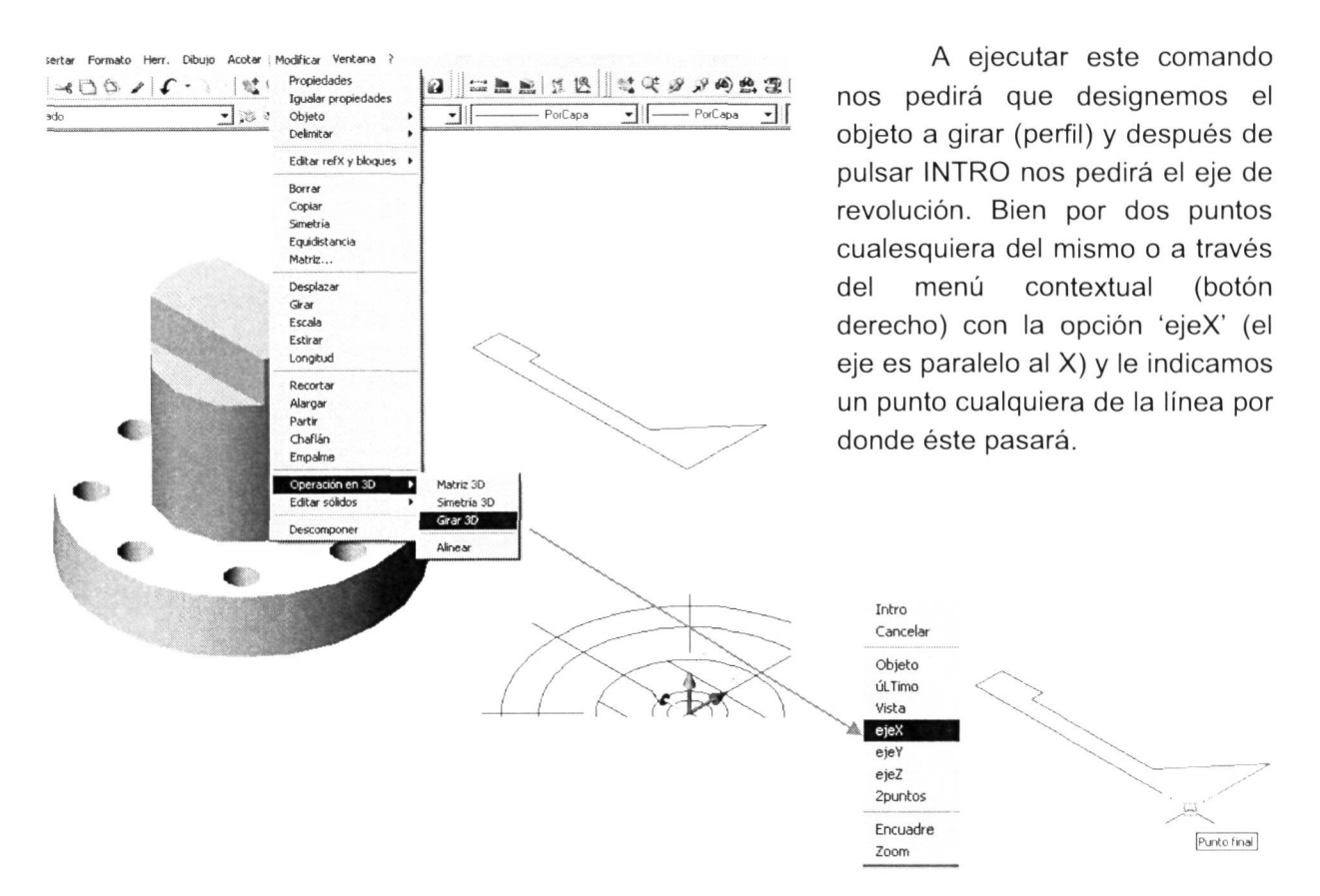

Finalmente se nos pide el ángulo de rotación <90> y pulsamos INTRO para terminar. Este es el resultado del giro y en la ventana de texto pueden observar la secuencia del comando.

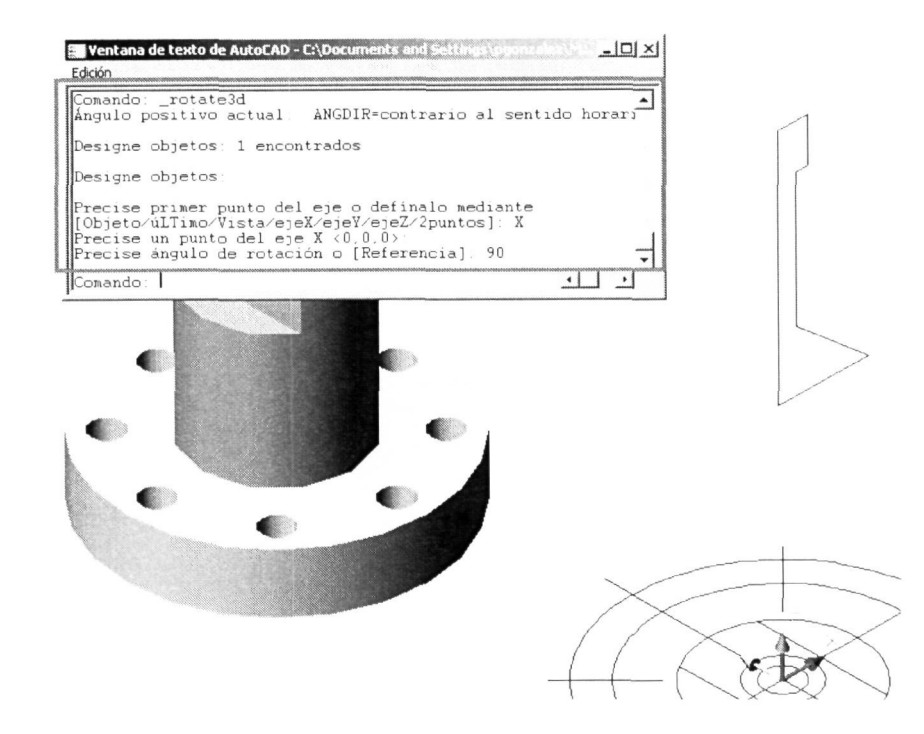

Una vez que tenemos nuestro perfil en su posición ejecutamos el comando 'Revolución' para generar el volumen correspondiente al hueco interior de la pieza que luego le restaremos para hacer el vaciado.

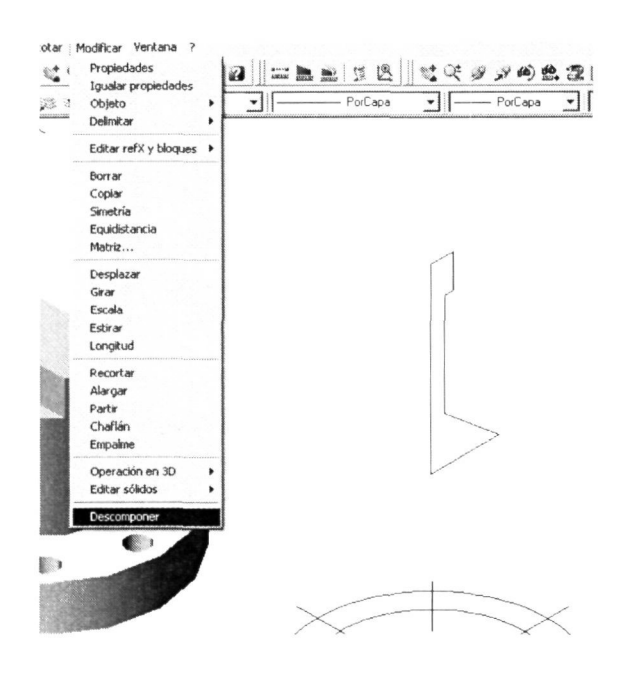

Si no reconoce el perfil es porque al pegarlo como bloque tiene esta categoría, no de contorno. Al no poder extruir y revolucionar bloques tenemos que descomponerlo para que pase a ser el contorno que pegamos con esa opción. El comando 'Descomponer' se ejecuta simplemente designando el objeto u objetos que queremos descomponer.

A continuación se ilustra la secuencia de la operación de revolución.

Al ejecutar la 'Revolución', al igual que la 'Extrusión', nos pedirá que designemos el perfil que vamos a revolucionar. Pulsamos INTRO y nos pedirá información del eje de revolución para efectuar la operación.

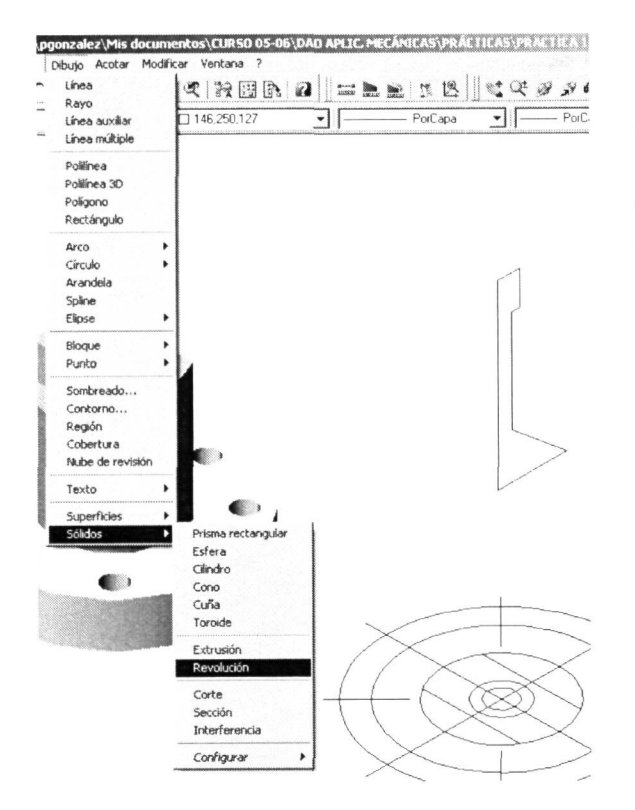

El eje lo definiremos, por defecto, con dos puntos cualesquiera de la arista del perfil coincidente con el eje, no tienen que ser punto inicial y final del eje como aparece en este punto en la ventana de comandos. Elegiremos los que según las referencias a objetos activadas como permanentes nos resulte más sencillo (en la ilustración, los puntos finales).

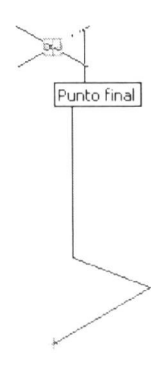

A continuación le introducimos el ángulo de revolución <360> y pulsamos INTRO para realizar el modelado.

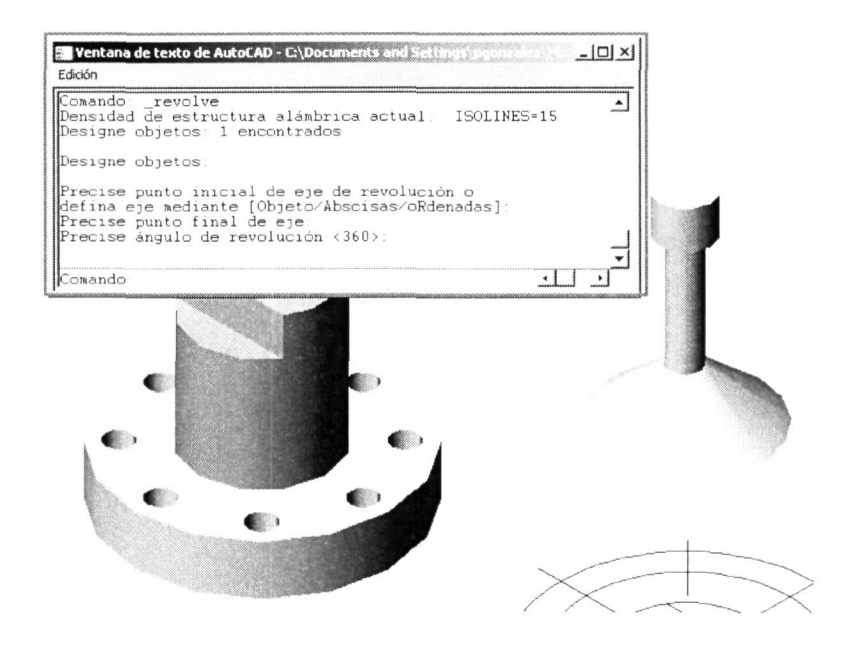

Desplazamos ahora el objeto modelado hasta su posición en la pieza. Se ha utilizado el centro de la parte superior como punto base del desplazamiento y como segundo punto el centro de la parte superior de la pieza como indica la figura.

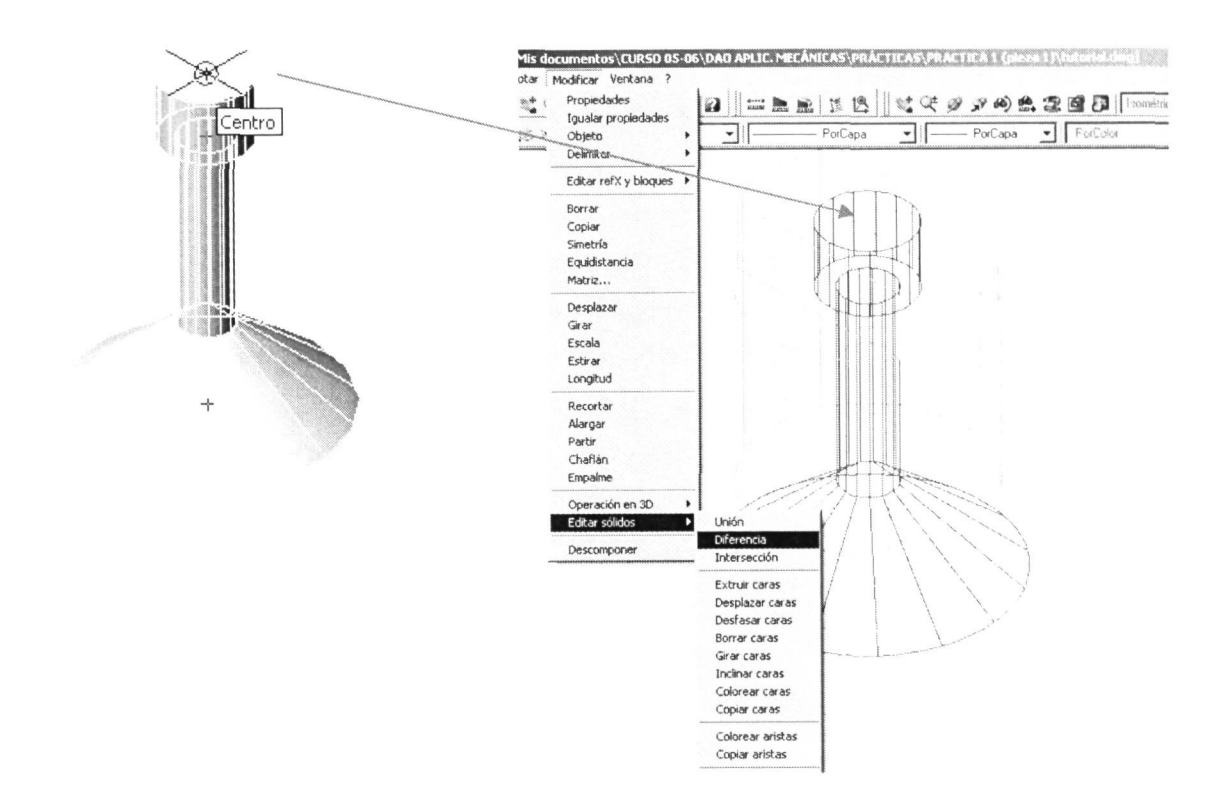

Como última operación del modelado realizaremos la 'Diferencia' para restarle a la pieza el volumen que introducimos en su interior, obteniendo de esta manera el resultado final. Recordamos que este comando nos pide el/los 'sólidos de los que sustraer' (en este caso serán la base y la parte superior en color azul ya que no se han unido) y a continuación el/los 'sólidos a sustraer' a los primeros.

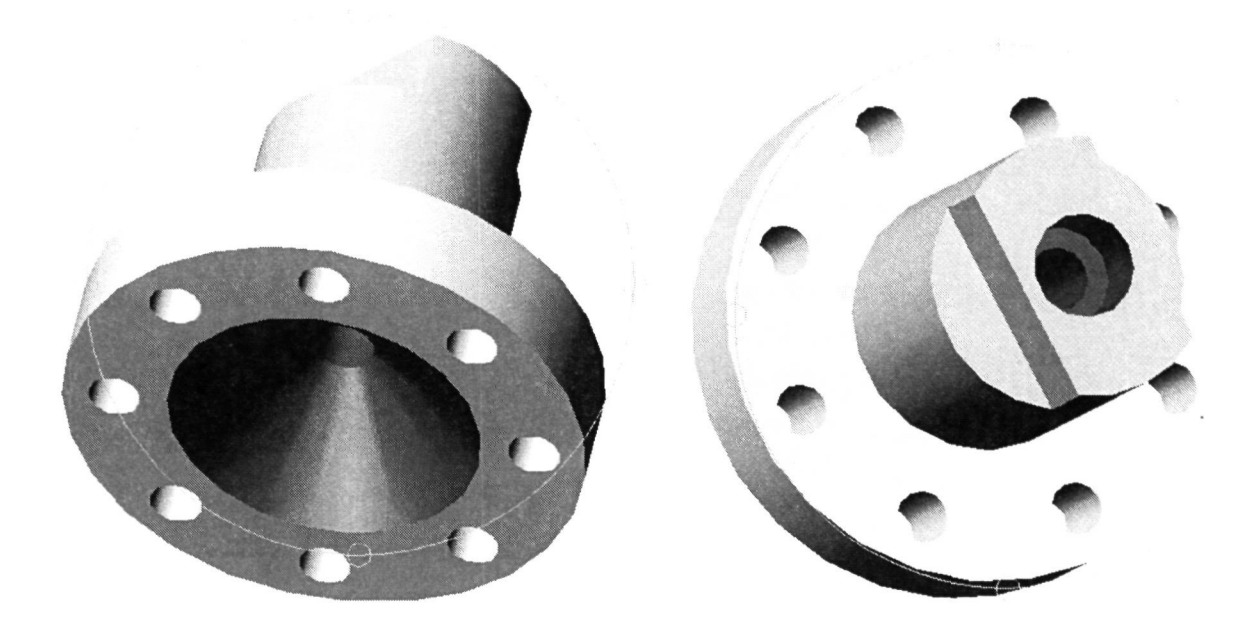

Corte de la pieza.- vamos a cortar la figura para quedarnos con tres cuartas partes de ella y así poder visualizar su interior.

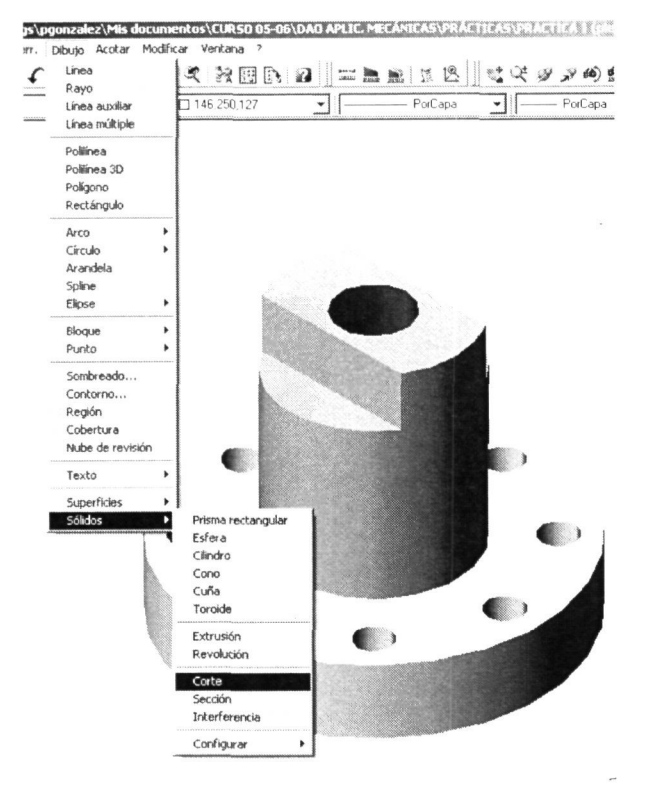

Lo primero que nos pide el comando 'Corte' es la designación del sólido que vamos a cortar (le designamos los dos cilindros).

A continuación le indicamos el plano de corte. Elegimos un piano paralelo al ZX y le daremos por referencias un punto por el que dicho plano pase (por ejemplo el centro de la tapa).

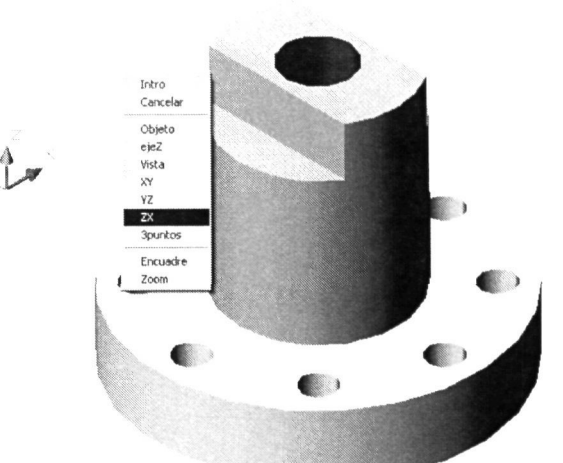

Antes de realizar el corte el programa nos pedirá que le designemos un punto cualquiera del lado que queremos mantener. Si elegimos esa opción nos eliminará el otro lado al cortar.

También tenemos la opción de 'mantener Ambos lados' con la que se efectúa el corte sin perder ninguna parte de la pieza, tal y como se muestra en la ilustración. Para quitarle ¼ a la pieza tendremos que cortar de nuevo una de las dos mitades. Elegiremos la de la derecha para hacerle un corte paralelo al plano YZ que pase también por el centro de la parte superior. Esta vez elegiremos quedarnos con la parte más a la derecha.

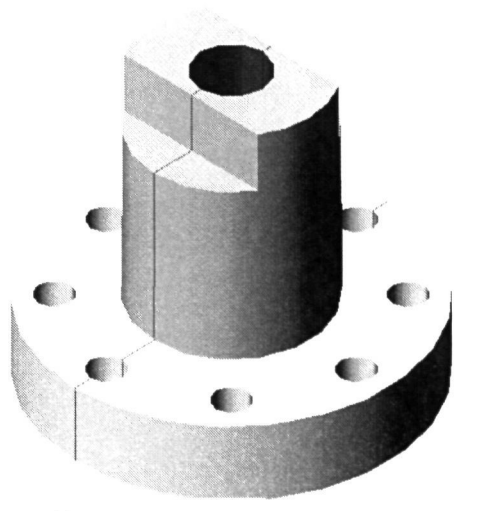

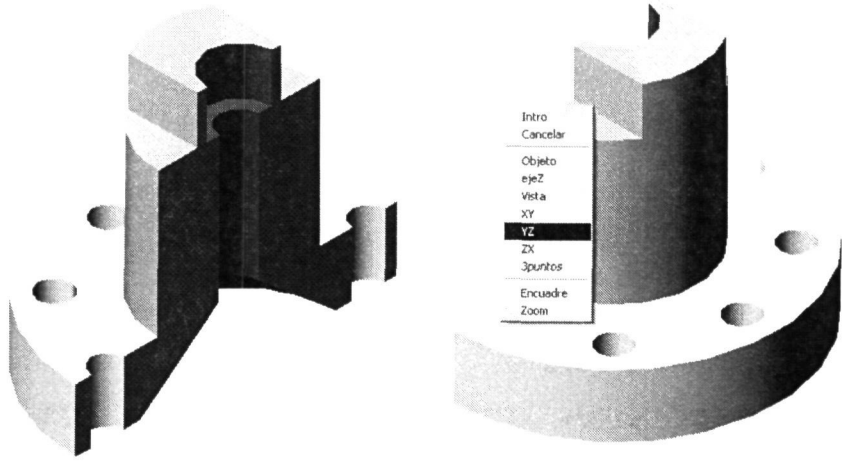

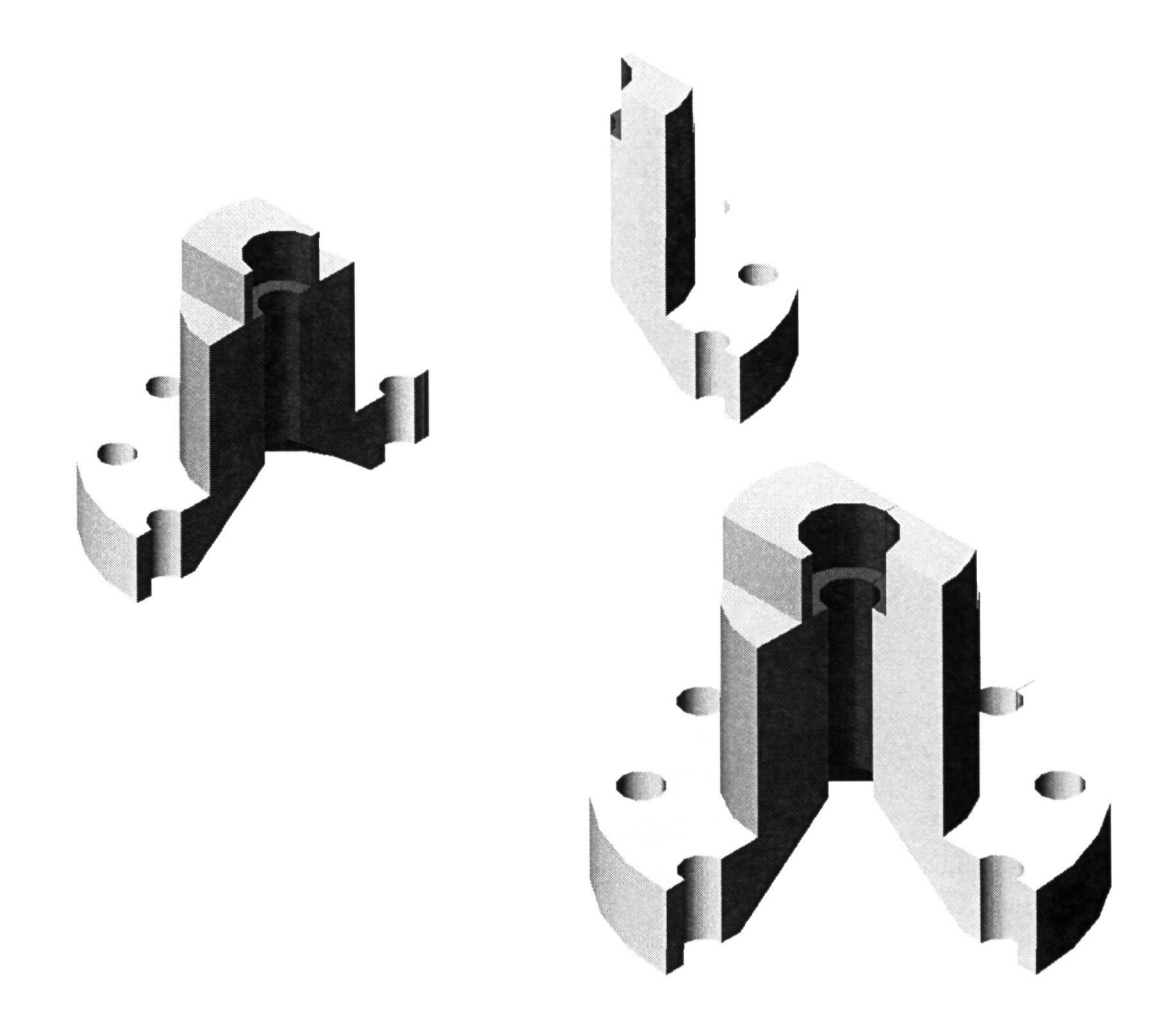

Ahora juntamos las dos partes desplazando una de ellas y las unimos con el comando 'Unión' de la siguiente manera. Ejecutamos el comando, designamos los objetos que vamos a unir en uno solo y pulsamos INTRO. En la siguiente página observamos el resultado final visualizado desde diferentes posiciones con el comando 'órbita 3D'.

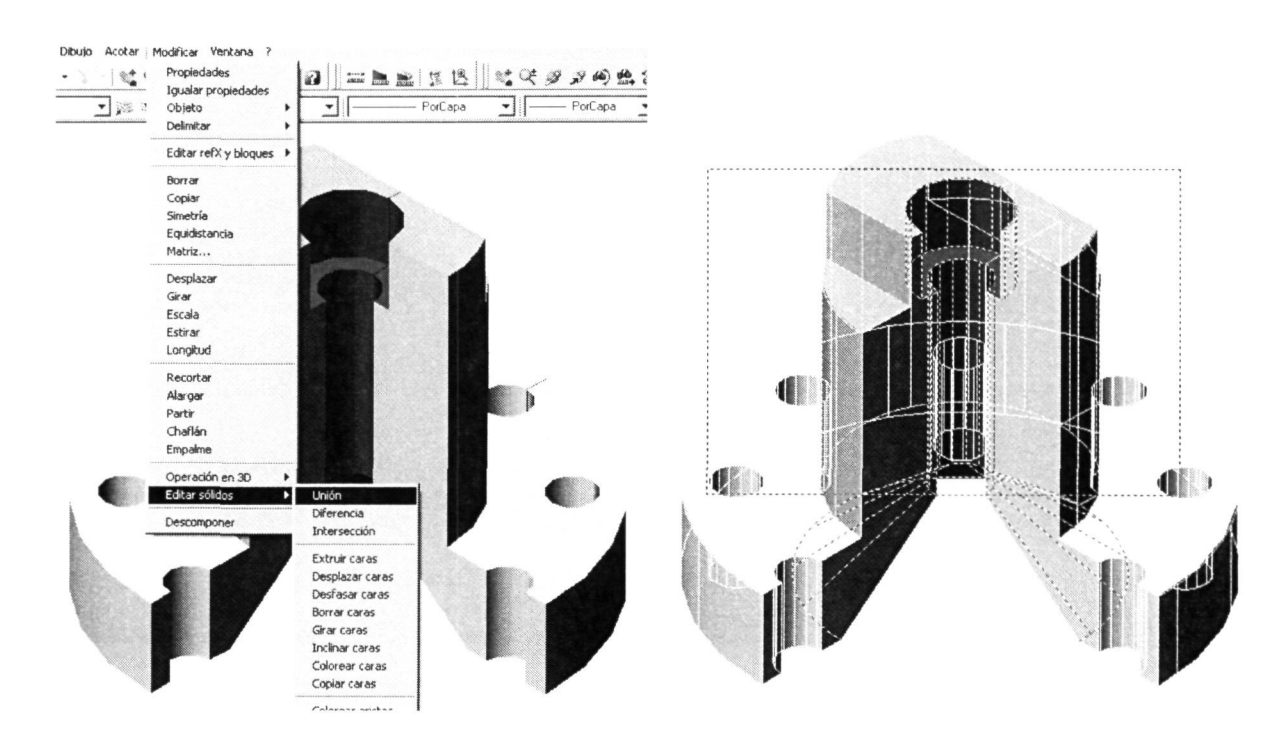

A continuación vemos el objeto final modelado desde dos puntos de vista diferentes:

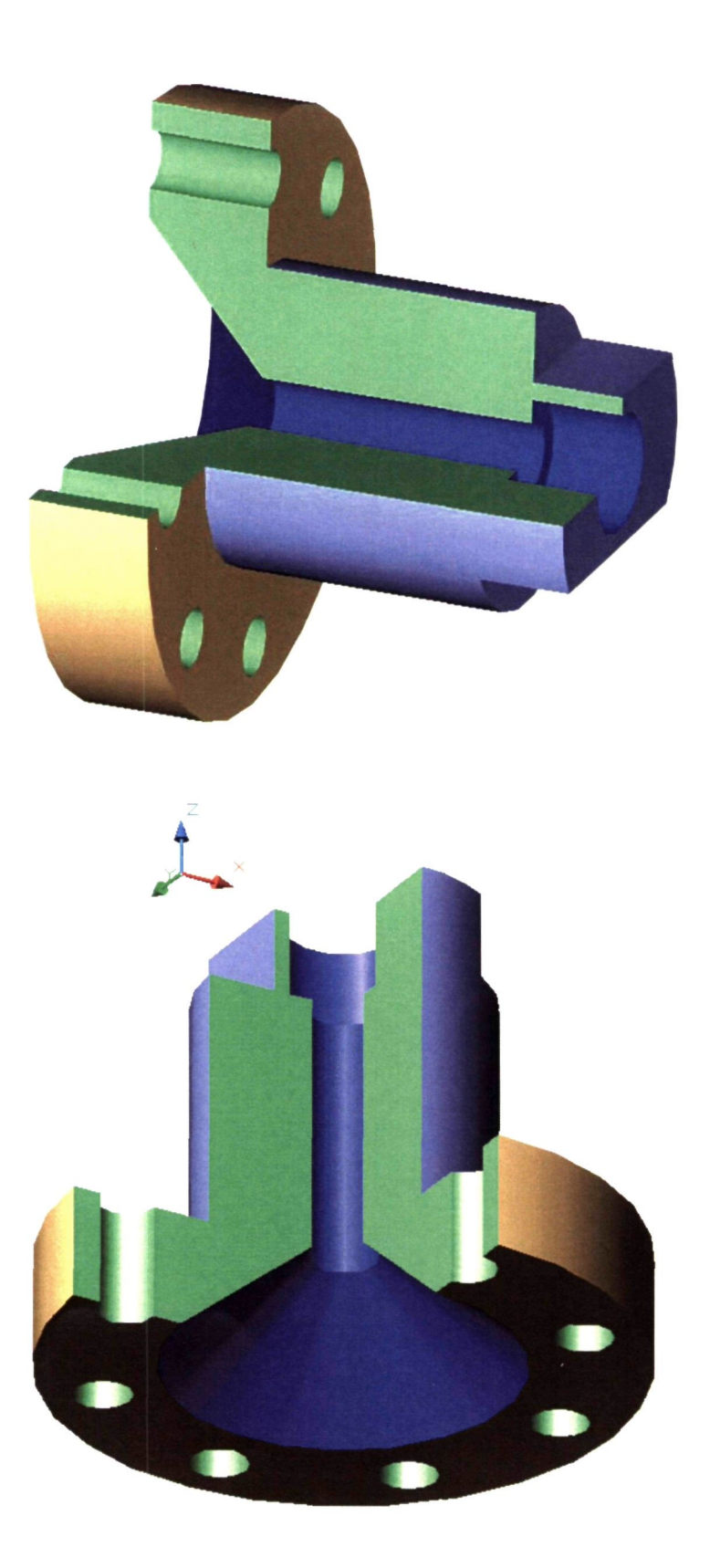

## **TUTORIAL 2**

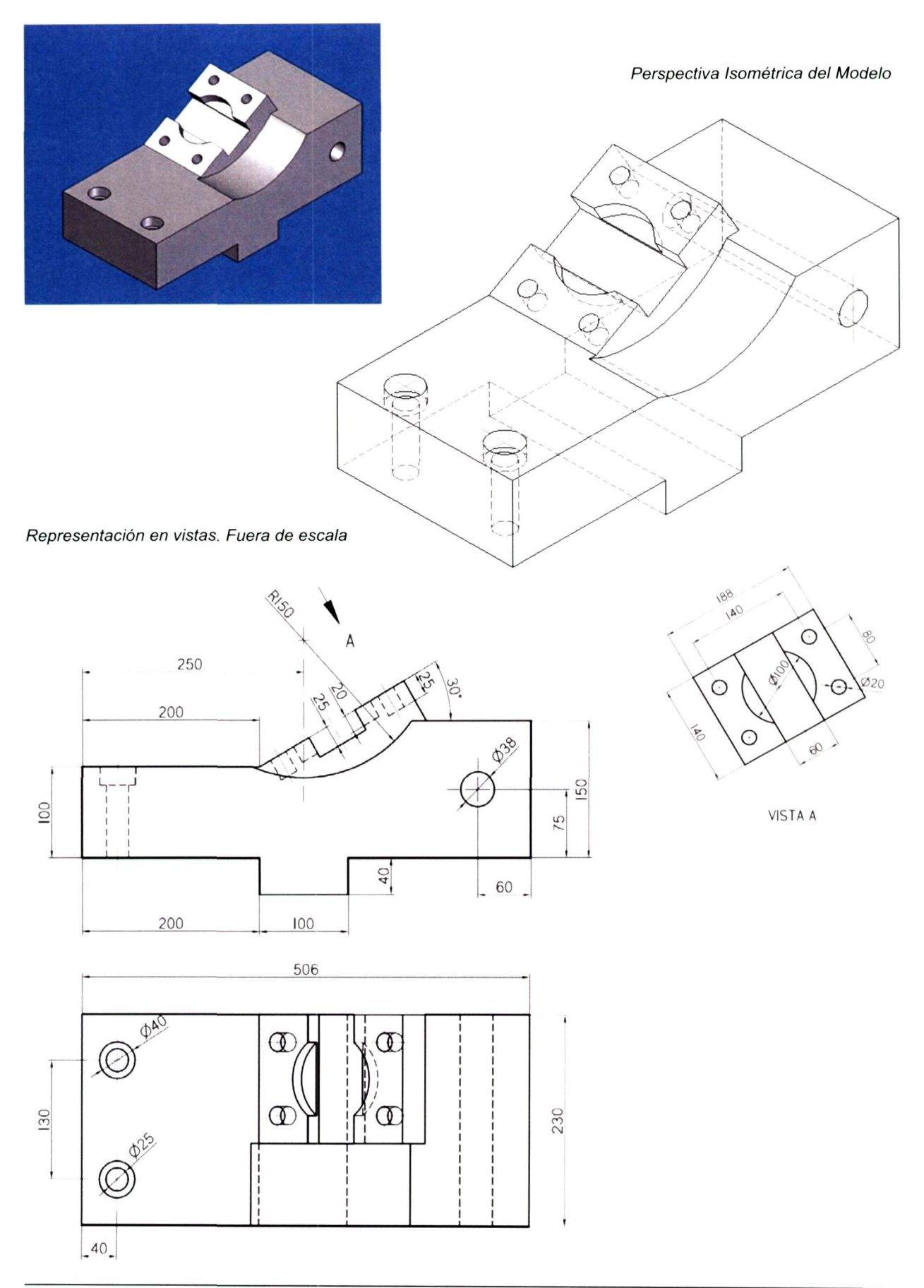

Para el modelado de la pieza propuesta proponemos la utilización del alzado para extraer de él el perfil de la parte más voluminosa y de forma predominante en ella.

Del análisis inicial podemos observar que la parte que nos va a requerir mayor esfuerzo será el modelado de la parte superior, con ese plano inclinado y colocada respecto a la pieza sin una referencia clara.

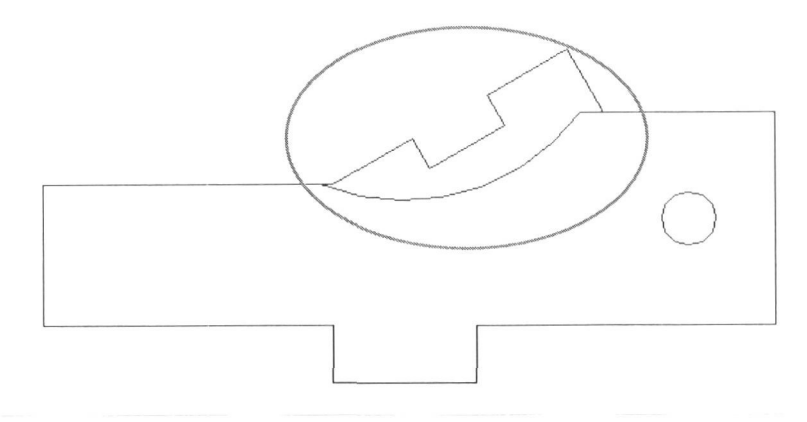

Es pues el momento de tomar la importante decisión de cómo acometer el modelado. Del mayor o menor acierto dependerá la eficiencia de nuestro trabajo, llegaremos al resultado final pero con una diferencia en tiempo de trabajo considerable. Podríamos intentar modelar toda la pieza, y en esa parte superior hacerlo tomando el contorno cilindrico o el de la parte inclinada. Esto nos llevaría a realizar otros modelados y operaciones para obtener la forma final.

Teniendo todo esto en cuenta, y siendo un buen ejemplo para ello, veremos como muchas veces, ante la duda o el conocimiento del terreno complicado en el que nos podremos ver metidos, es preferible trabajar el modelo por partes 'in situ' o por separado; será siempre más sencillo llegar a una forma final trabajando las formas más sencillas en las que se compone. Cuanto mayor sea la complejidad de los modelos más tenemos que pensar y trabajar en este sentido.

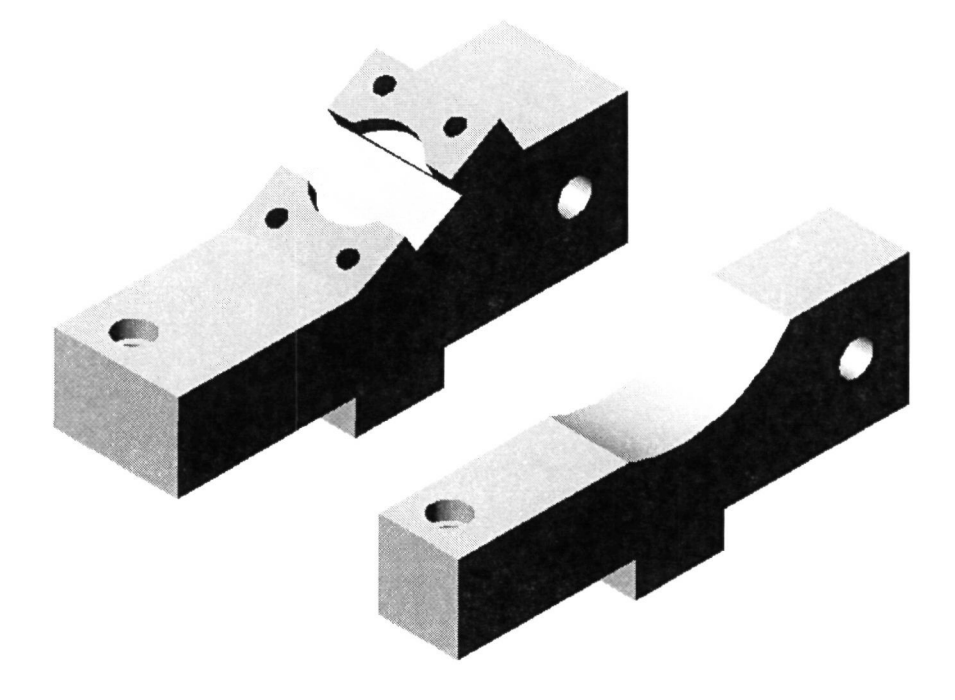

De esta manera recurriremos al trazado del alzado de la pieza para utilizarlo como perfil para el modelado de las dos partes principales.

Siempre conviene trabajar la forma principal y, en posteriores operaciones, cualquier particularidad como taladros, rebajes, etc.

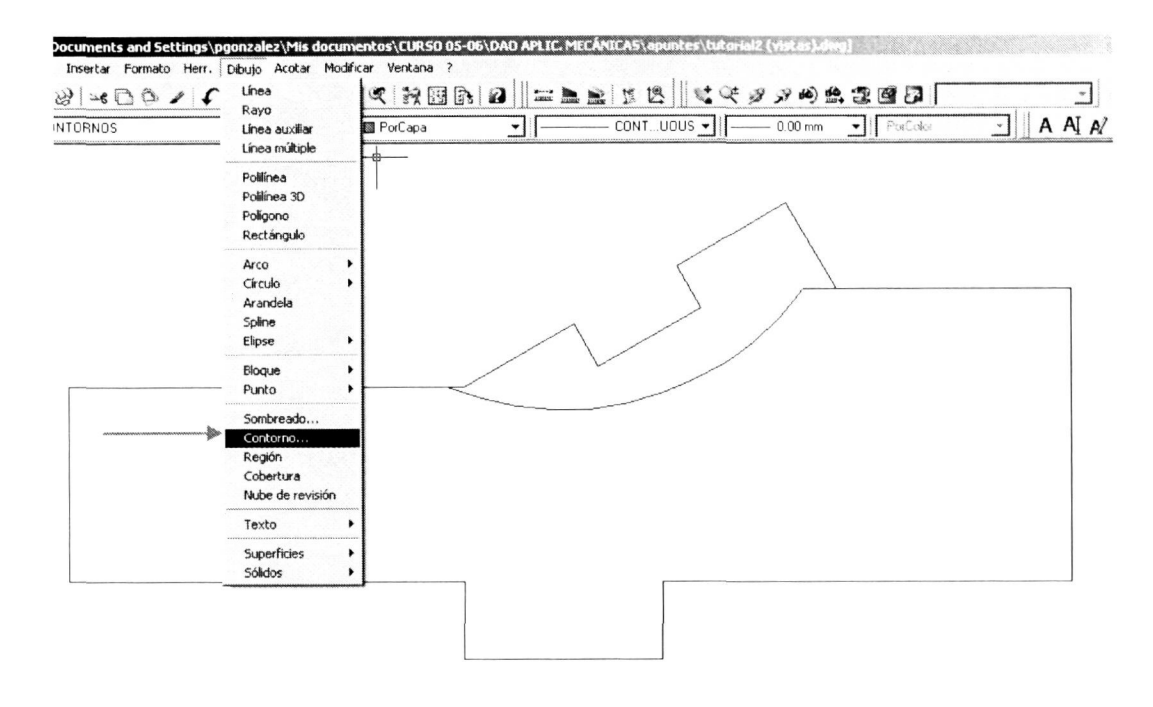

Con el comando 'Contorno' realizaremos en una sola operación el perfil que necesitamos para el posterior modelado de cada parte con la orden 'Extrusión'. De esa manera obtendremos el primer contorno

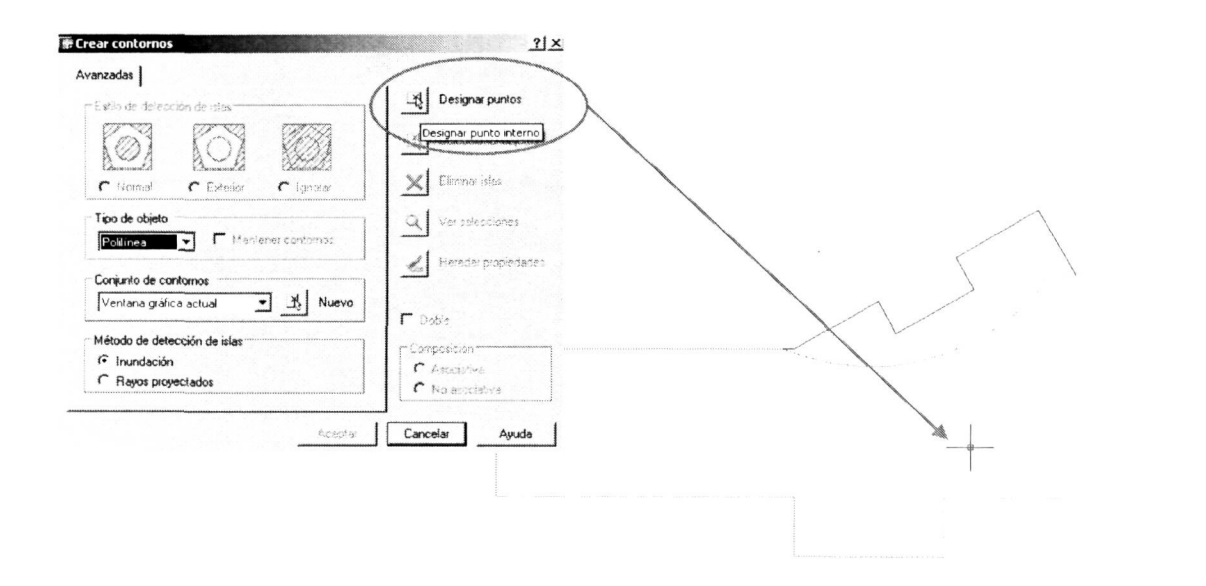

Desplazaremos al lado el contorno creado para obtener el de la otra parte principal de la pieza.

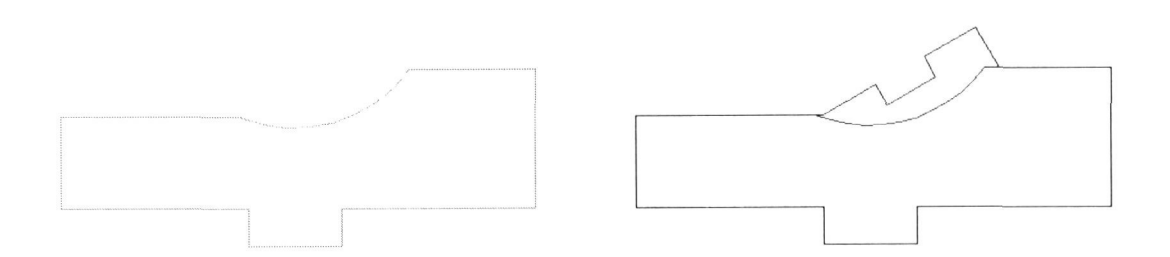

Eliminamos la parte del contorno que ya obtuvimos para quedarnos con el siguiente conjunto de objetos que definen el contorno que posteriormente crearemos como perfil para la extrusión de esa parte.

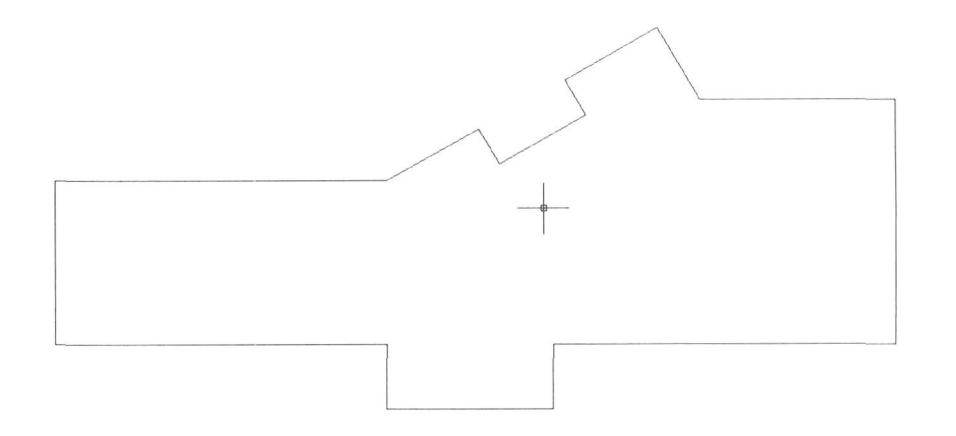

A partir de aquí creamos el contorno de la misma manera que hicimos anteriormente. Aquí vemos los dos contornos/perfiles de extrusión que utilizaremos para el modelado de cada parte.

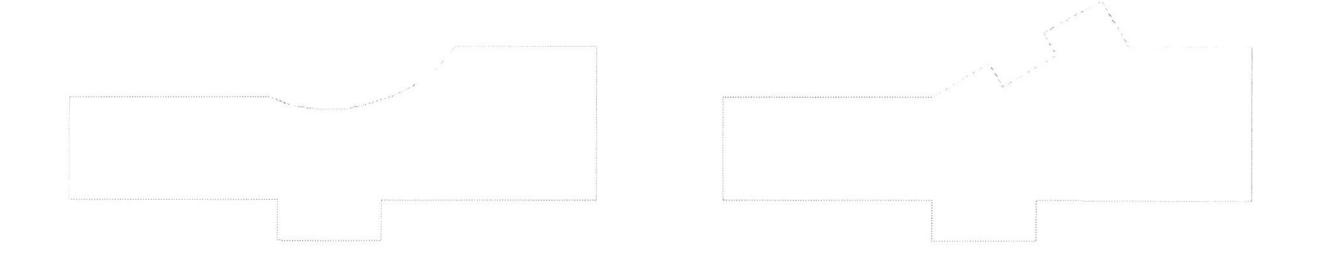

A continuación visualizamos el espacio de manera tridimensional a través del menú principal VER - Punto de vista 3D, eligiendo el 'Isométrico SO'. Observamos los perfiles posicionados en el plano XY y el eje Z con sentido positivo hacia arriba.

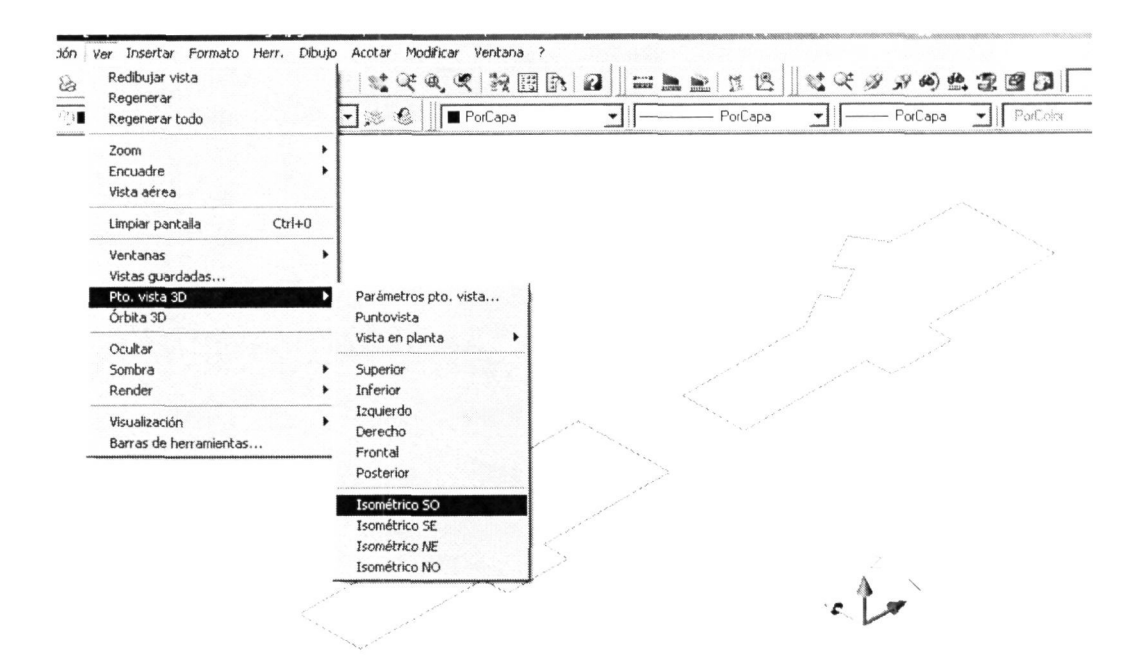

Ya estamos en disposición de realizar la 'extrusión' de esos dos perfiles. Comenzaremos por el de la derecha.

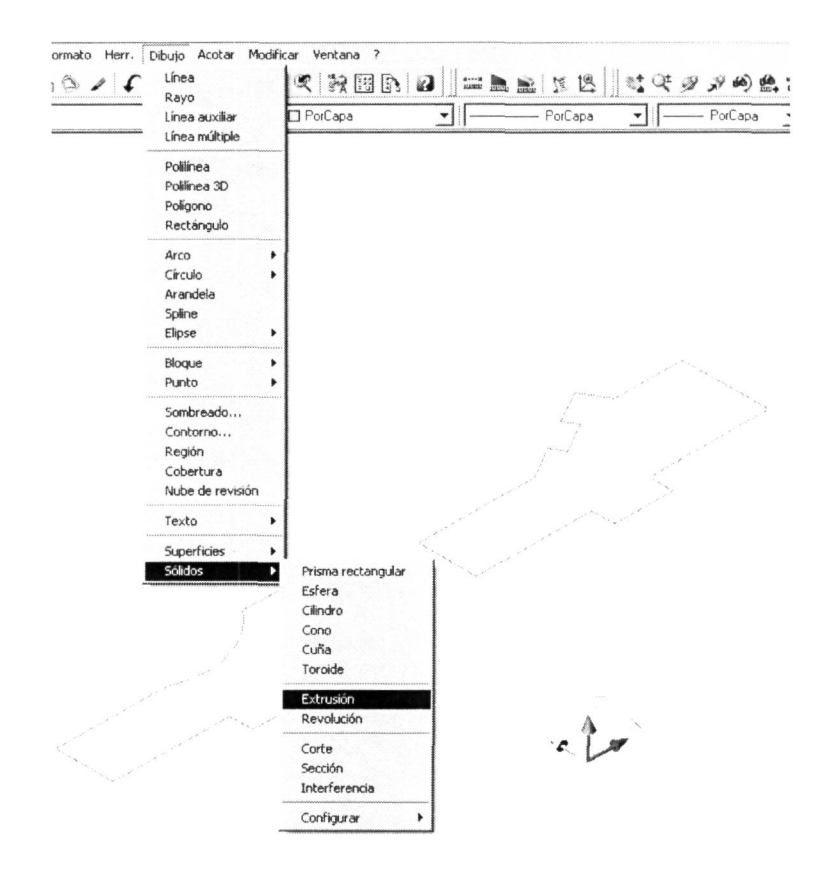

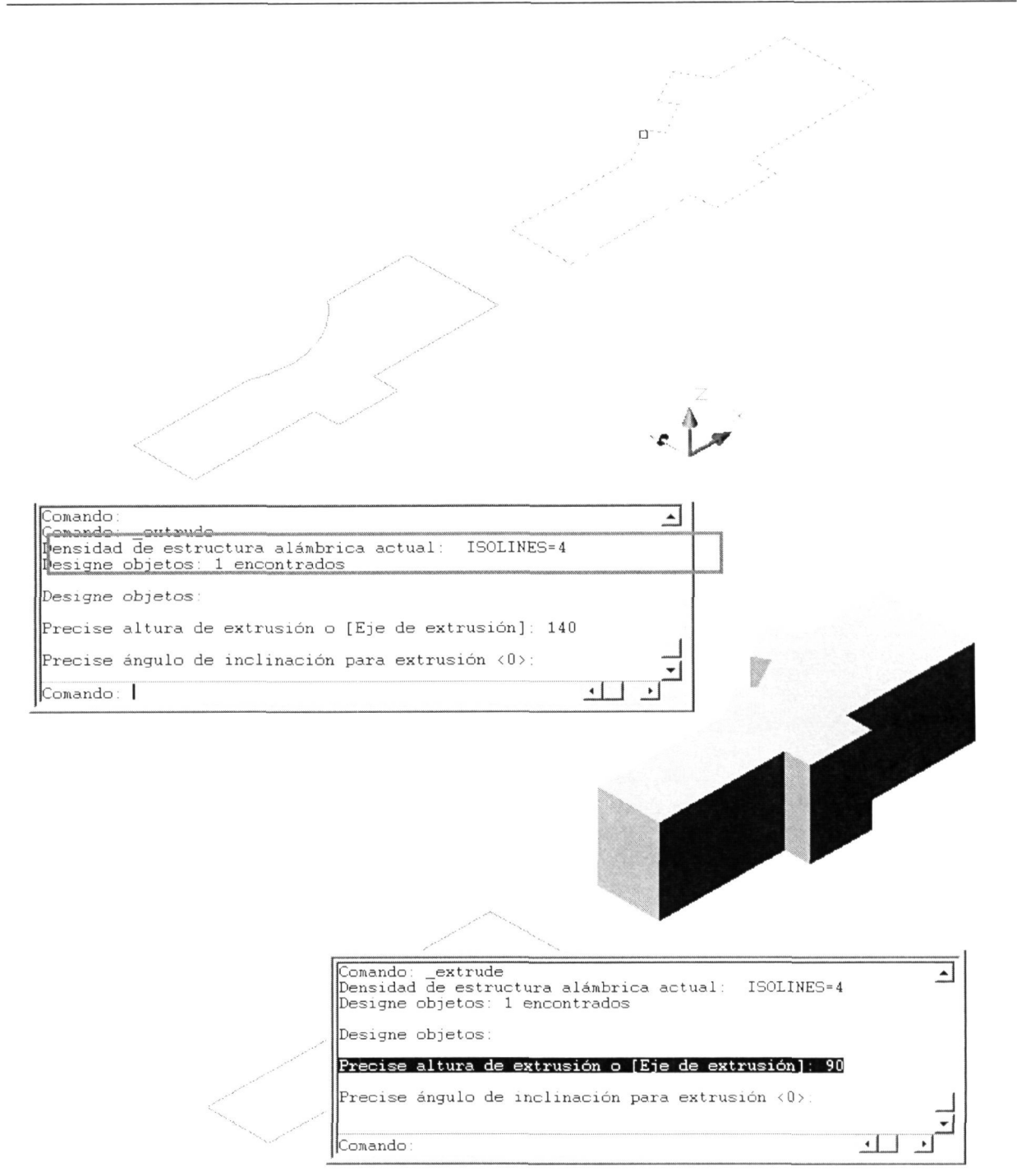

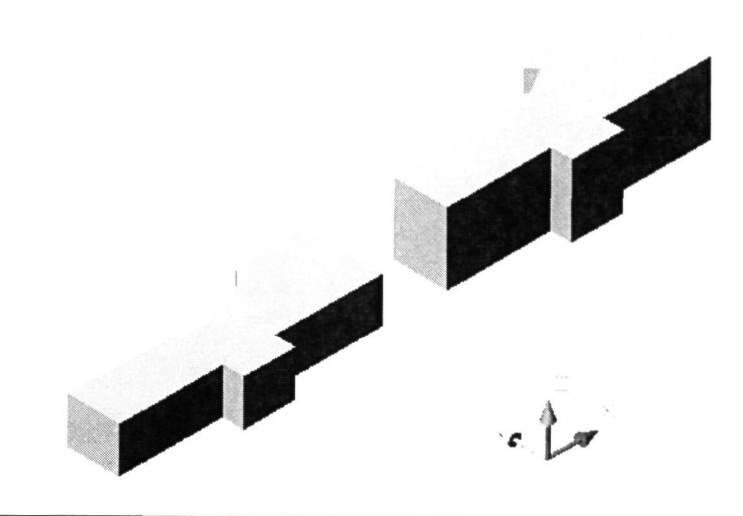

Ahora, para tener los objetos en posición dada en el modelo procederemos a girarlas (comando 'Girar 30), utilizando como eje de giro un paralelo a X y un valor de 90° con signo positivo. En las siguientes ilustraciones se muestra paso a paso la operación.

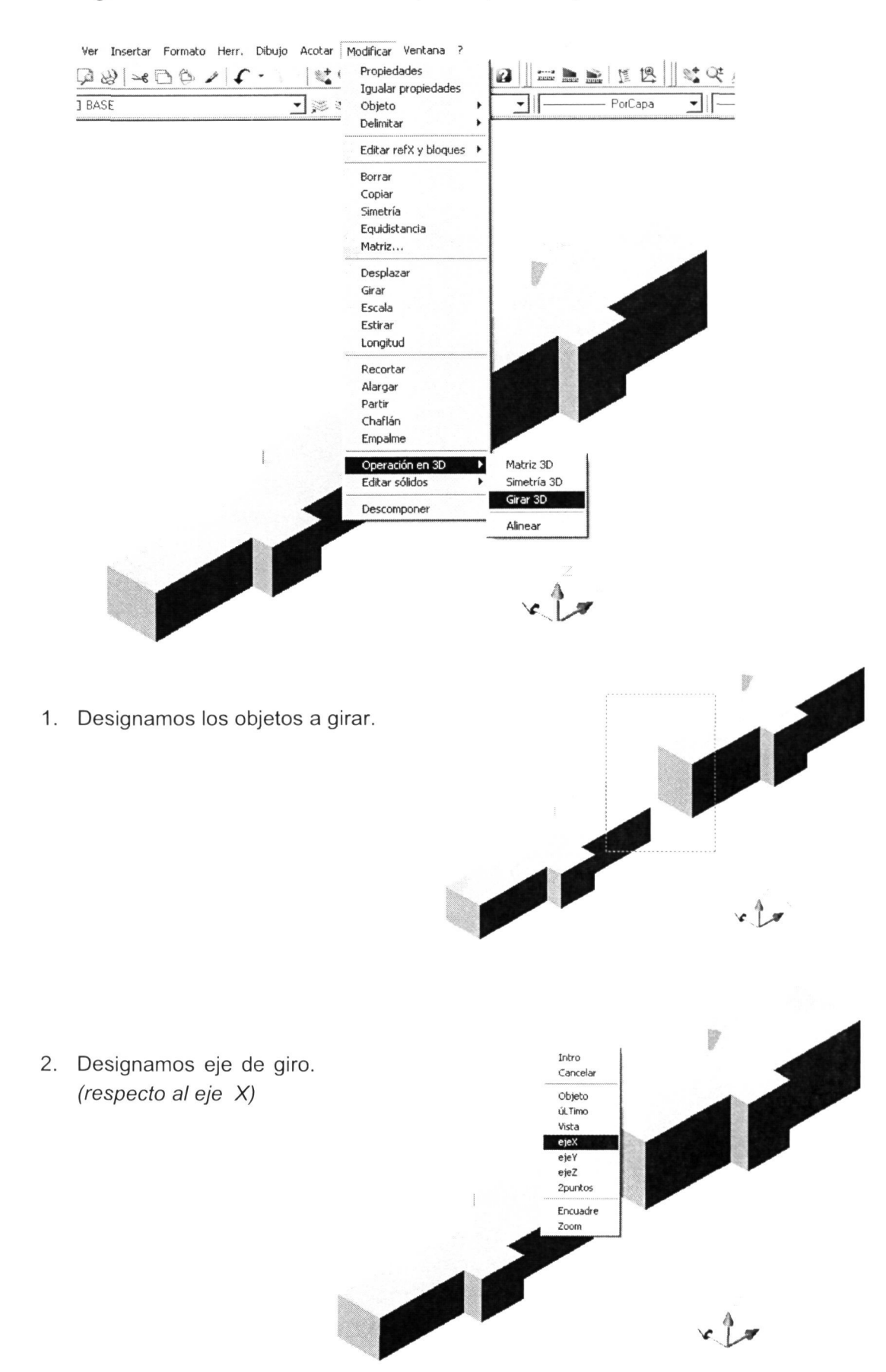

3. Designamos punto por el que pase nuestro eje de giro.

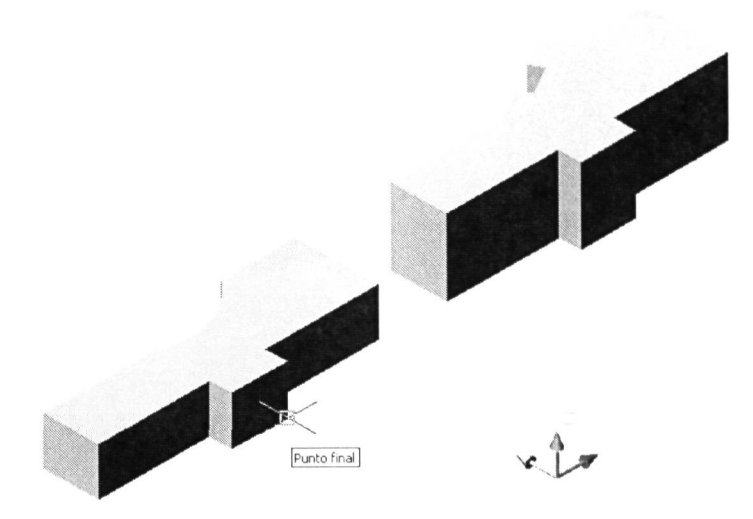

4. Le damos valor al ángulo de rotación alrededor de ese eje paralelo al X, que pasa por el punto que le hemos designado en el paso anterior, que será de 90° con signo positivo ya que el giro tiene sentido horario.

En la ventana de texto vemos toda la secuencia de la operación.

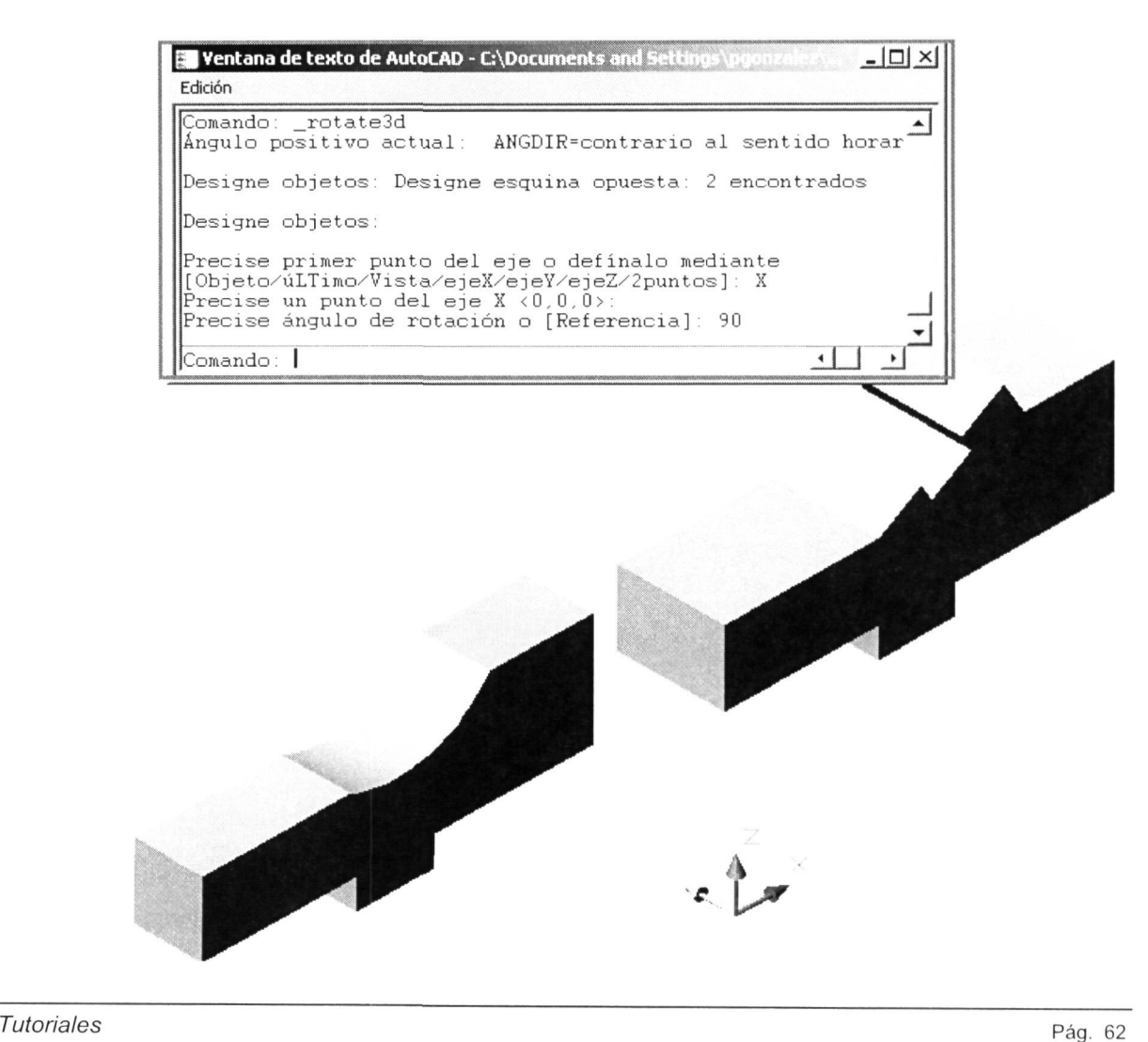

A continuación sólo tendremos que desplazar una de las partes para montar la forma general que estábamos buscando.

El desplazamiento, al igual que el resto de comandos que estamos acostumbrados a usar en 2D (plano XY), siguen siendo igualmente válidos en las tres dimensiones, teniendo en cuenta que las operaciones las ejecutarán respecto al plano XY o paralelo.

Será el objeto de la izquierda el que designemos para hacer coincidir con la parte de la derecha.

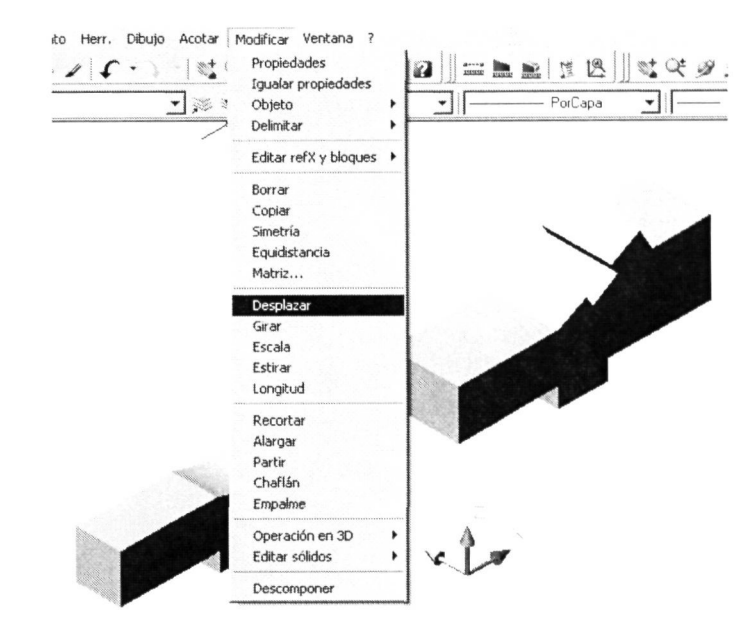

En las siguientes ilustraciones se muestra el desplazamiento comentado y el punto base elegido para el mismo.

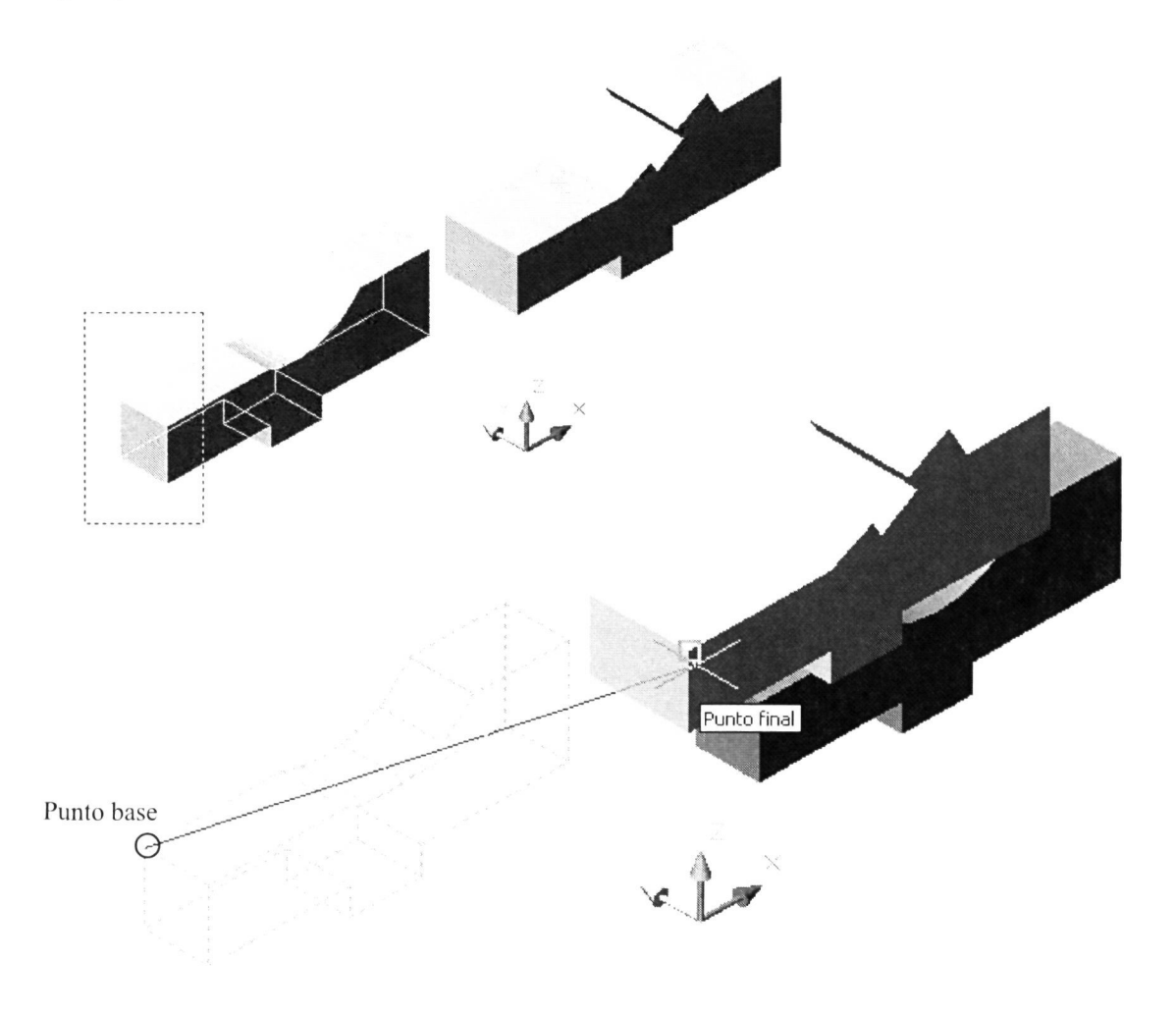

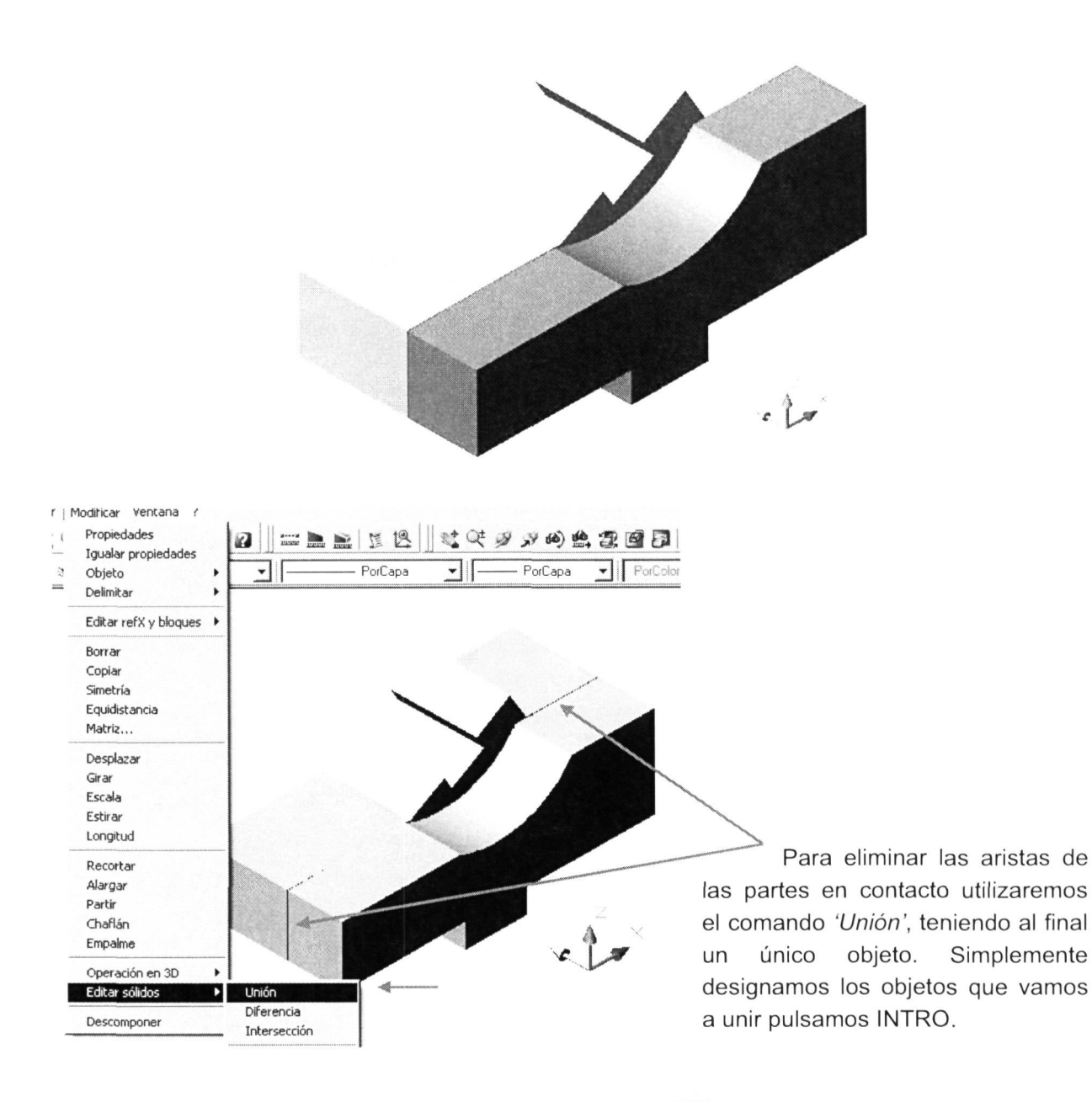

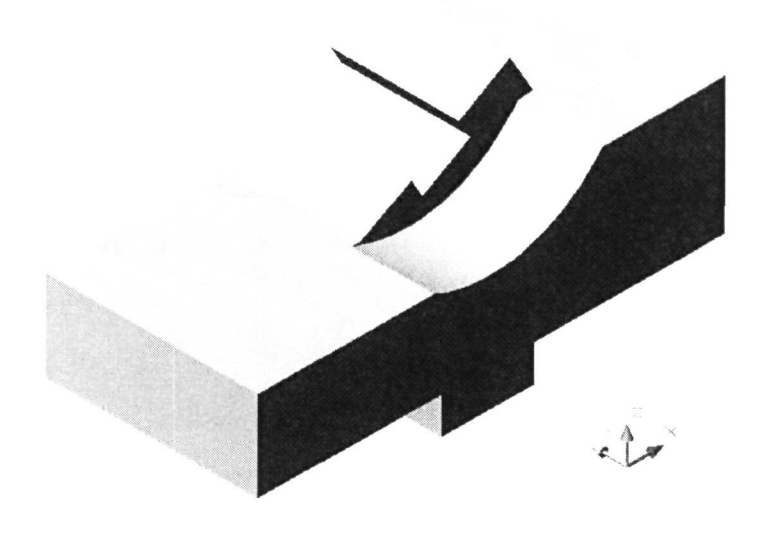

Aprovecharemos la oportunidad para comentar cómo podemos darle otro color a cualquier superficie del modelo, diferente al de éste. Lo haremos a través de la edición de sólidos, según se muestra en la siguiente ilustración. Sólo tenemos que designar la/s superficie/s (planas o curvas) y, a continuación de pulsar 'intro' se abrirá la paleta de colores para elegir el que queramos. Aplicaremos esto al rebaje de la cara inclinara para diferenciarlo más del resto de la pieza.

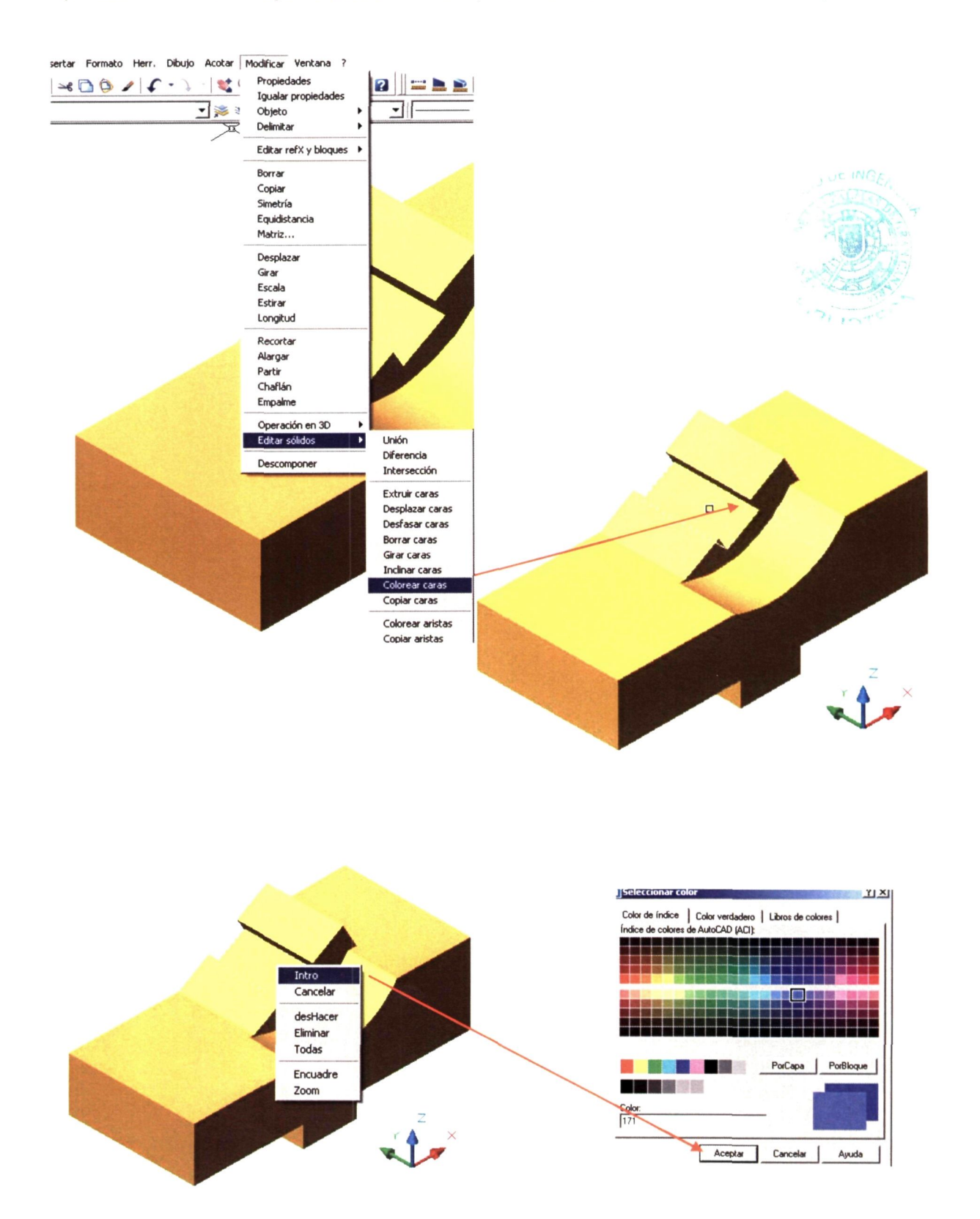

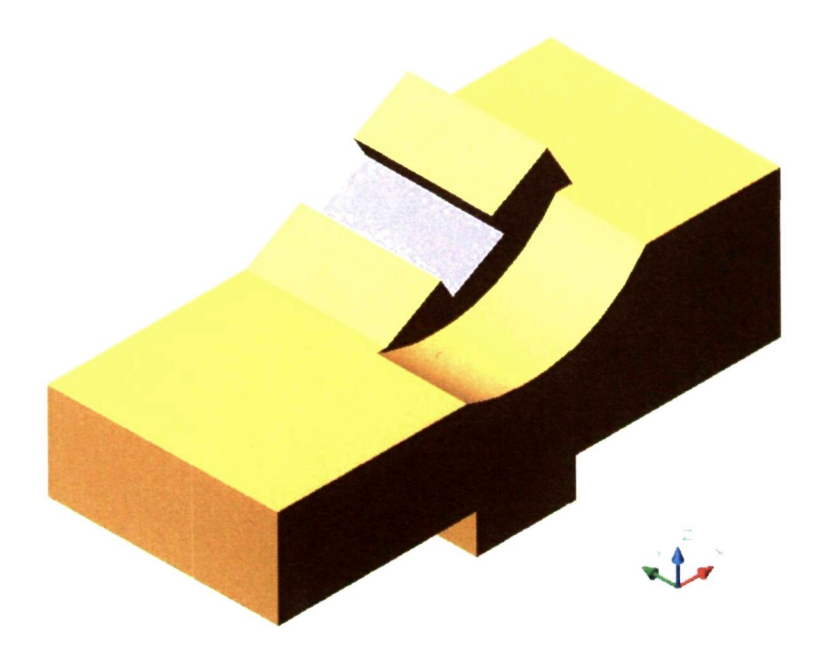

Una vez que tenemos la forma principal del modelo propuesto pasaremos a efectuar el resto de operaciones realizadas al mismo hasta llegar al resultado final.

Comenzaremos por los taladros de tipo abocardado que tiene la pieza en su parte izquierda, según vemos en imagen del modelo propuesto. Para realizarlos vamos a trazar las circunferencias que nos permitirán, por extrusión, obtener el volumen que luego, por diferencia, le restaremos a la pieza para así tener ese taladro abocardado.

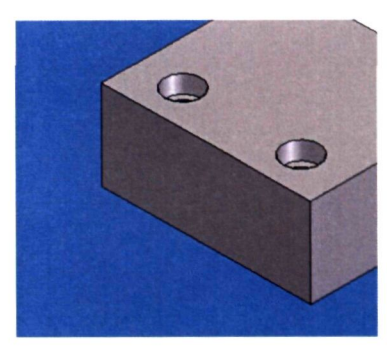

Estas circunferencias están en un plano paralelo al XY, con lo cual podremos dibujarlas ya en su plano. Vamos a dibujar

las dos que componen cada agujero centrándolas en la esquina de la pieza más próxima a nosotros.

Luego las desplazaremos a partir de ese punto, en la dirección de X y de Y, hasta situarlas en su sitio.

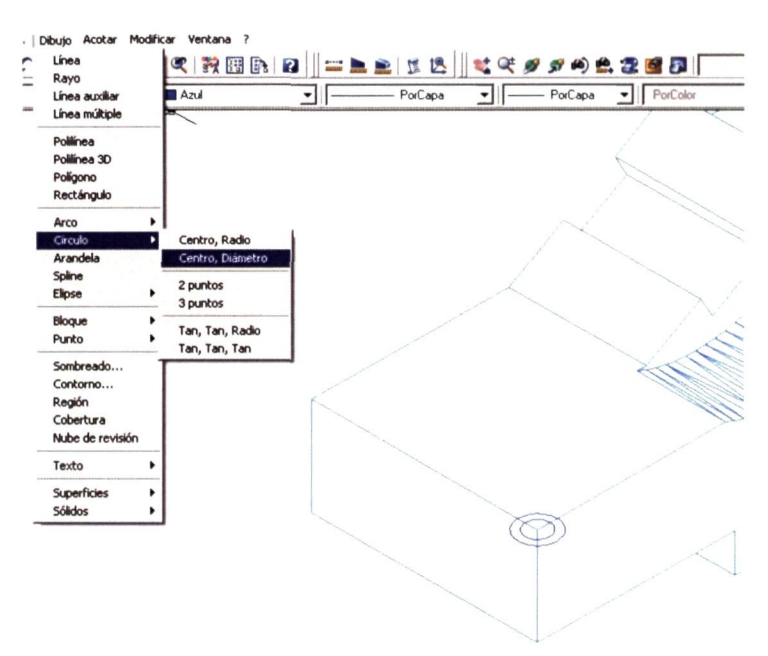

**Del** 

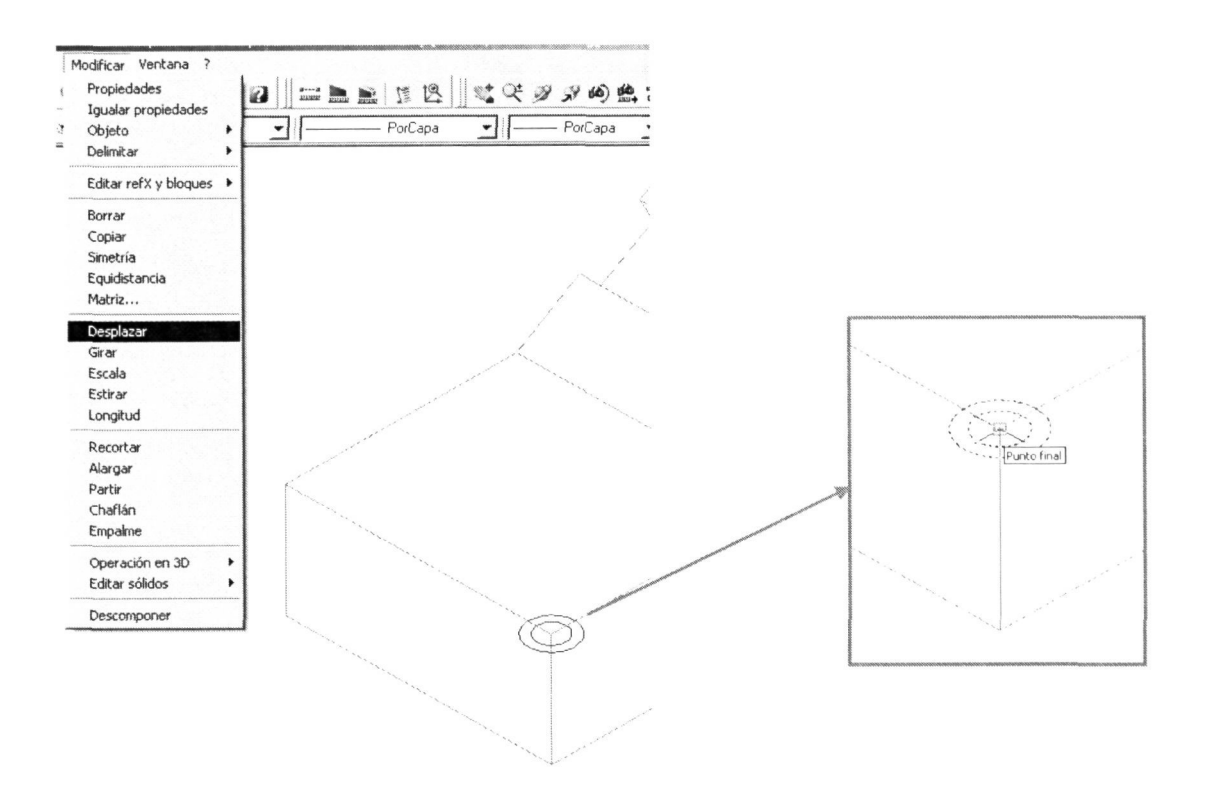

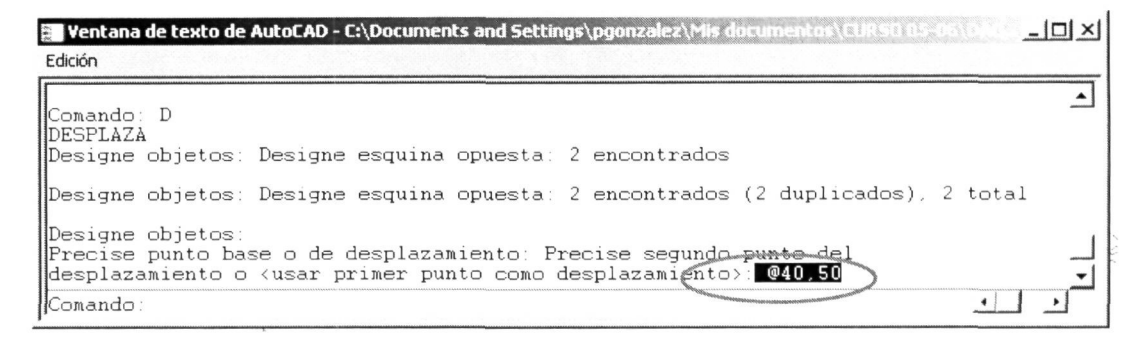

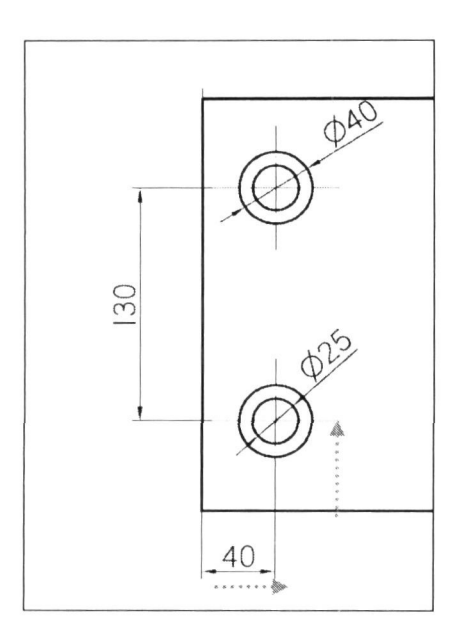

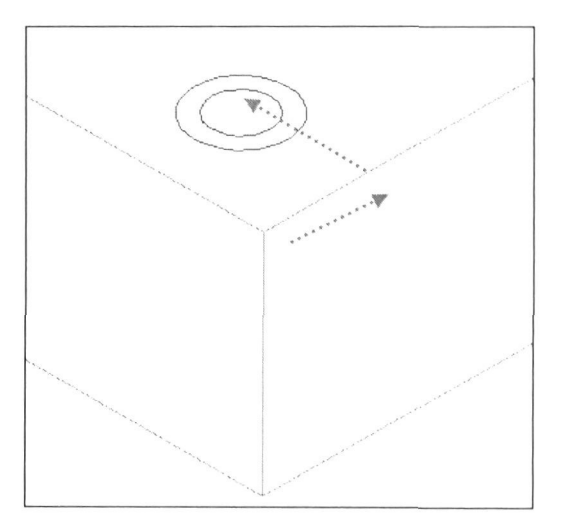
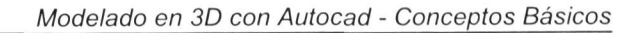

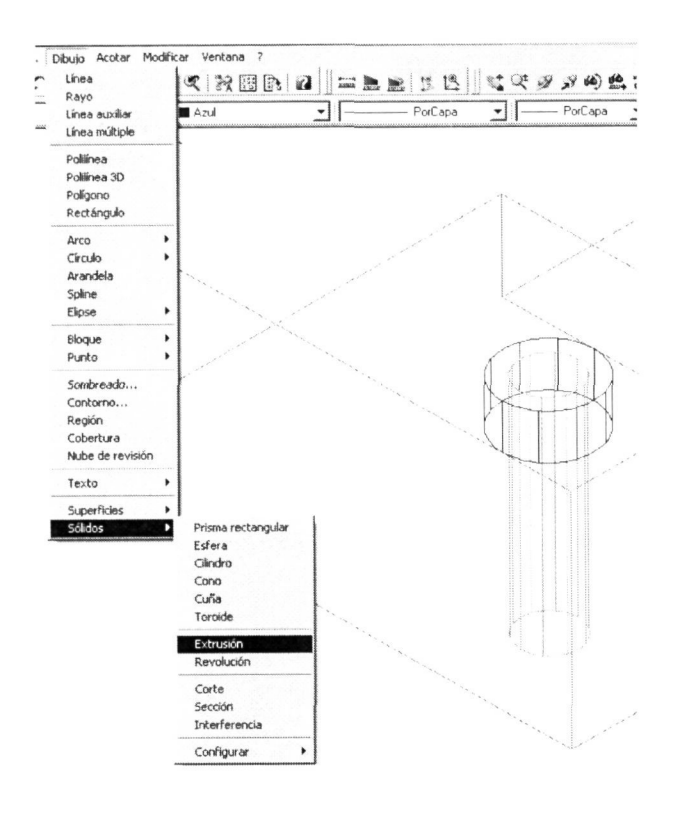

Una vez situado uno de los taladros procederemos a modelar el hueco mediante la extrusión, directamente al tener el eje Z la dirección vertical que necesitamos. Tenemos que fijarnos en que la altura de extrusión es negativa para que se construya hacia abajo.

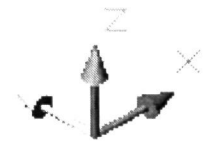

Realizar una extrusión para cada círculo, ya que tienen alturas diferentes. De manera tendremos volumen esta el correspondiente al taladro abocardado que obtendremos por diferencia. Pero antes de proceder con ella y perder el volumen del taladro vamos a copiarlo donde también tenemos que realizar otro igual. Como

habremos apreciado en la planta, esos taladros son simétricos respecto al plano que, paralelo al ZX, divide a la planta en dos. Aplicaremos entonces una Simetría 3D respecto a ese plano para situar el otro taladro.

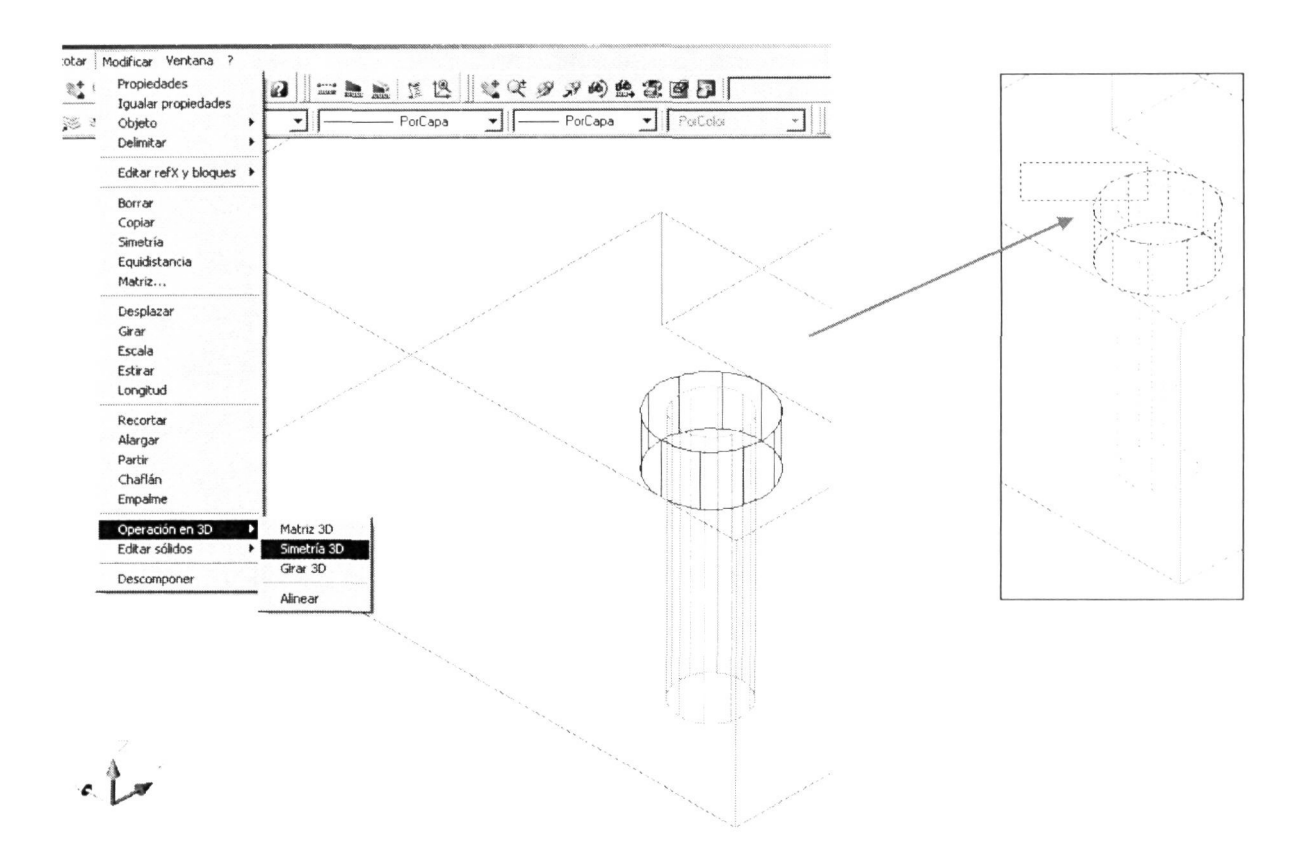

Al ejecutar el comando le designamos los objetos de los que vamos a hacer simetría en el espacio. Una vez que hemos designado los dos cilindros y pulsado 'Intro' elegimos la opción mediante la cual designaremos el plano de simetría; elegido el plano ZX y a continuación nos pedirá que le designemos un punto por el que pase ese plano de simetría.

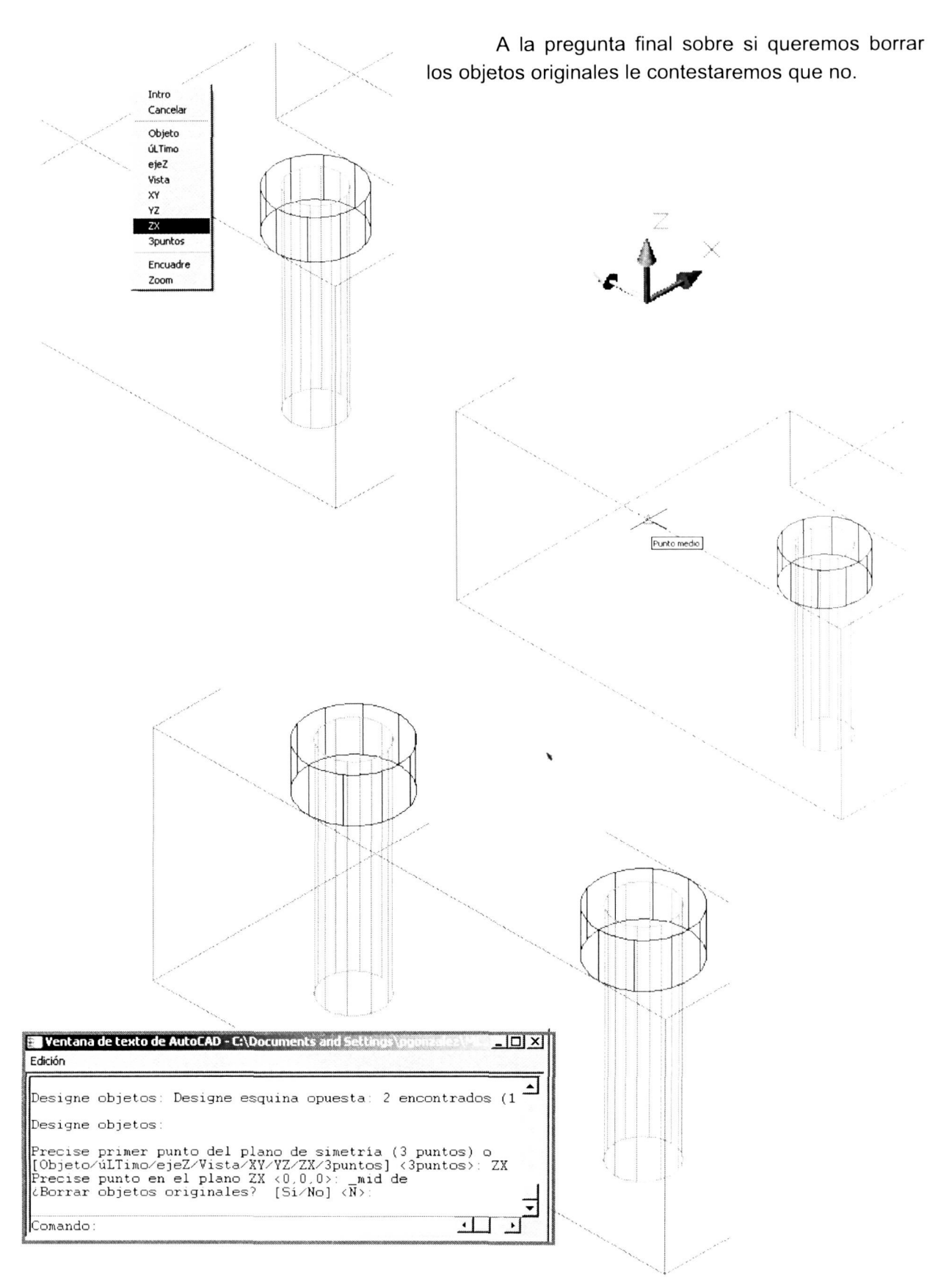

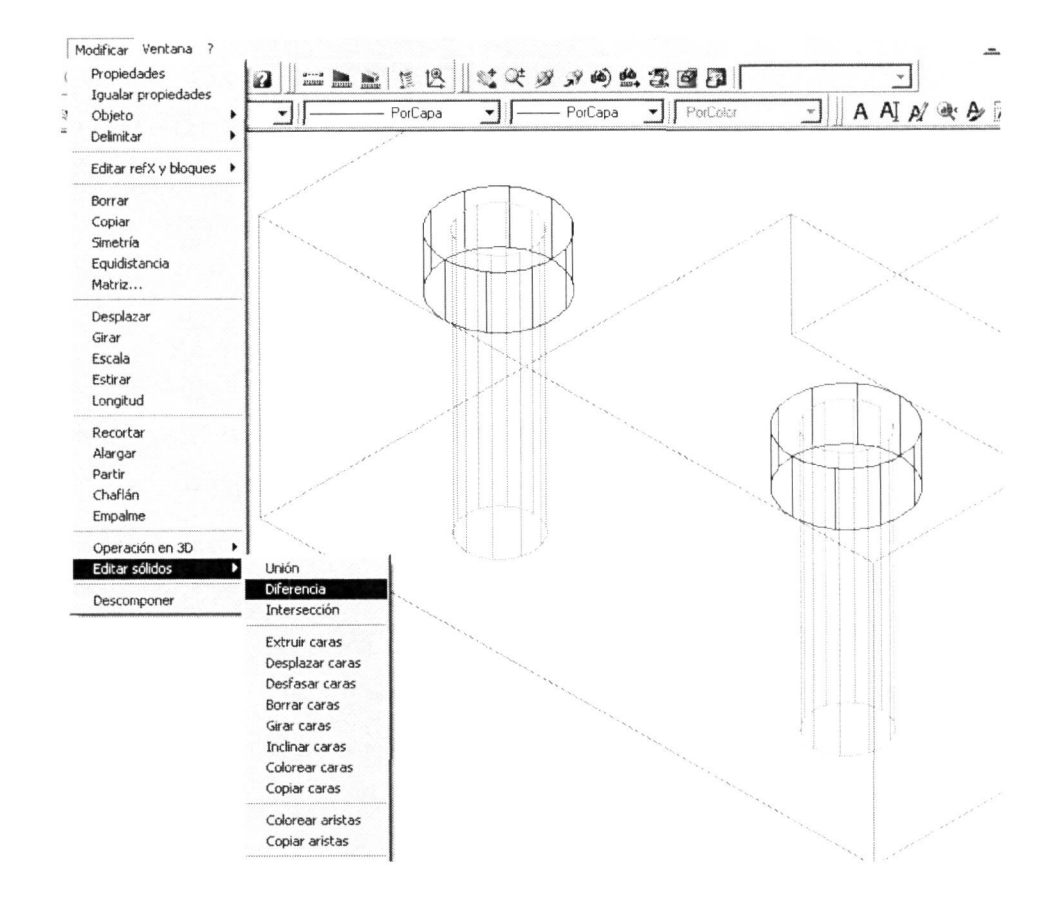

Ya podemos restarle esos volúmenes de los taladros a la pieza para tener los taladros.

Designaremos primeramente el/los objeto mayores, de los que vamos a sustraer los taladros y, después de pulsar 'Intro', el/los objetos a sustraer que en nuestro son los volúmenes de los taladros.

**PODS** 

© Del doc

Este es el resultado obtenido visualizado con el comando 'Órbita 3D'.

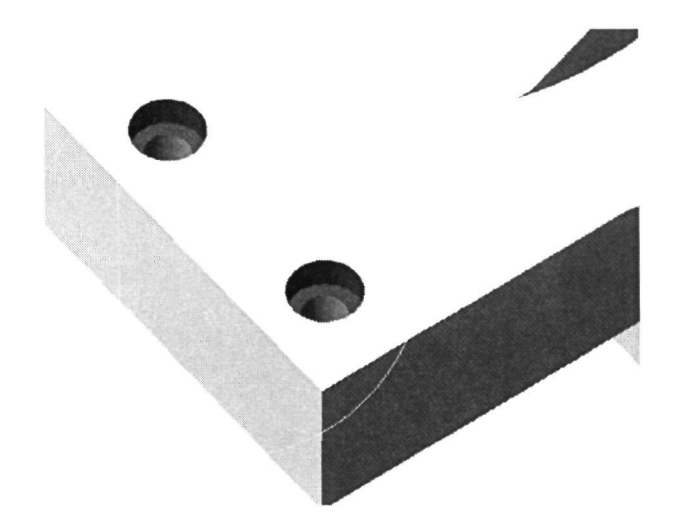

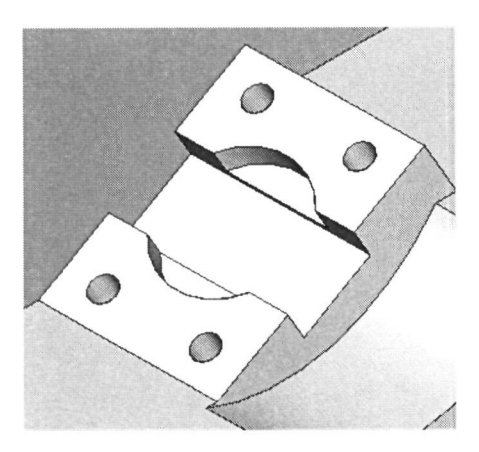

Con esos 3 puntos que le designamos (origen, punto de la parte positiva del eje X y punto de la parte positiva del eje Y) ya tenemos situado nuestro plano XY en la posición donde necesitamos trabajar.

Para poder trabajar en la parte inclinada de la pieza será lo más útil y operativo realizar un cambio en el SCP (sistema de coordenadas personal) y colocarlo de forma que el plano XY quede sobre esa cara inclinada. De esa manera podremos dibujar, desplazar, copiar y modelar los huecos que se encuentran en esa zona.

Estableceremos ese nuevo SCP a través del menú principal HERRAMIENTAS, designando 'SCP nuevo' y eligiendo la opción '3 puntos', ya que tenemos muchos puntos para utilizar como referencia en esa zona.

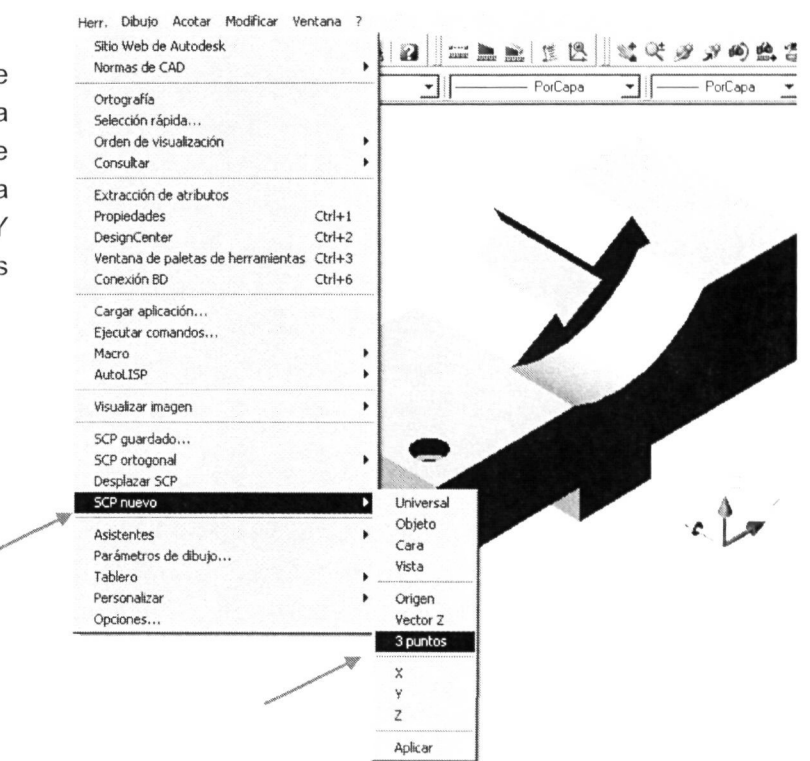

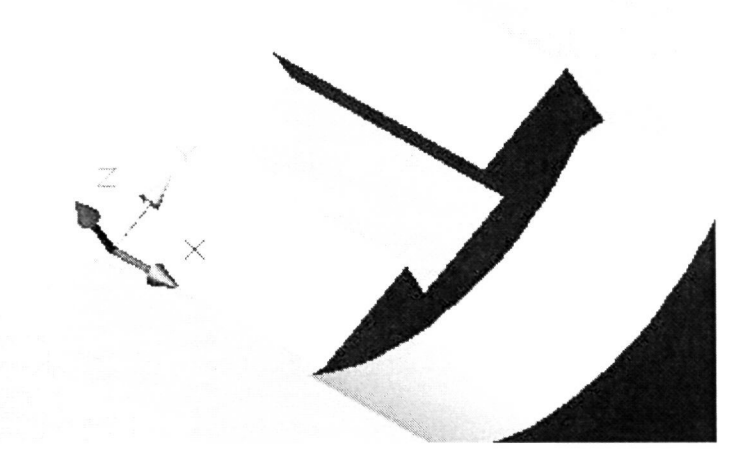

Para realizar el vaciado cilindrico central dibujamos, por ejemplo, cualquier objeto que nos permita situar el centro de la circunferencia que define ese vaciado, tal y como se muestra a continuación.

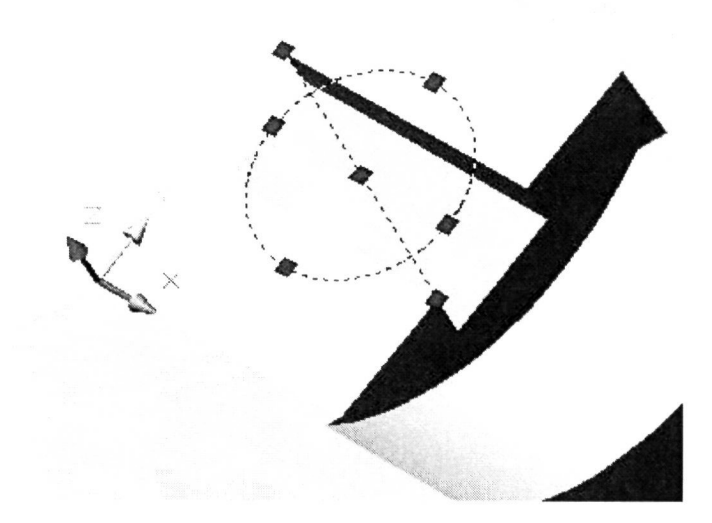

Ya sólo nos resta realizar la extrusión para tener el cilindro que le restaremos a la pieza para tener el vaciado.

En la siguiente ilustración se muestra la secuencia de ejecución de la extrusión realizada y el resultado obtenido, y posteriormente, la ejecución de la diferencia para llegar al resultado final.

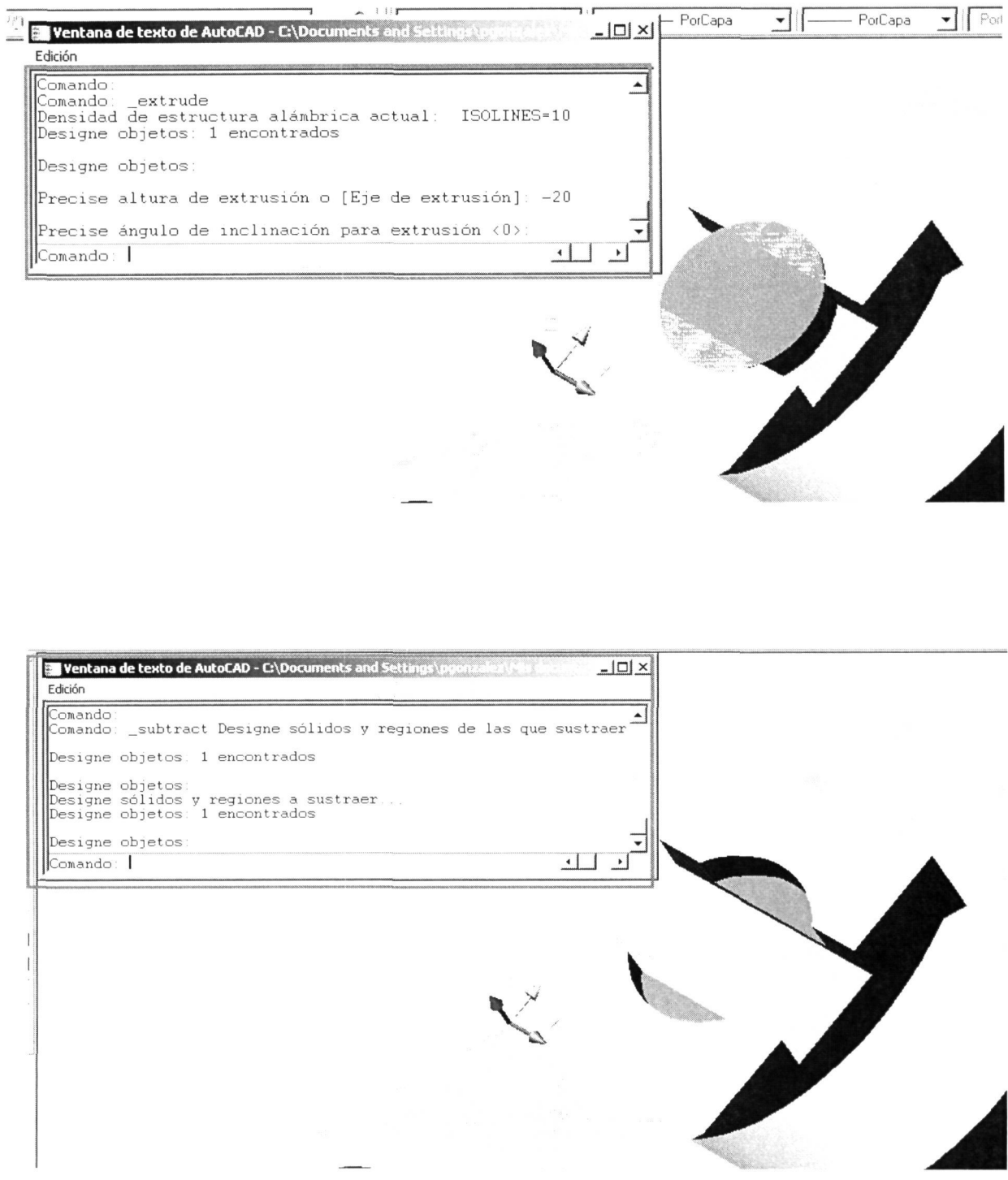

A continuación procedemos a dibujar y situar las circunferencias de los cuatro taladros que hay en esa zona. De esa manera dibujamos una de ellas donde actualmente está situado el origen de coordenadas para posteriormente desplazarlo en la dirección de X y de Y el valor que corresponda, al igual que anteriormente hicimos con los taladros abocardados.

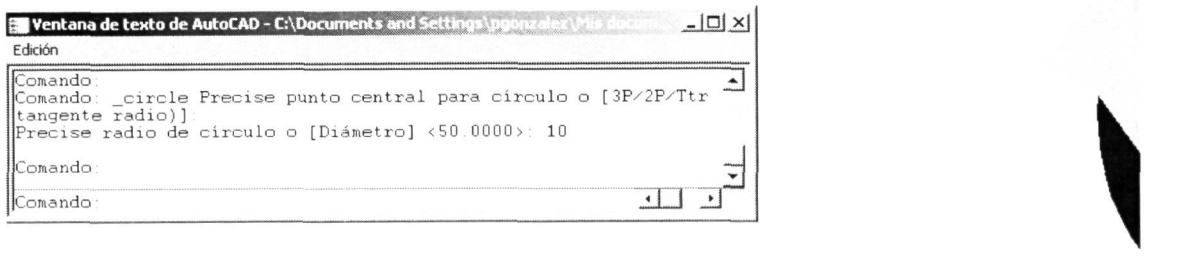

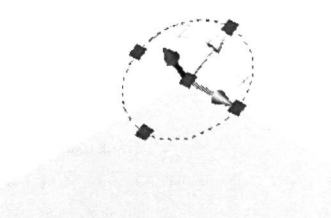

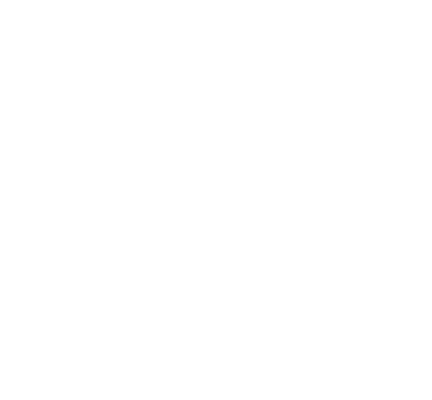

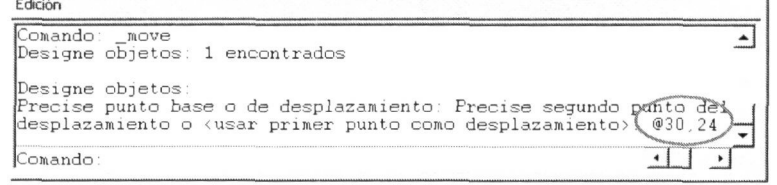

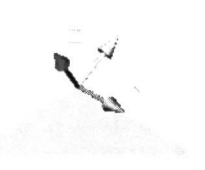

**/** 

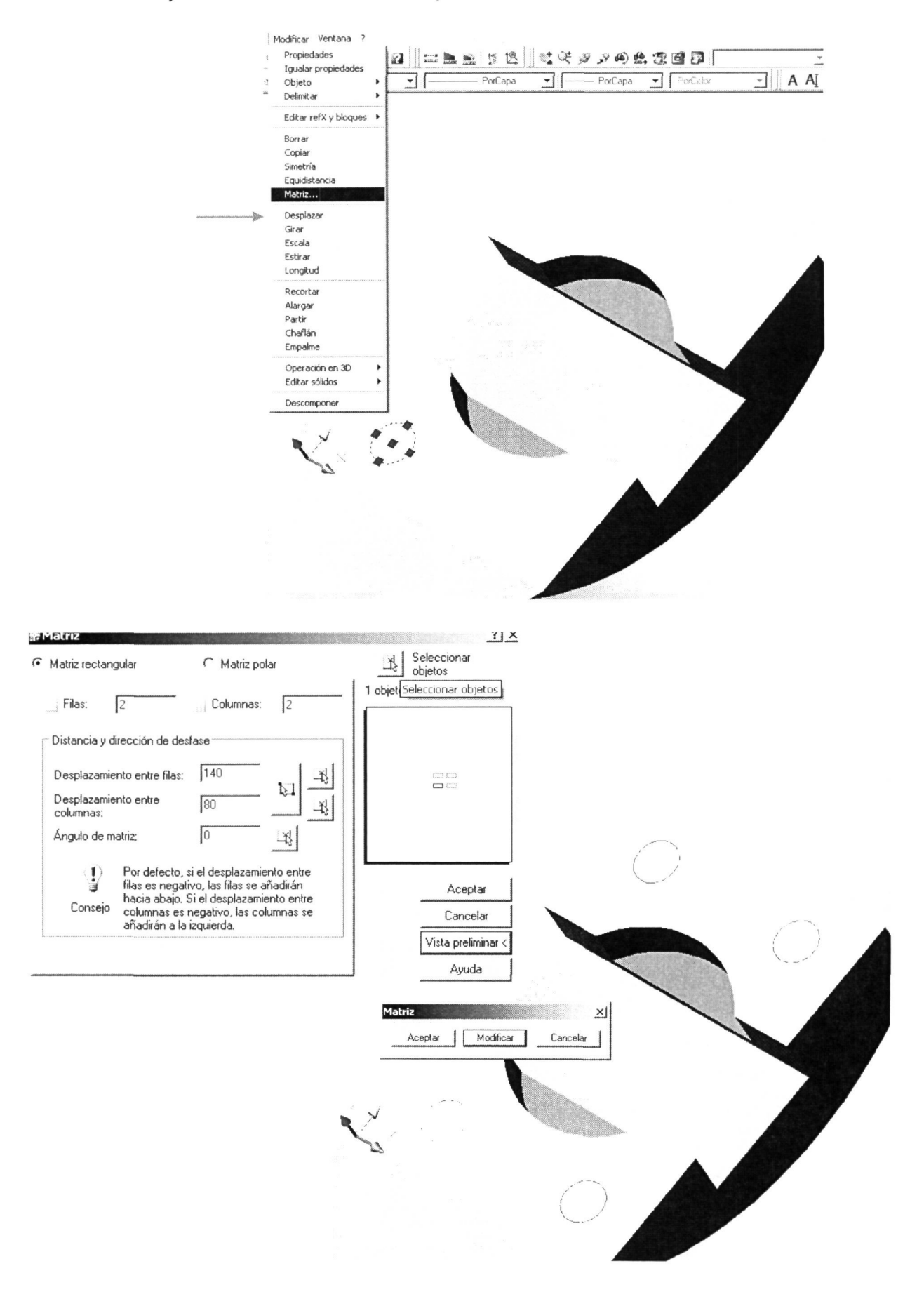

Para situar el resto de taladros iguales utilizaremos el comando 'Matriz' ya que su distribución se ajusta a una matriz de dos filas y dos columnas.

El resto de operaciones se repite, es decir, modelamos el volumen del hueco utilizando los perfiles (circunferencias) que hemos dibujado y luego se los restamos a la pieza para tener los agujeros.

En una sola operación de extrusión modelaremos los cuatro cilindros, designando las 4 circunferencias. La altura de extrusión será negativa para que se fabrique en el sentido deseado.

Edición Comando:<br>Comando: \_extrude<br>Densidad de estructura alámbrica actual<br>Designe objetos: 1 encontrados  $\overline{\phantom{a}}$ ISOLINES=10 esigne objetos: 1 encontrados, 2 total esigne objetos: 1 encontrados, 3 total Designe objetos: 1 encontrados, 4 total esigne objetos Precise altura de extrusión o [Eje de extrusión]: -25  $\mathbf{v}$  $\overline{\mathbf{L}}$ Comando  $\overline{\phantom{a}}$ Modificar Ventana Propiedades  $\overline{\mathcal{A}}$ Igualar propiedade:  $\overline{\cdot}$  A A  $\overline{A}$ राा  $\mathbf{F}$  | PorCo Objeto Delimitar Editar refX y bloques Borrar Copia Simetría Equidistancia Matriz... Desplazar Girar Escala Estirar Longitud Recortar Alargar Partir Chaflán Empalme Operación en 3D Editar sólidos Liniée Diferencia Descompone Intersección Extruir caras Desplazar caras Desfasar caras Borrar caras Girar caras Inclinar caras Colorear caras Copiar caras Colorear aristas Copiar aristas **F**shammar

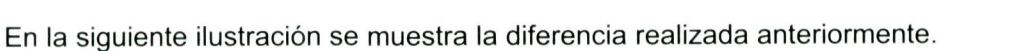

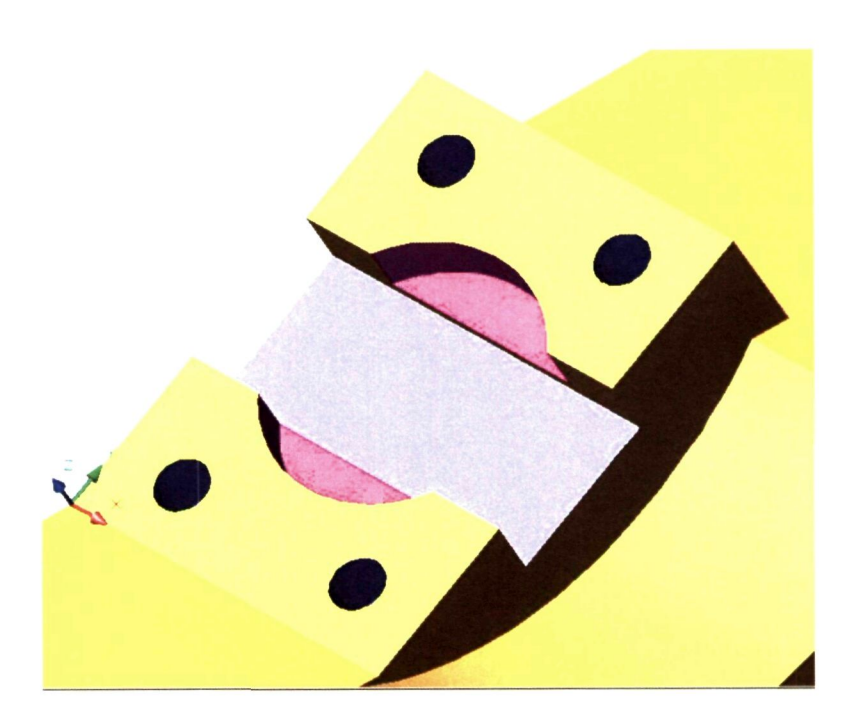

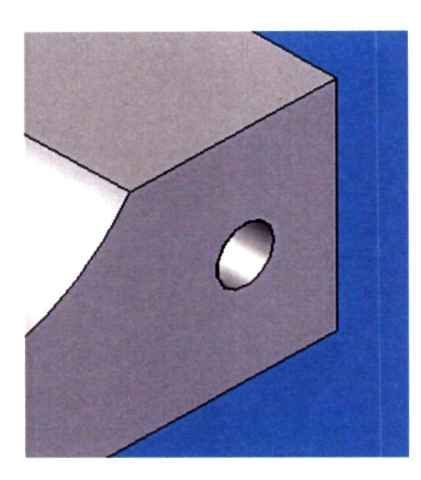

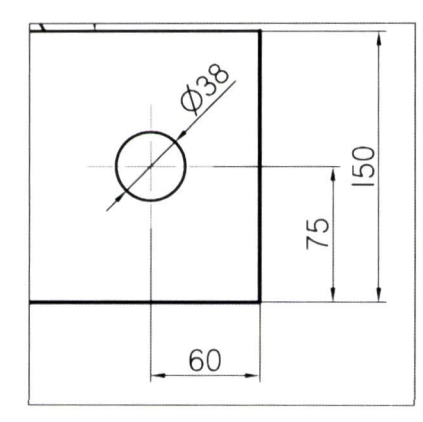

Sólo nos queda realizar el taladro pasante que atraviesa lateralmente la pieza.

Para ello realizaremos los siguientes pasos:

- 1. Cambio del SCP de manera que tengamos el plano de trabajo sobre esa cara.
- 2. Dibujaremos la circunferencia de 38 mm de diámetro.
- 3. Desplazaremos la circunferencia hacia la izquierda y hacia arriba la distancia correspondiente.
- 4. Realizar volumen del agujero por extrusión.
- 5. Obtención del hueco por diferencia.

A continuación se muestra de forma gráfica cada uno de estos pasos.

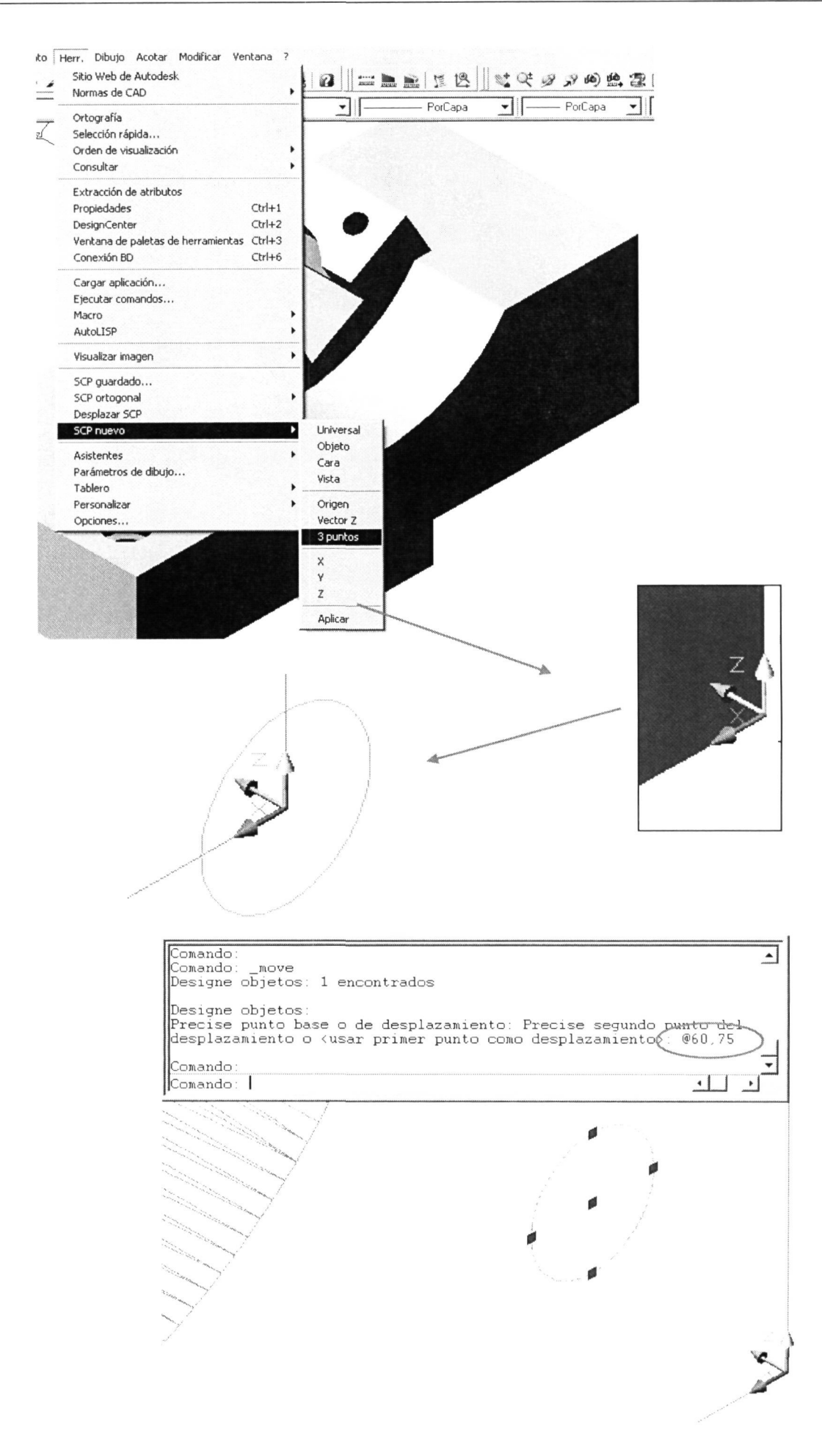

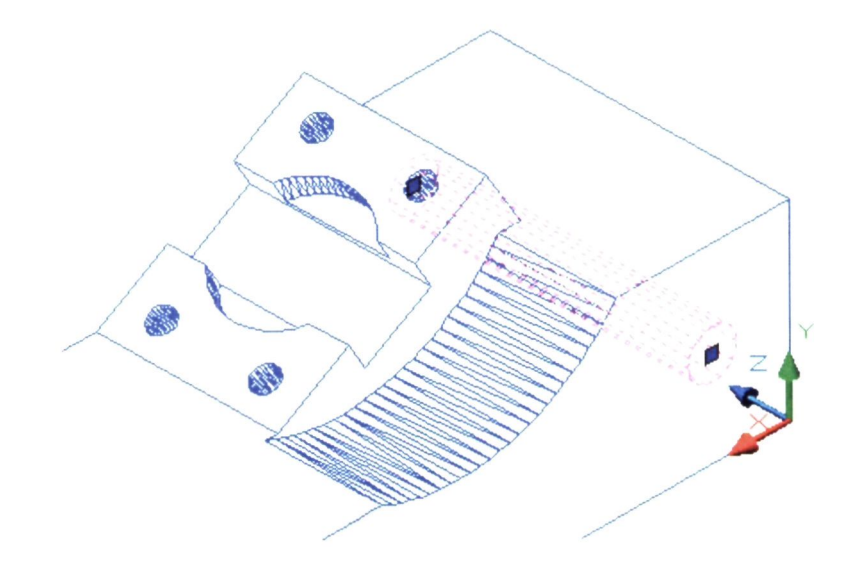

Con la realización de la extrusión del volumen del taladro y su diferencia respecto a la pieza llegaremos al final de las operaciones para el modelado del ejercicio propuesto, tal y como vemos a continuación.

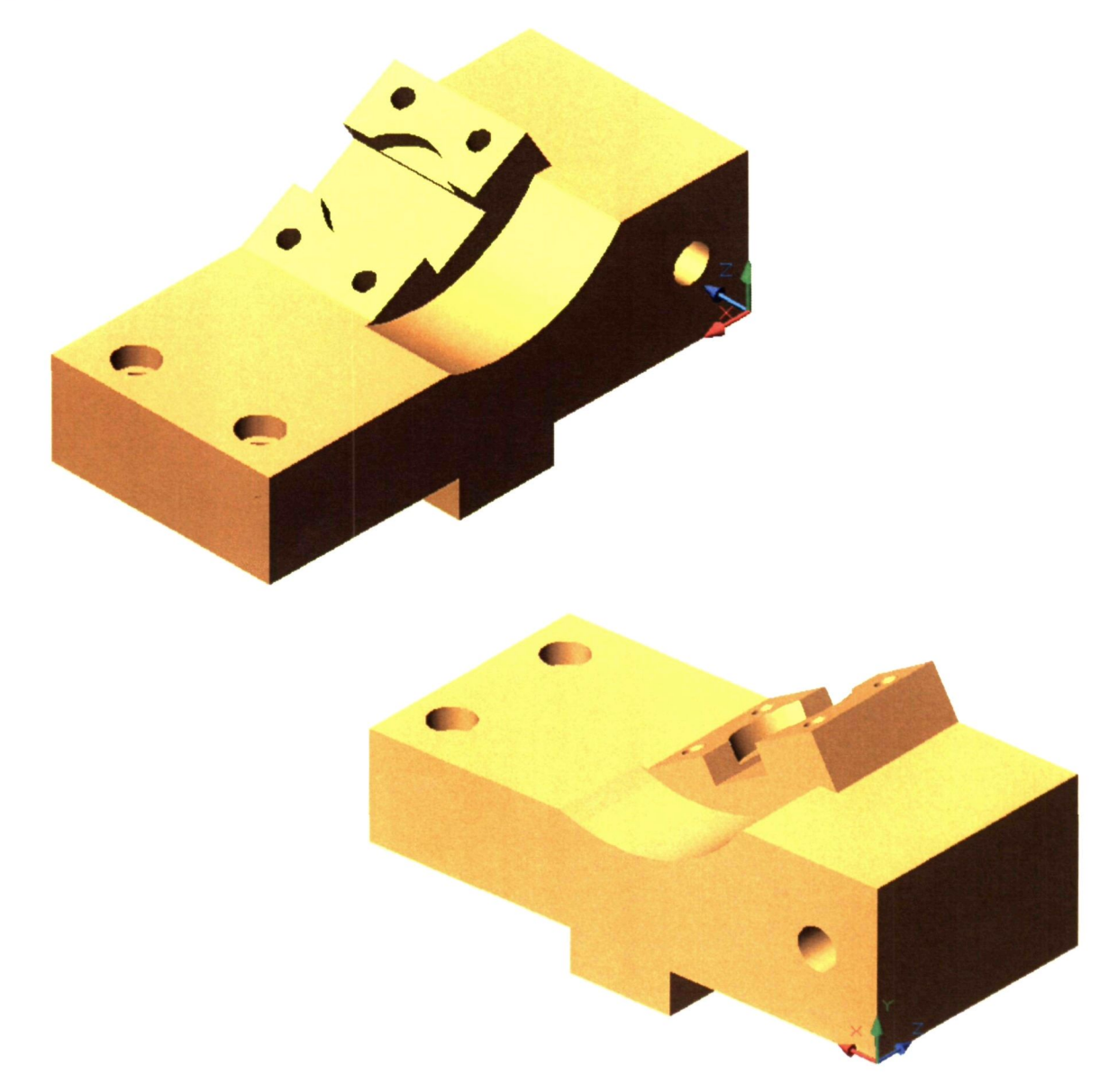

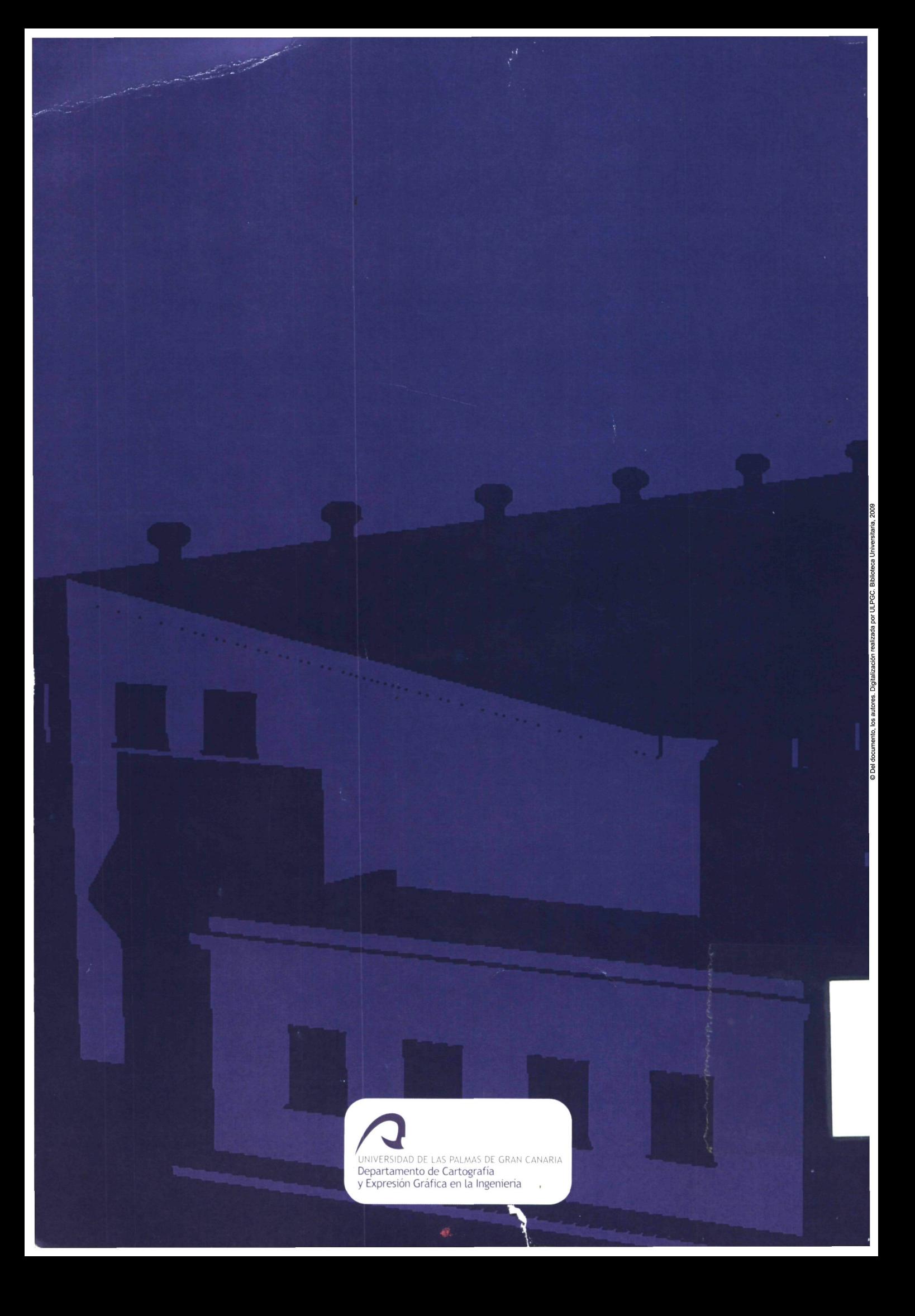